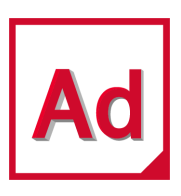

# Adams 2022.4

Getting Started: Adams Car

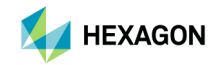

5161 California Ave, Suite 200<br>University Research Park University Research Park 81829 Munich, Germany<br>1918 - Irvine, CA 92617 Irvine, CA 92617 Telephone: (49) 89 431 98 70 [Email:](mailto:americas.contact@hexagon.com) americas.contact@hexagon.com

Japan Asia-Pacific KANDA SQUARE 16F 100 Beach Road<br>2-2-1 Kanda Nishikicho Chivoda-ku 100 Beach 16-05 Shaw Tower 2-2-1 Kanda Nishikicho, Chiyoda-ku #16-05 Shaw Tower Tokyo 101-0054, Japan Singapore 189702<br>Telephone: (81)(3) 6275 0870 Singapore 189702 - Singapore 189702 - Telephone: 65-6272-0082 Telephone: (81)(3) 6275 0870<br>Email: MSCJ.Market@hexagon.com

#### Worldwide Web

[www.mscsoftware.com,](www.mscsoftware.com) <www.hexagon.com>

#### **Support** <https://simcompanion.hexagon.com/>

#### **Disclaimer**

This documentation, as well as the software described in it, is furnished under license and may be used only in accordance with the terms of such license.

Hexagon reserves the right to make changes in specifications and other information contained in this document without prior notice.

The concepts, methods, and examples presented in this text are for illustrative and educational purposes only, and are not intended to be exhaustive or to apply to any particular engineering problem or design. Hexagon assumes no liability or responsibility to any person or company for direct or indirect damages resulting from the use of any information contained herein.

User Documentation: Copyright © 2022 Hexagon AB and/or its subsidiaries. All Rights Reserved.

This notice shall be marked on any reproduction of this documentation, in whole or in part. Any reproduction or distribution of this document, in whole or in part, without the prior written consent of Hexagon is prohibited.

This software may contain certain third-party software that is protected by copyright and licensed from third party licensors. Additional terms and conditions and/or notices may apply for certain third party software. Such additional third party software terms and conditions and/or notices may be set forth in documentation and/or at [Third party software information](http://www.mscsoftware.com/thirdpartysoftware) (or successor website designated by Hexagon from time to time). Portions of this software are owned by Siemens Product Lifecycle Management, Inc. © Copyright 2022.

The Hexagon logo, Hexagon, MSC, MSC Adams, MD Adams, and Adams are trademarks or registered trademarks of Hexagon AB and/or its subsidiaries in the United States and/or other countries. FLEXlm and FlexNet Publisher are trademarks or registered trademarks of Flexera Software. Parasolid is a registered trademark of Siemens Product Lifecycle Management, Inc. All other trademarks are the property of their respective owners.

ADAM:V2022.4:Z:Z:Z:DC-GS-CAR

## Americas<br>
5161 California Ave. Suite 200 **EURO ELECTS**<br>
Am Moosfeld 13

[Email](mailto:info.europe@hexagon.com): info.europe@hexagon.com

[Email:](mailto:MSCJ.Market@hexagon.com) APAC.Contact@hexagon.com

## Documentation Feedback

At Hexagon Manufacturing Intelligence, we strive to produce the highest quality documentation and welcome your feedback. If you have comments or suggestions about our documentation, [write to us](mailto: documentation-feedback@mscsoftware.com).

Please include the following information with your feedback:

- Document name
- Release/Version number
- **Chapter/Section name**
- Topic title (for Online Help)
- Brief description of the content (for example, incomplete/incorrect information, grammatical errors, information that requires clarification or more details and so on).
- Your suggestions for correcting/improving documentation

You may also provide your feedback about Hexagon Manufacturing Intelligence documentation by taking a short 5-minute [survey](https://msc-documentation.questionpro.com/).

Note: The above mentioned e-mail address is only for providing documentation specific feedback. If you have any technical problems, issues, or queries, please contact [Technical](https://simcompanion.mscsoftware.com/infocenter/index?page=content&id=KB8019304)  [Support](https://simcompanion.mscsoftware.com/infocenter/index?page=content&id=KB8019304).

# Getting Started Using Adams Car

## Introducing Adams Car

## **Overview**

This chapter introduces you to Adams Car. It contains the following sections:

- [Starting Adams Car Standard Interface](#page-5-0)
- [Starting Adams Car Template Builder](#page-7-0)
- [Switching Between Interface Modes](#page-9-0)
- **[Familiarizing Yourself with Adams Car](#page-9-1)**
- **[Plotting Results](#page-10-0)**

## <span id="page-5-1"></span><span id="page-5-0"></span>Starting Adams Car Standard Interface

In this section, you learn how to start Adams Car Standard Interface in the Windows and the Linux environments.

In the Windows environment, you start Adams Car from the **Start** button. In the Linux environment, you start Adams Car from the Adams Toolbar. For more information, see the online help for Running and Configuring Adams.

#### To start Adams Car on Windows:

1. From the **Start** menu, point to **Programs**, point to **Adams** *x* (where *x* is release number), and then select **Adams Car**.

The Welcome dialog box appears on top of the Adams Car main window.

- 2. Do one of the following:
	- If the Welcome dialog box contains the options **Standard Interface** and **Template Builder**, select **Standard Interface**, and then select **OK**.
	- If the Welcome dialog box does not contain any options, then Adams Car is already configured to run in standard mode. Select **OK**.

The Adams Car Standard Interface window appears as shown below. Familiarize yourself with the Adams Car window and read the tips in Familiarizing Yourself with Adams Car.

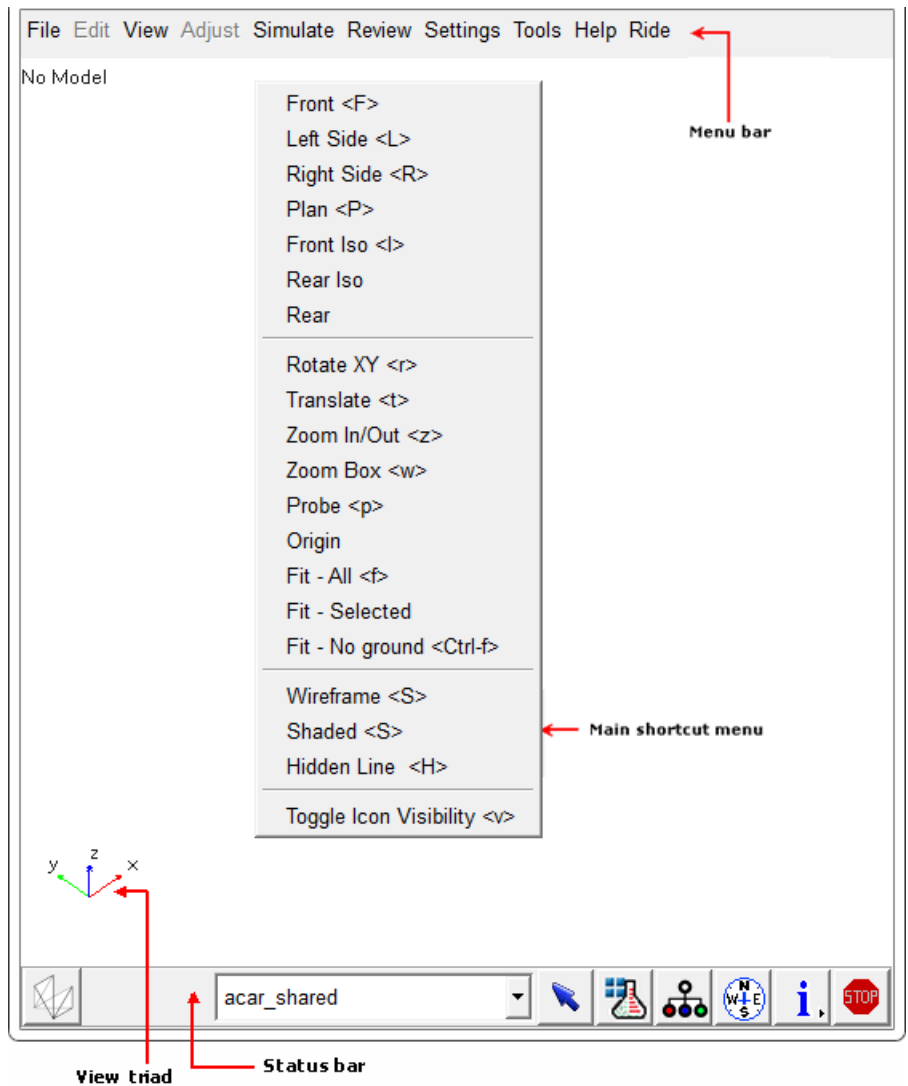

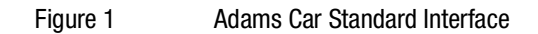

#### To start Adams Car on Linux:

1. At the command prompt, enter the command to start the Adams Toolbar, and then press **Enter**. The standard command that Hexagon provides is adamsx, where *x* is the version number, for example 2022\_4

The Adams Toolbar appears.

2. Click the **Adams Car** icon

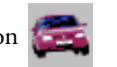

The Welcome dialog box appears on top of the Adams Car main window.

- 3. Do one of the following:
	- If the Welcome dialog box contains the options **Standard Interface** and **Template Builder**, select **Standard Interface**, and then select **OK**.
	- If the Welcome dialog box does not contain any options, then Adams Car is already configured to run in standard mode. Select **OK**.

The Adams Car Standard Interface window appears as shown above. Familiarize yourself with the Adams Car window and read the tips in Familiarizing Yourself with Adams Car.

## <span id="page-7-0"></span>Starting Adams Car Template Builder

Before you start Adams Car Template Builder, make sure that your private configuration file, .acar.cfg, shows that you can work in expert-user mode. Your private configuration file is located in your home directory.

#### To check the user mode:

- 1. In a text editor, such as jot or notepad, open **.acar.cfg**.
- 2. Verify that the following line appears as shown:

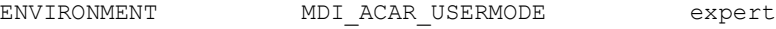

This line sets the user mode for the Adams Car session.

#### To start Adams Car Template Builder on Windows:

1. From the **Start** menu, point to **Programs**, point to **Adams** *x* (where *x* is the release number), and then select **Adams Car**.

The Welcome dialog box appears on top of the Adams Car main window.

- 2. Select **Template Builder**.
- 3. Select **OK**.

The Adams Car Template Builder window appears as shown in the figure below. Familiarize yourself with the Adams Car window and read the tips in [Familiarizing Yourself with Adams Car](#page-9-1).

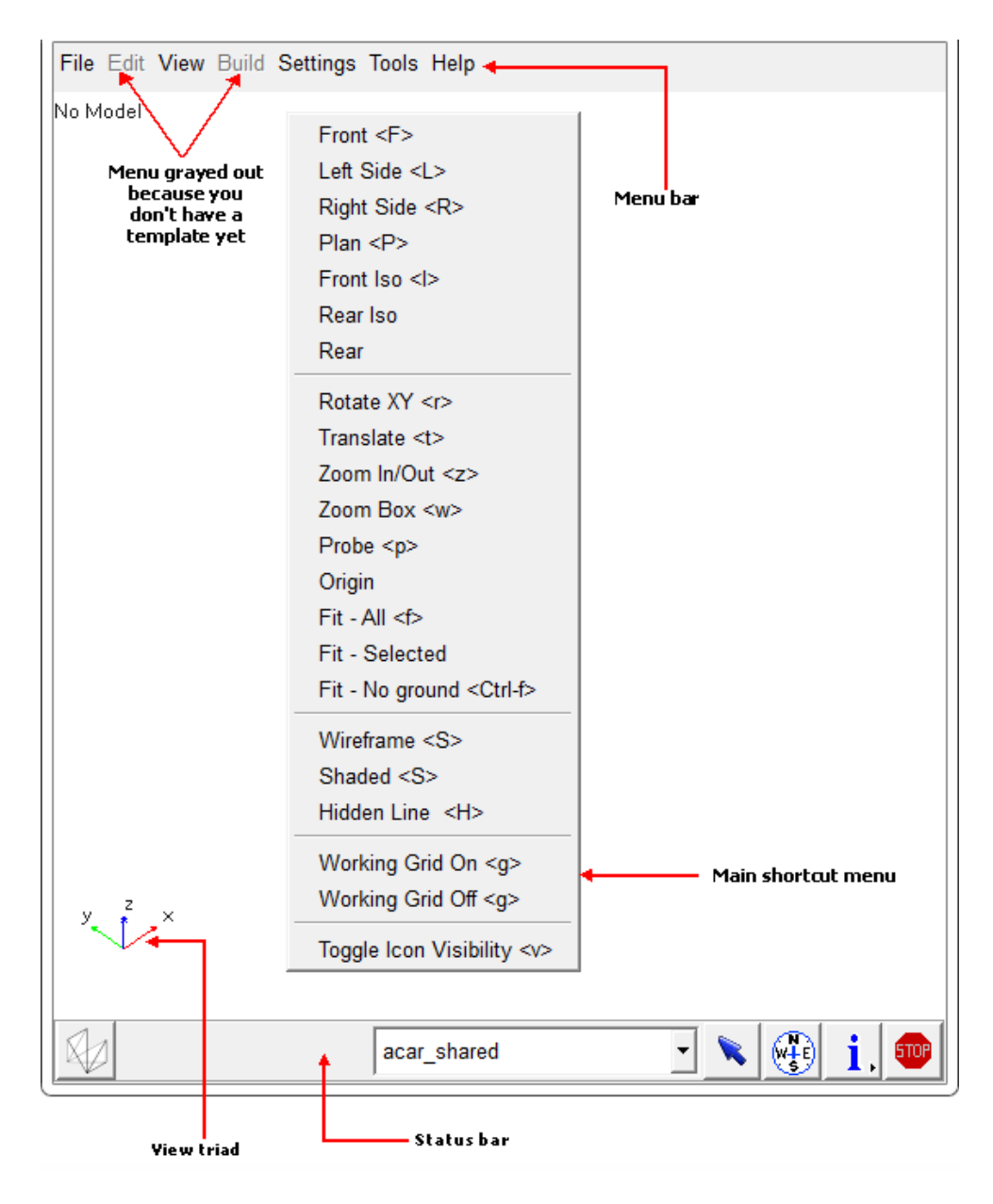

Figure 2 Adams Car Template Builder

#### To start Adams Car Template Builder on Linux:

1. At the command prompt, enter the command to start the Adams Toolbar, and then press **Enter**. The standard command that Hexagon provides is adamsx, where *x* is the version number, for example adams2022\_4.

The Adams Toolbar appears.

2. Click the **Adams Car** icon .

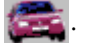

The Welcome dialog box appears on top of the Adams Car main window.

- 3. Select **Template Builder**.
- 4. Select **OK**.

The Adams Car Template Builder window appears as shown in the figure above. Familiarize yourself with the Adams Car window and read the tips in [Familiarizing Yourself with Adams Car.](#page-9-1)

## <span id="page-9-0"></span>Switching Between Interface Modes

Once you have started Adams Car in the Standard Interface or Template Builder modes, you can easily switch between them.

#### To switch between modes:

- In Standard Interface: From the **Tools** menu, select **Adams Car Template Builder**.
- In Template Builder: From the **Tools** menu, select **Adams Car Standard Interface**.

## <span id="page-9-1"></span>Familiarizing Yourself with Adams Car

Take a few minutes to familiarize yourself with the Adams Car main window.

The following tips help you quickly become familiar with Adams Car:

- **DED** You use the menus along the top of the window to execute commands and display dialog boxes. Notice that some menus are shaded in grey. This indicates that you cannot execute these commands because you do not have a subsystem open. When you open a subsystem, these menus change to black indicating that you can execute the commands.
- You can use the main shortcut menu to execute simple commands, such as rotating views, zooming, and fitting assemblies in the main window. To display the main shortcut menu, right-click in the main window, away from any entities.
- Instead of manually entering text in boxes that require database objects, you can have Adams Car automatically do this task for you. To do this, right-click the text box of interest, and then select an option. For example, if you were modifying a hardpoint, Adams Car would present you with the following options:
	- Point to **Hardpoint** (or the entity of interest) and then select **Pick**. On the main window, place the cursor on top of the hardpoint. When the name of the hardpoint appears, you can click the left mouse button to select that hardpoint.
- Point to **Hardpoint**, and then select **Guesses**. From the pop-up menu that appears, select the entity name you want to use.
- Point to **Hardpoint**, and then select **Browse**. Adams Car displays the Database Navigator, which contains a list of entities, hardpoints in this case. Double-click the entity name you want to use.

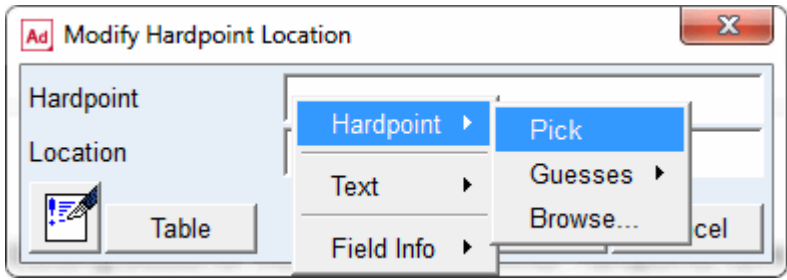

## <span id="page-10-1"></span><span id="page-10-0"></span>Plotting Results

When you're ready to review the results of your analyses, you can display the post-processing tool and view the results of the simulations you performed.

#### To plot results:

1. While in Adams Car Standard Interface, from the **Review** menu, select **Postprocessing Window** or press **F8**.

Adams Car launches Adams PostProcessor, a post-processing tool that lets you view the results of simulations you performed. For more information about Adams PostProcessor, see the Adams PostProcessor online help.

2. To return to Adams Car, select the Return to Modeling Environment tool  $\frac{1}{2}$  or press F8.

Getting Started Using Adams Car Plotting Results 20

## Introducing the Driving Machine

## **Overview**

This tutorial introduces you to the Driving Machine and the associated Event Builder. It contains the following sections:

- **[About the Driving Machine](#page-12-0)**
- **[About the Event Builder](#page-13-0)**

## <span id="page-12-0"></span>About the Driving Machine

You can use Adams Car to study full-vehicle behavior for many different aspects of vehicle development, such as handling, ride, and durability.

Adams Car offer several standard full-vehicle analyses (ramp steer, straight line braking, and so on) allowing engineers and analysts to quickly characterize certain vehicle attributes. In addition to standard full-vehicle analyses, the Driving Machine supports an XML event file that lets you create your own custom full-vehicle analyses. These analyses are typically built from a number of mini-maneuvers, which when simulated in succession, define a meaningful vehicle test. An example of such a test could be a braking-in-turn analysis, which would consist of the following mini-maneuvers:

- 1. Drive along a road in a straight line, maintaining a constant velocity. When a constant velocity has been achieved for a specified amount of time and within a prescribed tolerance, end the first minimaneuver.
- 2. Start the second mini-maneuver by steering the vehicle onto a prescribed radius and maintaining the same velocity. When the velocity has stabilized for a set amount of time and within a prescribed tolerance, end the second mini-maneuver.
- 3. Start the third mini-maneuver by maintaining the previous radius and velocity from the second minimaneuver. After a two-second delay, apply the brake to achieve a desired longitudinal deceleration while maintaining the radius from the second mini-maneuver by controlling the steering wheel.

For a human driver, this is quite a simple task: you simply drive in a straight line, turn the steering wheel, and then apply the brake. In the Adams Car environment, you have more control over the driving event. Such an analysis requires a reasonably complex event file.

Looking at the mini-maneuvers described above, the control attributes for each mini-maneuver are.

- Steering wheel has to keep the vehicle straight. Throttle has to maintain vehicle speed. Gear, clutch, and brake are not used.
- Steering wheel has to steer the vehicle, then control the radius of turn. Throttle has to maintain vehicle speed. Gear, clutch, and brake are not used.
- Steering wheel has to maintain the radius of turn (steering motion will change during braking based on the understeer/oversteer characteristics of the vehicle). Brake has to be applied and controlled to achieve the desired lateral acceleration. Throttle has to be lifted. Application of the clutch will need to be considered also.

The Driving Machine permits a fine level of control over the full-vehicle model. This control has historically been exercised by using a .dcf file, which is based on the TeimOrbit data file standard. The Driving Machine now uses XML event files to describe mini-maneuvers. You can still access .dcf files, however, Driving Machine automatically converts them to XML event file format.

## <span id="page-13-0"></span>About the Event Builder

The Event Builder lets you create and modify XML event files. The information in a new full-vehicle analysis is then saved in an .xml-based file, which can be used in the driving control file full-vehicle analysis.

The Event Builder consists of two distinct interfaces:

- The mini-maneuver creation interface Used to quickly create the mini-maneuvers; there is no limit to the number of mini-maneuvers that can be created.
- The mini-maneuver editor Used to specify the Driving Machine parameters for each separate minimaneuver. In the example maneuver specified earlier, you would first create three mini-maneuvers, then fill in the details for each mini-maneuver (steering, throttle, clutch, gear, brake, and end conditions). In this tutorial, you will go through this process.

# Using the Event Builder

## **Overview**

In this chapter, you will learn the basics of creating multiple mini-maneuvers, establishing the appropriate application areas for those mini-maneuvers, and setting end conditions for each mini-maneuver.

The chapter contains the following sections:

- [Creating an Event](#page-14-0)
- **EXECTE 21 Inc.** [Creating the Three Mini-Maneuvers](#page-15-0)
- **[Defining the Mini-Maneuver Parameters](#page-16-0)**
- [Running the New Analysis](#page-22-0)

## <span id="page-14-0"></span>Creating an Event

Before you can create an event, you must create a new file, as explained next.

#### To display the Event Builder:

- 1. Open the assembly **MDI\_Demo\_Vehicle.asy**.
- 2. From the **Simulate** menu, point to **Full-Vehicle Analysis**, and then select **Event Builder**.

Adams Car displays the Event Builder, which is grayed out because you do not have a .xml file yet.

#### To create a new file:

1. From the Event Builder's **File** menu, select **New**.

The New File dialog box appears.

- 2. Enter the name of the event: **braking\_in\_a\_turn**. This is the name of the file that will be saved to your hard drive or network drive with a .xml extension.
- 3. Select **OK**.

Your Adams product creates the file and also defines the first mini-maneuver, MINI 1.

## Entering Set-up and Global Parameters

The top of the Event Builder window, as shown next, has three fields and two tabs that provide global parameters and set initial conditions.

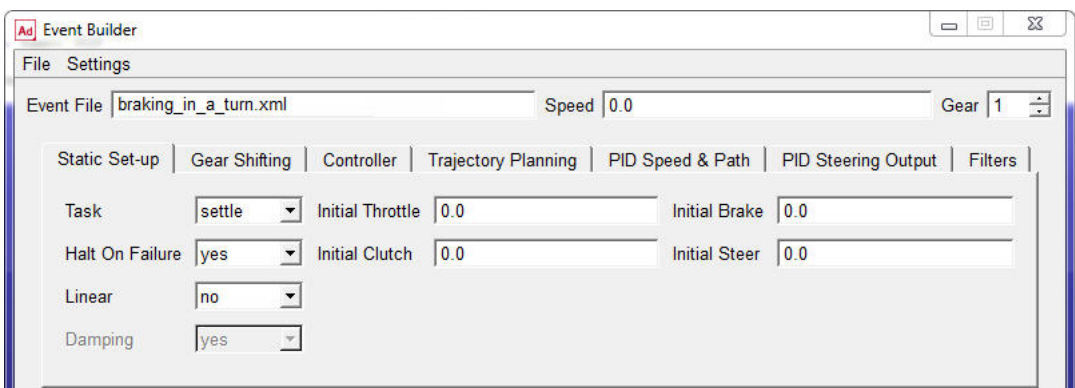

The Event File text box shows the file name you specified when you created or opened the file, and the path, for new files, is the working directory. You can't change the file name or path in the Event Builder. You can use the **Speed** and Gear text boxes to enter an initial speed and gear, respectively, for the vehicle prior to starting the first mini-maneuver.

The Static Set-up tab lets you complete the definition of the vehicle state prior to beginning of the first mini-maneuver. The Gear Shifting Parameters tab lets you define global parameters related to gear shifting. The Event Builder outputs this information so that the Driving Machine uses these parameters for any shifting required by any mini-maneuver.

For this exercise, the default Gear Shifting Parameters should be adequate, so you won't change them. Because the first mini-maneuver that you specify is going to be a straight line, you will use the straight static setup. For a description of the static setup methods available in the Driving Machine, see Structure of Event Files in the Adams Car online help.

1. In the Static Set-up tab, change set **Task** to **straight**. Note that the rest of the parameters are not used because they will be overwritten by the initial values computed during the quasi-static setup.

You must set the initial velocity of the vehicle. The value of the initial velocity depends on the units in which you are using the Event Builder.

2. To check the units or make a change, from the **Settings** menu, select **Units**.

By default, the length unit is set to meters and the time unit is set to seconds. Therefore, the velocity must be set in meters/second.

- 3. To verify that velocity units are in meters/second, click in the **Speed** text box at the top of the Event Builder, and then read what is displayed in the **Current Field Unit** text box at the bottom of the Event Builder.
- 4. To set the target vehicle velocity, in the **Speed** text box, enter **27.7** (as previously explained, units are meters/second), which corresponds to approximately 100 km/h.
- 5. To set the initial gear, in the **Gear** text box, enter **5**.

## <span id="page-15-0"></span>Creating the Three Mini-Maneuvers

To complete the braking-in-turn event, you must create three mini-maneuvers.

#### To create the mini-maneuvers:

1. To go to the mini-maneuver table editor, select  $\leftarrow$ .

The mini-maneuver table editor appears. Note that by default, the first mini-maneuver, MINI\_1, is already defined.

- 2. To create one more mini-maneuver, in the **Name** text box at the bottom of the Event Builder window, enter **MINI\_2**, and then select **Add**.
- 3. To create the last mini-maneuver, in the **Name** text box, enter **MINI\_3**, and then select **Add**.

The mini-maneuver window appears as follows:

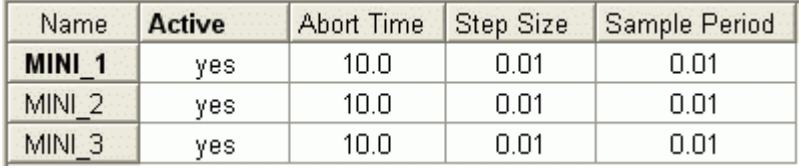

- 4. In the **Abort Time** for **MINI\_2**, change the abort time to **5**.
- 5. To save the event file with the 3 mini-maneuvers, select **Save**.

Your Adams product saves the file, braking in a turn.xml, in your current working directory.

## <span id="page-16-0"></span>Defining the Mini-Maneuver Parameters

Now that you defined the three mini-maneuvers, you must define what each of the application areas and end conditions will do during the mini-maneuvers.

The application areas are steering, throttle, brake, clutch, and gear. For each application area, you define the Driving Machine control method (open, machine, or SmartDriver).

End conditions define a vehicle state that the Driving Machine uses to terminate a mini-maneuver. End conditions are extremely flexible, and let you define many types of situations that cause the vehicle state to move on to the next mini-maneuver. The following are some example end conditions:

- End conditions can have a single condition, such as time is greater than 5 seconds.
- End conditions can have a single value that must be within a tolerance over a prescribed period of time. Lateral acceleration is 0.5 g over a two-second period and within a 0.05 g tolerance.
- Multiple end conditions, such as time is greater than 5 seconds or vehicle velocity is lower than 10 kph.
- Combined end condition, such as vehicle velocity equal 100 kph (within a tolerance) and longitudinal acceleration equals 0 g (within a tolerance). Event Builder lets you group end conditions, allowing you to specify multiple conditions required to terminate a maneuver.

For more information on end conditions, see Specifying Conditions in the Adams Car online help.

#### To define mini-maneuver parameters for MINI\_1:

- 1. To access the mini-maneuver property editor, double-click the name of the mini-maneuver you want to edit. In this case, **MINI\_1**.
- 2. For the first mini-maneuver, the vehicle should drive in a straight line and maintain constant velocity. To achieve this, set the following parameters:
	- **Steering** tab

**Actuator Type**: **rotation**

**Control Method**: **machine**

#### **Steer Control**: **straight**

The Steer Control setting enables the Driving Machine to drive the vehicle in a straight line.

• **Throttle** tab

**Control Method**: **machine**

**Speed Control**: **maintain**

#### **Velocity**: **27.7**

The Velocity setting enables the Driving Machine to maintain the steady-state velocity that you established earlier. The Driving Machine will control the throttle to maintain this velocity much like a cruise control system.

• **Braking** tab

**Control Method**: **machine**

The Throttle and Brake settings control the longitudinal velocity of the vehicle.

• **Gear** tab

**Control Method**: **open**

**Control Type**: **constant**

**Control Value**: **5** 

Maintain the same gear specified for the static setup.

• **Clutch** tab

**Control Method**: **open**

**Control Type**: **constant**

#### **Control Value**: **0.0**

For the first mini-maneuver, you're using the Driving Machine for the steering and the throttle, so you can maintain the vehicle speed during straight-line driving.

The purpose of the first mini-maneuver is to reach a dynamic steady-state end condition. Although not absolutely necessary for this type of event, it helps demonstrate some important aspects of the Driving Machine. To satisfy a steady-state condition, the vehicle must be traveling a straight line (very low lateral acceleration) at a stable velocity (very low longitudinal velocity). You can use end conditions to group these two conditions together to satisfy the steady-state requirements.

#### To create end conditions for MINI\_1:

- 1. Select the **Conditions** tab.
- 2. Select  $\leftarrow$
- 3. In the **Name** text box, enter **END\_2**.
- 4. Select **Add**.
- 5. Modify the end conditions as follows:

• **END\_1 Type**: **lon\_accel Test** : **== Trigger Value**: **0.0 Error**: **0.05 Filter Time**: **2.0 Delay Time**:**0.0 Group Name**: **MINI\_1** • **END\_2 Type**: **lat\_accel Test** : **== Trigger Value**: **0.0**

**Error**: **0.05**

**Filter Time**: **2.0**

**Delay Time**: **0.0**

**Group Name**: **MINI\_1**

Note that you used MINI\_1 for both group names. Because END\_1 and END\_2 have the same Group Name, the vehicle state must satisfy both end conditions for the maneuver switch to occur.

6. Select **Save**.

#### To define mini-maneuver parameters for MINI\_2:

- 1. Select  $\leftarrow$  to the left of Name label for the text box containing MINI\_1.
- 2. Double-click on the name of the mini-maneuver, **MINI\_2**.
- 3. Set the mini-maneuver parameters as follows:
	- **Steering** tab
		- **Actuator**: **rotation**

**Control Method**: **machine**

**Steer Control**: **skidpad**

**Entry Distance**: **20.0**

**Radius**: **120**

**Turn Direction**: **Right**

These parameters will start the vehicle turning at the beginning of the second mini-maneuver.

• **Throttle** tab

**Control Method**: **machine**

**Speed Control**: **maintain**

**Velocity**: **27.7**

These parameters allow the Driving Machine to maintain the straight line velocity established in MINI\_1. The steering parameters established in the steering block are not modified.

• **Braking** tab

**Control Method**: **machine**

• **Gear** tab

**Control Method**: **open**

**Control Type**: **constant**

**Control Value**: **5**

Maintain the same gear specified for the static setup.

• **Clutch** tab

**Control Method**: **open**

**Control Type**: **constant**

#### **Control Value**: **0.0**

For the second mini-maneuver, you're tellling the Driving Machine to make a right turn and control the vehicle on a radius of 120 m.

Next, you will create two end conditions to verify that the vehicle has reached a steady-state cornering condition.

#### To create end conditions for MINI\_2:

- 1. Select the **Conditions** tab.
- 2. In the **Name** text box, enter **END\_1**.
- 3. Select **Add**.
- 4. Create the second end condition, **END\_2**, just as you created the first.
- 5. Modify the end conditions as follows:
	- **END\_1**

**Condition Type**: **lon\_accel**

**Test Type**: **== Trigger Value**: **0.0 Error**: **0.05 Filter Time**: **2.0 Delay Time**: **0.0 Group Name**: **MINI\_2** • **END\_2 Condition Type**: **curvature Test Type**: **== Trigger Value**: **0.00833 Error**: **0.00005 Filter Time**: **2.0 Delay Time**: **0.0 Group Name**: **MINI\_2**

These end conditions ensure that a radius of approximately 120 m is followed at a velocity of 100 kph.

6. Select **Save**.

#### To define mini-maneuver parameters for MINI\_3:

- 1. Select  $\leftarrow$ .
- 2. Double-click on the name of the mini-maneuver, **MINI\_3**.
- 3. Set the mini-maneuver parameters as follows:
	- **Steering** tab
		- **Actuator**: **rotation**

**Control Method**: **machine**

**Steer Control**: **skidpad**

**Entry Distance**: **0.0**

**Radius**: **120**

#### **Turn Direction**: **Right**

These parameters maintain the radius from the previous mini-maneuver.

• **Throttle** tab

**Control Method**:**machine**

• **Braking** tab

**Control Method**: **machine**

**Speed Control**: **lon\_accel**

**Start Time**: **1.0**

**Long. Acc.**: **- 3.0**

These parameters drop the throttle at the beginning of the third mini-maneuver to zero, and control the deceleration to  $3.0 \text{ m/s}^2$ .

• **Gear** tab

#### **Control Method**: **machine**

The Driving Machine controls the gear selection.

• **Clutch** tab

#### **Control Method**: **machine**

The Driving Machine controls the clutch selection.

For the third mini-maneuver, you use the Driving Machine for all vehicle activity; you want the Driving Machine to maintain the vehicle radius while at the same time braking the vehicle at 3  $m/s<sup>2</sup>$ . You use a single end condition for the third mini-maneuver, which is velocity. You trigger the end of the simulation if the velocity is below 10 kph which is approximately 2.77 m/s.

#### To create the end condition for MINI\_3:

- 1. Select the **Conditions** tab.
- 2. In the **Name** text box, enter **END\_1**.
- 3. Select **Add**.
- 4. Modify the end condition as follows:
	- **END\_1**

**Condition Type**: **velocity**

**Test Type**: **<<**

**Trigger Value**: **2.77**

**Error**:**0.01**

**Filter Time**: **0.0**

**Delay Time**: **0.0**

5. Select **Save**. You can then select **Cancel** to close the Event Builder window.

By default, your Adams product saves the file in the current working directory. If you are not sure where the current working directory is located, do following:

• In Adams Car, from the **File** menu, select **Select Directory**.

This displays a dialog that shows the current working directory.

## <span id="page-22-0"></span>Running the New Analysis

#### To run the new analysis:

1. Do one of the following, depending on your Adams product.

In Adams Car:

- From the **Simulate** menu, point to **Full-Vehicle Analysis**, and then select **File Driven Events**.
- Double-click the **Driver Control Files** text box to display a file selection dialog box that already points to your working directory. Then, double-click the name of the new event file you created in this tutorial (**braking\_in\_a\_turn.xml**).
- In the Output Prefix text box, enter **Event\_Build**.
- Leave the other parameters set to their defaults. For help on filling out this dialog box, press **F1**.
- Select **OK** to run the analysis.

You are now ready to use the Event Builder to run full-vehicle analyses.

Getting Started Using Adams Car Running the New Analysis 22

## Suspension Analysis Tutorial

This tutorial teaches you how to modify and analyze a double-wishbone suspension.

This chapter includes the following sections:

- **[What You Will Create and Analyze](#page-24-0)**
- [Setting Up the Suspension and Steering Subsystems](#page-25-0)
- **[Performing a Baseline Parallel Wheel Travel Analysis](#page-28-0)**
- **[Performing a Baseline Pull Analysis](#page-32-0)**
- **[Modifying the Suspension and Steering Subsystem](#page-40-0)**
- **[Performing an Analysis on the Modified Assembly](#page-42-0)**
- **EX [Comparing the Analysis Results](#page-42-1)**
- **[Finishing Up](#page-44-0)**

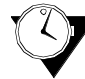

This tutorial takes about one hour to complete.

## <span id="page-24-0"></span>What You Will Create and Analyze

During this tutorial, you analyze and modify an assembly of a front suspension and steering subsystem. To perform the analysis, you must first create a double-wishbone suspension and steering subsystem from standard Adams Car templates and subsystems. Adams Car templates define a subsystem's topology and specify how one subsystem connects to another. Templates also contain default parameters, such as locations, part masses, and inertias.

The figure shows the suspension and steering assembly (in shaded mode) that you will analyze and modify.

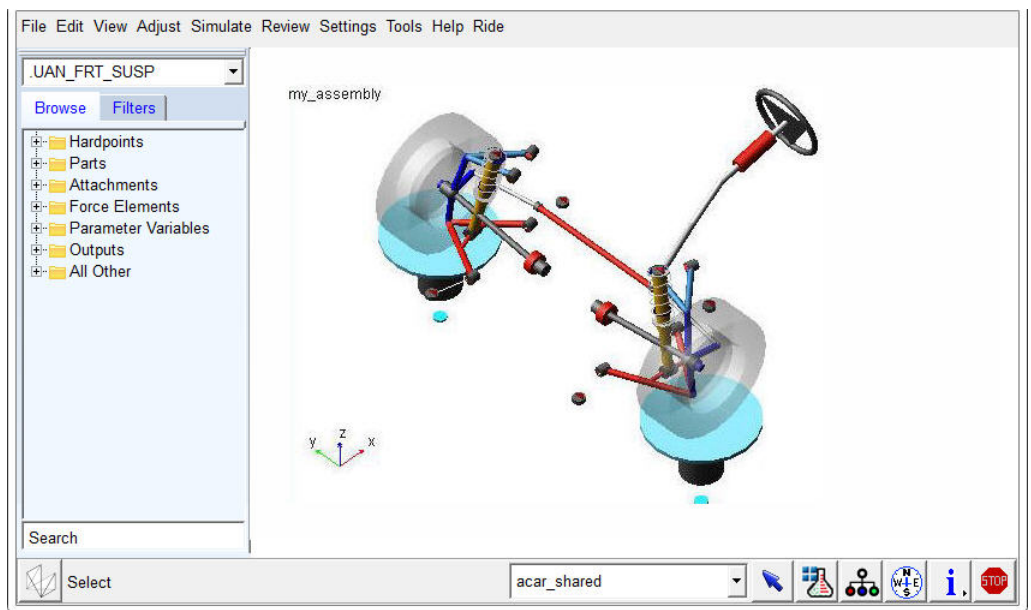

#### Figure 1 Suspension and Steering Assembly

After you create the suspension and steering assembly, you perform two types of analyses to understand its kinematics:

- A baseline parallel wheel travel analysis that moves the assembly vertically through the suspension's rebound-bump travel.
- A baseline pull analysis to measure the brake pull at the steering wheel.

Once you understand the kinematics of the assembly, you modify the suspension subsystem's geometry to decrease the scrub radius, which should reduce the pull on the steering wheel. You confirm the reduction by analyzing the modified assembly again, using the same type of analysis and comparing the new results to the results yielded by the previous analysis.

## <span id="page-25-0"></span>Setting Up the Suspension and Steering Subsystems

In this section, you work with a suspension and steering assembly from two subsystems: a suspension subsystem and a steering subsystem. You create the suspension subsystem using the standard doublewishbone template. You don't need to create the steering subsystem. Instead, you can open an existing subsystem that we've provided.

After creating and opening the subsystems, you create an assembly that contains the subsystems and a test rig.

## Creating a New Front Suspension Subsystem

You create the front suspension subsystem based on a double-wishbone design stored in the standard template named double wishbone.tpl, and then save it.

After you create the subsystem, you save it in an Adams Car database. When you save a subsystem, Adams Car stores it in the database designated as the default writable database. Initially, the private database is the default writable database, but as you become more familiar with Adams Car, you can change your writable database. Later, when you are sure the design is complete or ready for review, you can have your database administrator save the file in a shared database or allow others to access it from your private database.

#### To create the front suspension subsystem:

- 1. Start Adams Car Standard Interface as described in [Starting Adams Car Standard Interface](#page-5-1).
- 2. From the **File** menu, point to **New**, and then select **Subsystem**.

The New Subsystem dialog box appears.

**Tip:** For information on any dialog box, press **F1** when the dialog box is active.

- 3. In the **Subsystem Name** text box, enter **UAN\_FRT\_SUSP**.
- 4. Set **Minor Role** to **front**. A minor role defines the subsystem's function and its placement in the assembly (for example, front or rear). In this case, you select front because you are creating a front suspension.
- 5. Right-click the **Template Name** text box, point to **Search**, and then select **shared\_car\_database**. The Select File dialog box appears.
- 6. Select **templates.tbl** and double-click **\_double\_wishbone.tpl**.

The Template Name text box now contains the file double wishbone.tpl and an alias to its directory path.

- 7. Verify that **Translate from default position** is not selected.
- 8. Select the **Comment** tool

The **Entity Comment** dialog box appears.

- 9. In the **Comment Text** text box, enter **Baseline UAN Front Suspension.**
- 10. Select **OK**.
- 11. Select **OK** again.

Adams Car creates the suspension subsystem using the default data contained in the template and displays it as shown next:

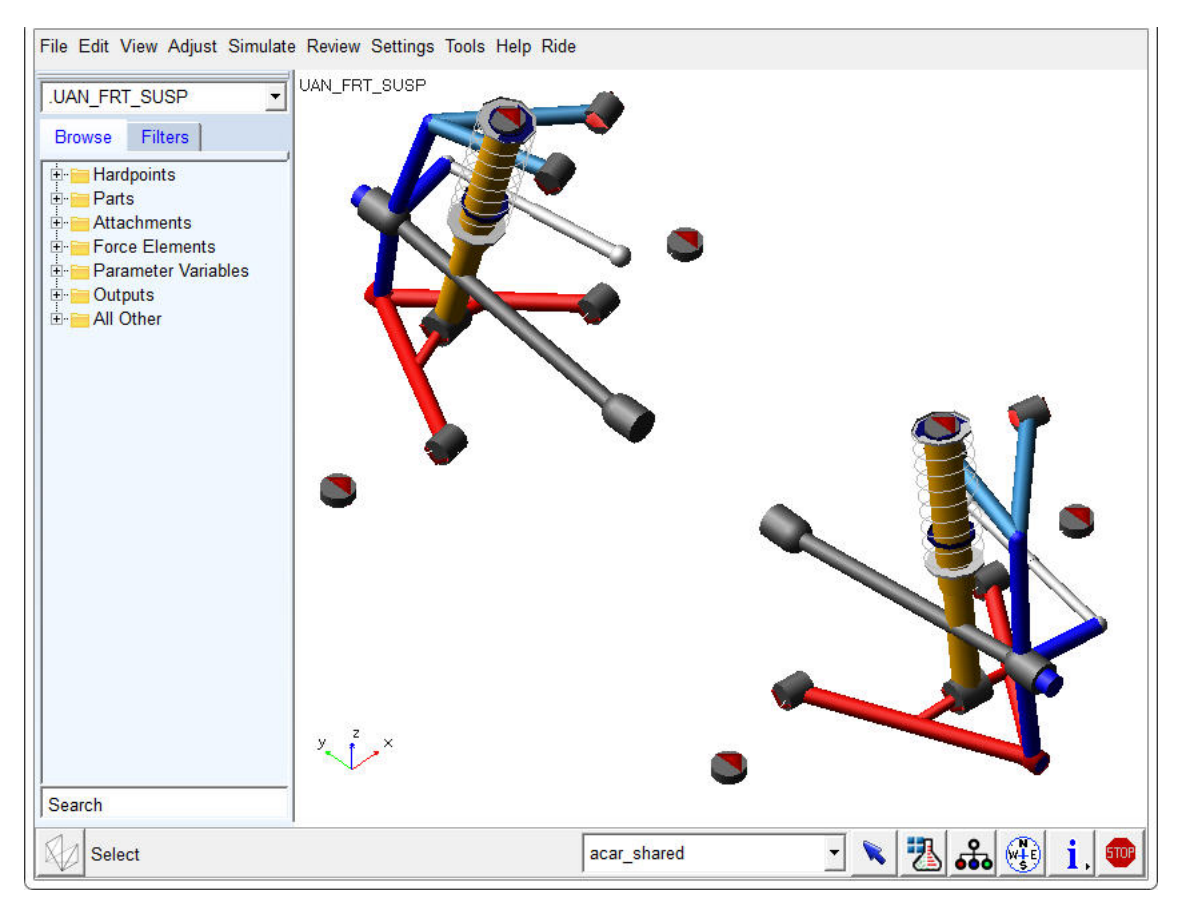

Figure 2 Suspension Subsystem

### To save the suspension subsystem:

From the **File** menu, select **Save**.

Adams Car saves the subsystem in your default writable database, which might be your private database. For more information on databases, see the Adams Car online help.

## Creating a Suspension Assembly

In this section, you create a new suspension assembly and add to it a steering subsystem.

### To create the suspension assembly:

1. From the **File** menu, point to **New**, and then select **Suspension Assembly.** The New Suspension Assembly dialog box appears.

- 2. In the **Assembly Name** text box, enter **my\_assembly**.
- 3. Click the folder icon next to **Suspension Subsystem**.

The name of the suspension subsystem you just created appears.

- 4. Select **Steering Subsystem**.
- 5. Right-click the **Steering Subsystem** text box, point to **Search**, and then select the **shared\_car\_database**.

The Select File dialog box appears.

6. Select **subsystems.tbl** and double-click **MDI\_FRONT\_STEERING.sub**.

The Steering Subsystem text box now contains MDI\_FRONT\_STEERING.sub and an alias to its directory path.

Note that by default Adams Car selects a test rig for the assembly, MDI SUSPENSION TESTRIG.

7. Select **OK**.

The Message Window appears, informing you of the steps Adams Car takes when creating the assembly.

Adams Car displays the suspension and steering assembly in the main window.

8. Select **Close**, to close the Message Window.

## <span id="page-28-0"></span>Performing a Baseline Parallel Wheel Travel Analysis

You now perform a parallel wheel travel analysis on the suspension and steering assembly, and then plot and view the results, as explained in the following sections:

- **[Defining Vehicle Parameters](#page-28-1)**
- **[Performing the Analysis](#page-29-0)**
- **[Animating the Results](#page-30-0)**
- **[Plotting the Results](#page-30-1)**

### <span id="page-28-1"></span>Defining Vehicle Parameters

Before performing a suspension analysis, you must specify several parameters about the vehicle in which you intend to use the suspension and steering subsystems. These parameters include the vehicle's wheel base and sprung mass, whether or not the suspension is front- or rear-wheel drive, and the braking ratio. For this analysis, you enter the parameters to indicate front-wheel drive and a brake ratio of 64% front and 36% rear.

#### To define vehicle parameters:

1. From the **Simulate** menu, point to **Suspension Analysis**, and then select **Set Suspension Parameters**.

The Suspension Analysis: Setup Parameters dialog box appears. It contains default settings to help you quickly set up a suspension analysis.

- 2. Set up the analysis as follows:
	- **Suspension Assembly**: **my\_assembly**
- **Tire Model**: **User Defined**
- **Tire Unloaded Radius**: **300**
- **Tire Stiffness**: **200**
- **Wheel Mass**: **10.0**
- **Sprung Mass**: **1400**
- **CG Height**: **300**
- **Wheelbase**: **2765**
- **Drive Ratio**: **100**

All driving force is applied to the front wheels.

• **Brake Ratio**: **64**

The brake ratio value indicates the % of braking force that is applied to the front brakes.

3. Select **OK**.

## <span id="page-29-0"></span>Performing the Analysis

Now that you've defined the vehicle parameters, you can run the parallel wheel travel analysis. During the analysis, the test rig applies forces or displacements, or both, to the assembly, as defined in a loadcase file. For this analysis, Adams Car generates a temporary loadcase file based on the inputs you specify.

This parallel wheel travel analysis moves the wheel centers from -100 mm to +100 mm relative to their input position, while holding the steering fixed. During the wheel motion, Adams Car calculates many suspension characteristics, such as camber and toe angle, wheel rate, and roll center height.

#### To perform the analysis:

- 1. From the **Simulate** menu, point to **Suspension Analysis**, and then select **Parallel Wheel Travel**.
- 2. Set up the analysis as follows:
	- **Suspension Assembly**: **my\_assembly**
	- **Output Prefix**: **baseline**
	- **Number of Steps**: **15**
	- **Mode of Simulation**: **interactive**
	- **Bump Travel**: **100**
	- **Rebound Travel**: **-100**
	- **Travel Relative To**: **Wheel Center**
	- **Steering Input**: **Angle**
- 3. Select the **Comment** tool
- 4. In the **Comment Text** text box, enter **Baseline Parallel Wheel Travel Analysis**.
- 5. Select **OK**.

6. Select **OK** again.

The Message Window appears, informing you of the steps Adams Car takes when performing the analysis. Adams Car analyzes the suspension and steering assembly and applies to it the displacements and loads defined in the submission dialog box.

7. When the analysis is complete, select **Close**.

### <span id="page-30-0"></span>Animating the Results

In this section, you view the analysis you just ran. Adams Car has already loaded the animation and graphic files for you.

#### To animate the results:

- 1. From the **Review** menu, select **Animation Controls**.
- 2. Select the **Play** tool  $\|\cdot\|$

Adams Car animates the motion of the suspension analysis. Notice that the suspension moves from rebound (down), to bump (up), and that the steering wheel does not rotate.

3. When the animation is complete, close the dialog box.

## <span id="page-30-1"></span>Plotting the Results

In this section, you create several plots from the parallel wheel travel analysis results. In a plot configuration file, we have provided all the information that Adams Car needs to create the plots. The plot configuration file not only specifies which plots Adams Car should create, but also how the plots should look, including their horizontal and vertical units, and colors. Storing plotting information in a plot configuration file lets you quickly regenerate plots after each analysis.

#### To plot the results:

- 1. Press F8 Key or Launch Adams PostProcessor as explained in [Plotting Results](#page-10-1).
- 2. From the **Plot** menu, select **Create Plots**.
- 3. Enter the following specifications:
	- **Plot Configuration File**: **mdids://shared\_car\_database/plot\_configs.tbl/mdi\_suspension\_short.plt**
	- **Plot Title**: **Baseline Parallel Travel Analysis UAN\_FRT\_SUSP**
- 4. Select **OK**.

Adams Car creates the plots. To cycle through the plots, from the **Main toolbar,** use the **Previous Pages** and **Next Pages** tools  $\begin{bmatrix} \bullet \\ \bullet \end{bmatrix}$ .

5. View the plot named Scrub Radius, shown next. Scrub radius is the distance from the point at the intersection of the steering axis (also known as the kingpin axis) and the ground plane, to the line of intersection of the wheel and ground planes.

#### **Plot of Scrub Radius versus Wheel Travel**

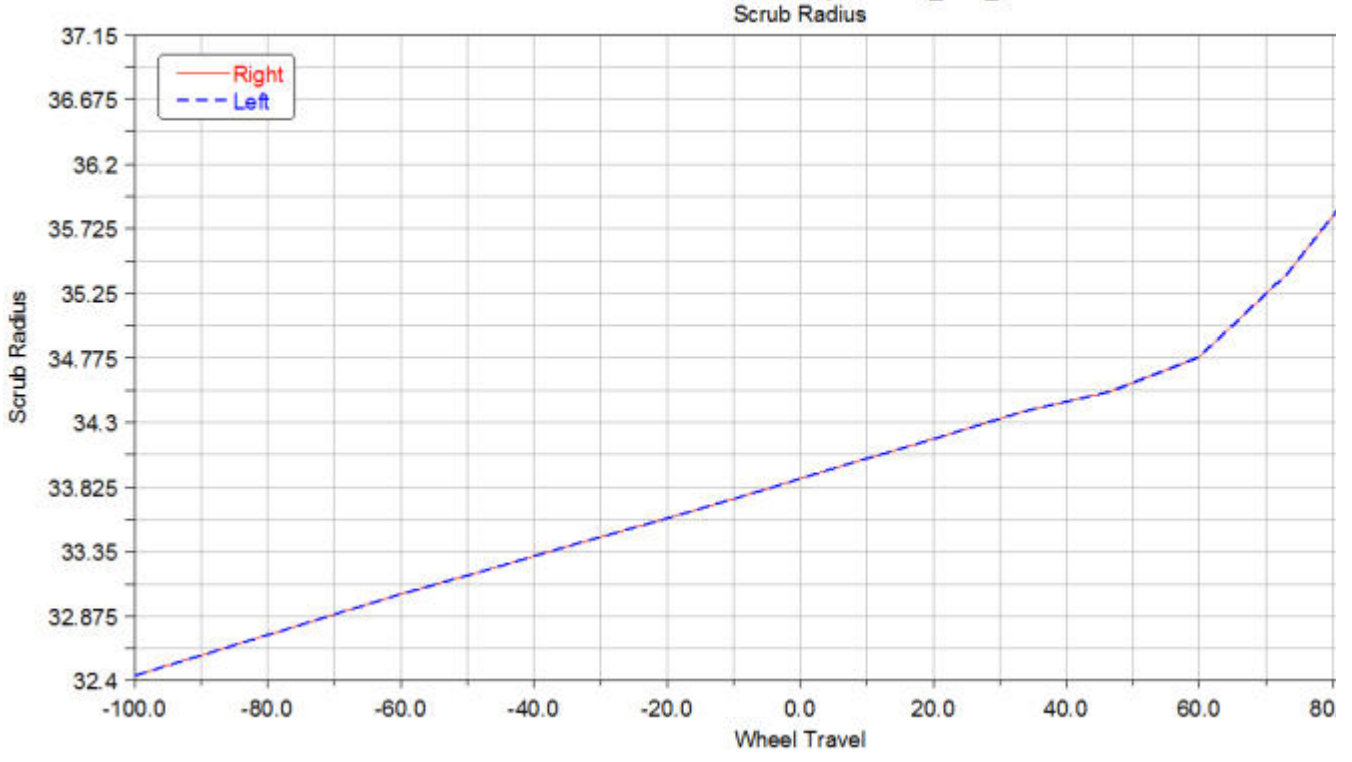

#### Baseline Parallel Travel Analysis - UAN\_FRT\_SUSP

Notice that the scrub radius varies little with wheel travel and is approximately 34 mm. A positive scrub radius means the steering axis lies inboard of the center of the tire contact patch.

From the analysis you've completed, you have enough information to calculate the approximate torques produced about the steering axes using the difference in left to right braking forces and the 34 mm scrub radius.

In addition, using the results of that calculation and the steering geometry, you can calculate the resulting unbalanced force at the steering rack and the pull (torque) needed at the steering wheel to keep the wheels straight.

In the next sections, you use Adams Car to perform these calculations.

### Deleting Plots

To prepare for the baseline pull analysis, delete the plots you created in the previous sections.

#### To delete plots:

- 1. In the treeview, hold down the left mouse button, and then drag the cursor across the names of the plots you want to delete.
- 2. From the **Edit** menu, select **Delete**.
- 3. From the **File** menu, select **Close Plot Window** or press **F8**.

Adams Car returns to the main window.

## <span id="page-32-0"></span>Performing a Baseline Pull Analysis

You can now perform a baseline pull analysis to study the pull on the steering wheel. You will use the results of this pull analysis as the baseline against which you compare the results of another pull analysis that you perform after you modify the location of the steering axis. By comparing the results from the two analyses, you can determine if the modifications were successful.

Performing a baseline pull analysis involves the following:

- **[Defining a Loadcase File](#page-32-1)**
- **[Performing the Analysis](#page-35-0)**
- [Animating the Results](#page-36-0)
- **[Plotting the Results](#page-36-1)**
- [Saving the Plot Configuration](#page-40-1)

## <span id="page-32-1"></span>Defining a Loadcase File

Before you can run the baseline pull analysis, you need to create a loadcase file to drive the analysis. In the loadcase file, you specify the unequal braking forces to simulate braking on a split- $\mu$  surface and the beginning, or upper, and ending, or lower, steering wheel angles.

To calculate the unequal brake forces, we assume that the vehicle is braking at a rate of 0.5 g's deceleration, with a 64% front and 36% rear brake ratio, a vehicle mass of 1,400 kg, and the front braking force split 55% left and 45% right. Based on these assumptions, the total front braking force is:

 $1,400 \text{ kg} * 0.5 \text{ g's} * 9.81 \text{ m/s}^2/\text{g} * 0.64 = 4,395 \text{ N}$ 

From this, the left and right braking forces are:

- Left braking force =  $0.55 * 4,395$  N or 2,417 N
- Right braking force =  $4,395$  N 2,417 N or 1,978 N

You can use these calculations to define the loadcase file.

#### To define a loadcase file:

1. From the **Simulate** menu, point to **Suspension Analysis**, and then select **Create Loadcase.**

Note: If Select Loadcase Type is not set to Static Load, your dialog box will look slightly different. Make sure you select Static Load first, and then proceed to fill in the dialog box.

2. Fill in the dialog box as shown next, and then select **OK**.

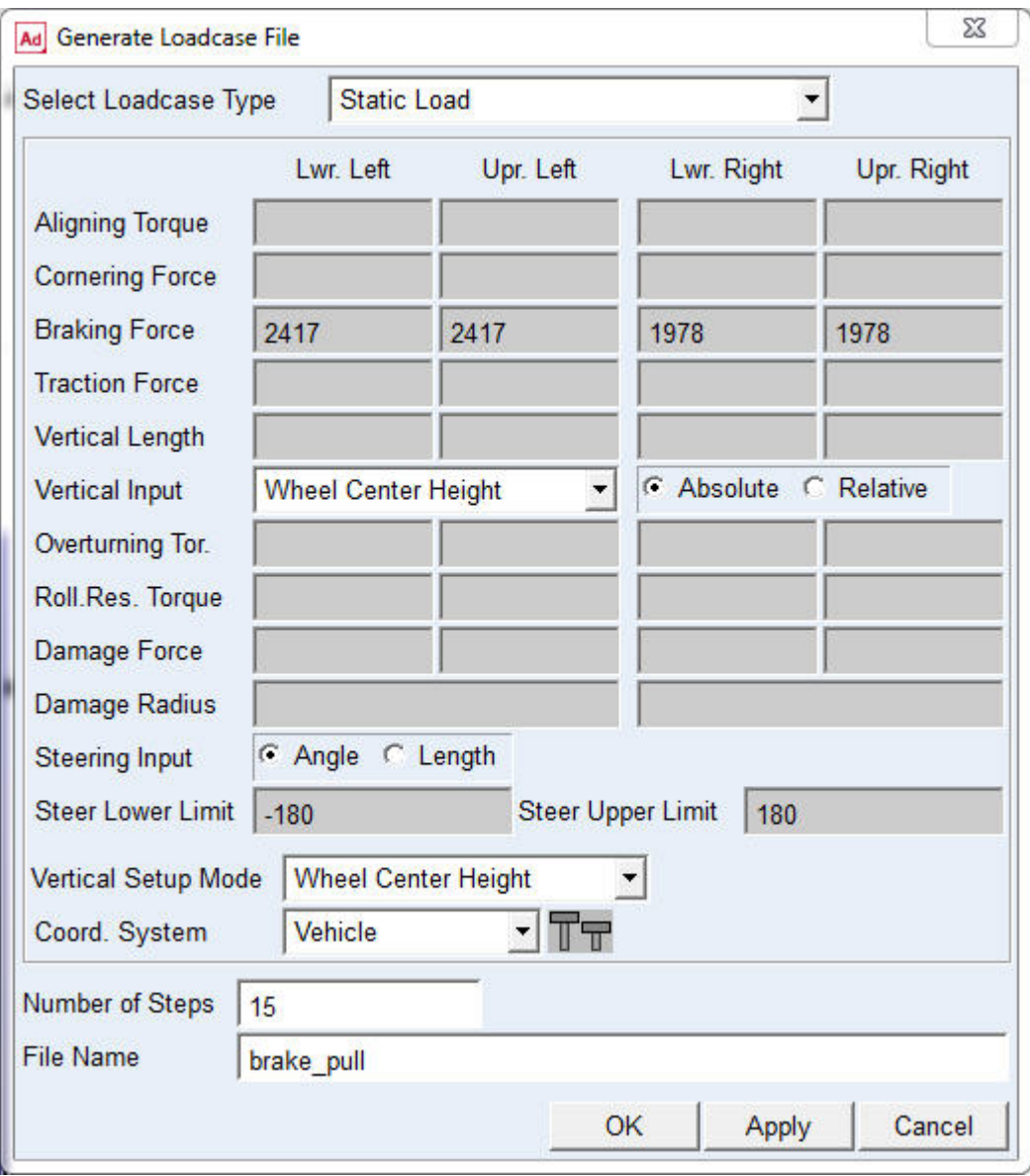

Adams Car creates the loadcase file, named brake\_pull.lcf, and stores it in your private database. It stores the loadcase file as text (ASCII) and you can print it or edit it manually.

To create the loadcase file, Adams Car takes the parameters that you entered and generates a table of input values. For the parameters that you entered, Adams Car generates a table that varies steering wheel angle from -180 to 180 in 15 steps, while holding the braking forces constant.

#### [Table](#page-35-1) 1 shows the loadcase file values

#### <span id="page-35-1"></span>Table 1 Loadcase file values

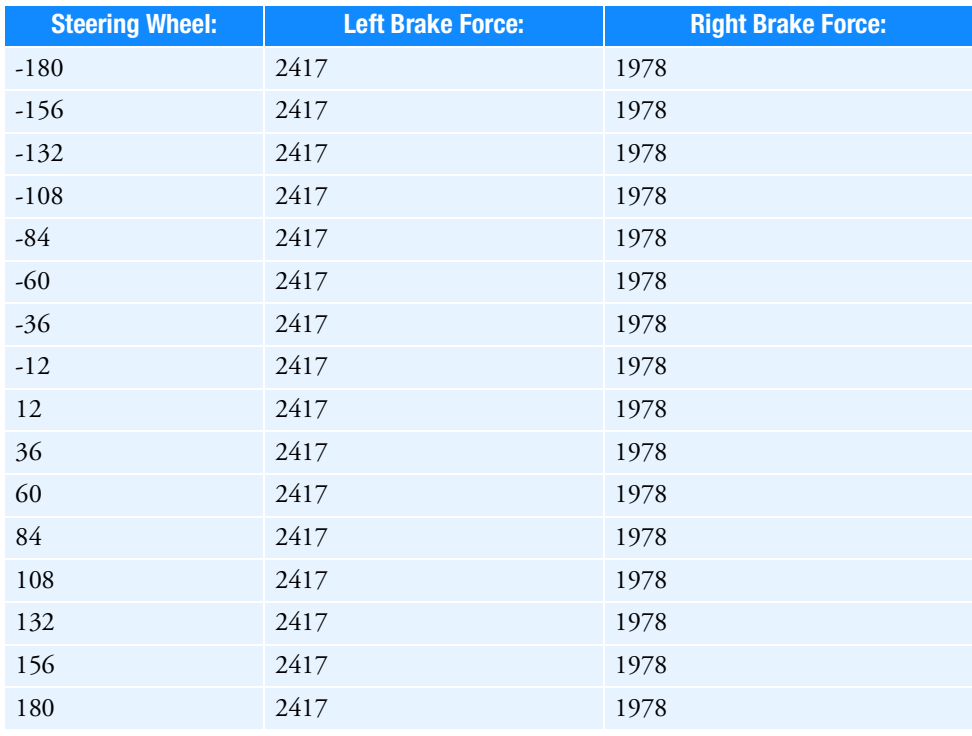

### <span id="page-35-0"></span>Performing the Analysis

You can now use the loadcase file that you just created to perform an analysis that determines the pull characteristics of the suspension and steering assembly.

#### To perform the pull analysis:

- 1. From the **Simulate** menu, point to **Suspension Analysis**, and then select **External Files**.
- 2. Set up the analysis as follows:
	- **Suspension Assembly**: **my\_assembly**
	- **Output Prefix**: **baseline**
	- **Mode of Simulation**: **interactive**
	- **Loadcase Files**: **mdids://private/loadcases.tbl/brake\_pull.lcf**
- 3. Make sure **Load Analysis Results** is selected.
- 4. Select **OK**.
### Animating the Results

In this section, you view an animation of the analysis Adams Car just performed.

#### To animate the results:

- 1. From the **Review** menu, select **Animation Controls**.
- 2. Select the **Play** tool.

Adams Car animates the turning motion of the steering subsystem. You should see the wheels turn as the steering wheel rotates. The wheel centers should not move vertically.

3. Close the Animation Controls dialog box.

# Plotting the Results

You can now use the results from the baseline pull analysis to create two plots, as explained in the following sections:

- **[Plotting Steering Wheel Torque versus Steering Wheel Angle](#page-36-0)**
- **[Plotting Scrub Radius versus Steering Wheel Angle](#page-38-0)**

#### <span id="page-36-0"></span>Plotting Steering Wheel Torque versus Steering Wheel Angle

You now create a plot of the steering wheel torque versus the steering wheel angle.

#### To set up the plot:

- 1. Press F8 or Launch Adams PostProcessor just as you did before.
- 2. From the treeview, double-click **page\_1**.
- 3. Select **plot\_1**.
- 4. In the property editor, clear the selection of **Auto Title** and **Auto Subtitle**.
- 5. In the **Title** text box, enter **Brake Pull Analysis**.
- 6. In the **Subtitle** text box, enter **Steering Wheel Torque vs Steering Wheel Angle**.
- 7. Right-click the treeview area, point to **Type Filter**, point to **Plotting**, and then select **Axes**.
- 8. From the treeview, double-click **plot\_1**, and then select **haxis**.
- 9. In the property editor, select the **Labels** tab.
- 10. In the **Label** text box, enter **Steering Wheel Angle [degrees]**.
- 11. From the treeview, select **vaxis**.
- 12. In the **Label** text box, **Steering Wheel Torque [Nmm]**.

#### To create the plot:

1. Verify that **Source** is set to **Requests**.

Adams Car automatically displays data information.

- 2. From the **Simulation** list, select **baseline\_brake\_pull**.
- 3. From the right of the dashboard, set **Independent Axis** to **Data.**

The Independent Axis Browser appears. You perform the next four steps in the browser.

- 4. From the **Filter** list, select **user defined**.
- 5. From the **Request** list, select **steering\_displacements**. You might have to scroll down to see this entry.
- 6. From the **Component** list, select **angle\_front**.
- 7. Select **OK**.
- 8. From the **Filter** list, select **user defined**.
- 9. From the **Request** list, expand **test rig** in the **Request** list, and then select **steering\_wheel\_input**.
- 10. From the **Component** list, select **steering\_wheel\_input\_torque.**
- 11. Select **Add Curves**.

Adams Car takes the data requested and automatically generates the curve on the current plot template, as shown next:

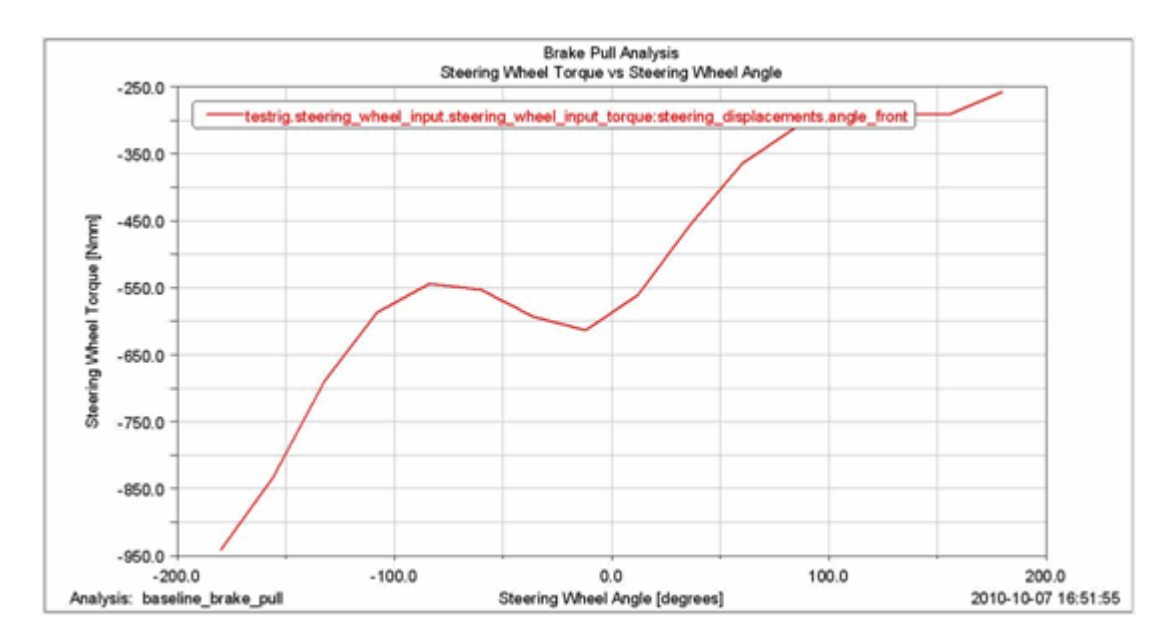

#### Figure 3 Plot of Steering Wheel Torque versus Steering Wheel Angle

The plot shows the torque that the test rig applies to the steering wheel to hold the wheel in position. The torque is negative, meaning that the test rig applies a clockwise torque to counteract the unequal braking force that pulls the wheel counterclockwise, as if making a left turn.

#### <span id="page-38-0"></span>Plotting Scrub Radius versus Steering Wheel Angle

In this section, you create a plot of the scrub radius versus the steering wheel angle. After you create the plot, you can modify it to change the number of divisions in the vertical and horizontal axes so they cover a larger range and define the minimum and maximum limits to be displayed in the vertical axis.

#### To set up the plot:

- 1. From the Main toolbar, select the New Page tool
- 2. In the treeview, double-click **page\_2**.
- 3. Select **plot\_2**.
- 4. Make sure that **Auto Title** and **Auto Subtitle** are *not* selected.
- 5. In the **Title** text box, enter **Brake Pull Analysis**.
- 6. In the **Subtitle** text box, enter **Scrub Radius vs Steering Angle**.
- 7. Right-click the treeview area, point to **Type Filter**, point to **Plotting**, and then select **Axes**.
- 8. Double-click **plot\_2** to expand it so the names of the axes are visible.
- 9. From the treeview, select **haxis**.
- 10. In the property editor, select **Labels**.
- 11. In the **Label** text box, enter **Steering Wheel Angle [degrees]**.
- 12. From the treeview, select **vaxis**.
- 13. In the **Label** text box, enter **Scrub Radius [mm]**.

#### To create the plot:

- 1. Verify that Source is set to Requests.
- 2. From the **Simulation** list, select **baseline\_brake\_pull**.
- 3. From the **Filter** list, select **user defined**.
- 4. From the **Request** list, expand **test rig** in the **Request** list, and then select **scrub\_radius**.
- 5. From the **Component** list, select **left**.

This defines the vertical axis component.

6. Select **Add Curves**.

Adams Car takes the data requested and generates the curve on the current plot template, as shown next:

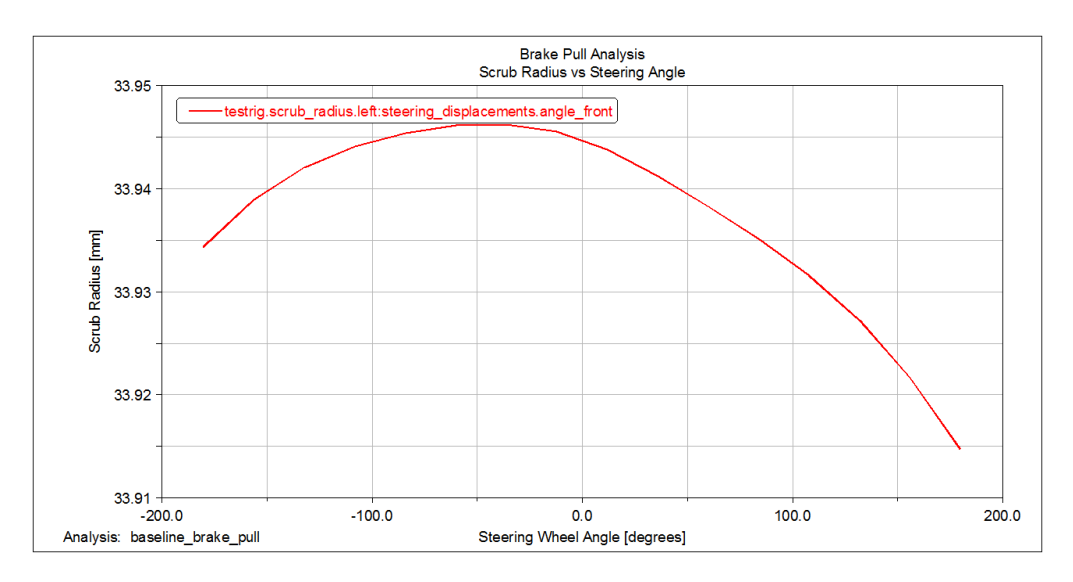

Figure 4 Plot of Scrub Radius versus Steering Angle

Notice that the scrub radius appears to vary a lot with respect to the steering angle because of the vertical plot scale, when in fact it only varies 0.21 mm over the total range of steering wheel angle. To show that this variation is small, you must modify the vertical axis so it covers a larger range of values.

#### To modify the plot:

- 1. Select the vertical axis.
- 2. From the property editor, select the **Format** tab.
- 3. Clear the selection of **Auto Scale**.
- 4. In the Limits text boxes, enter 0 and 100.

A modified plot appears as shown next.

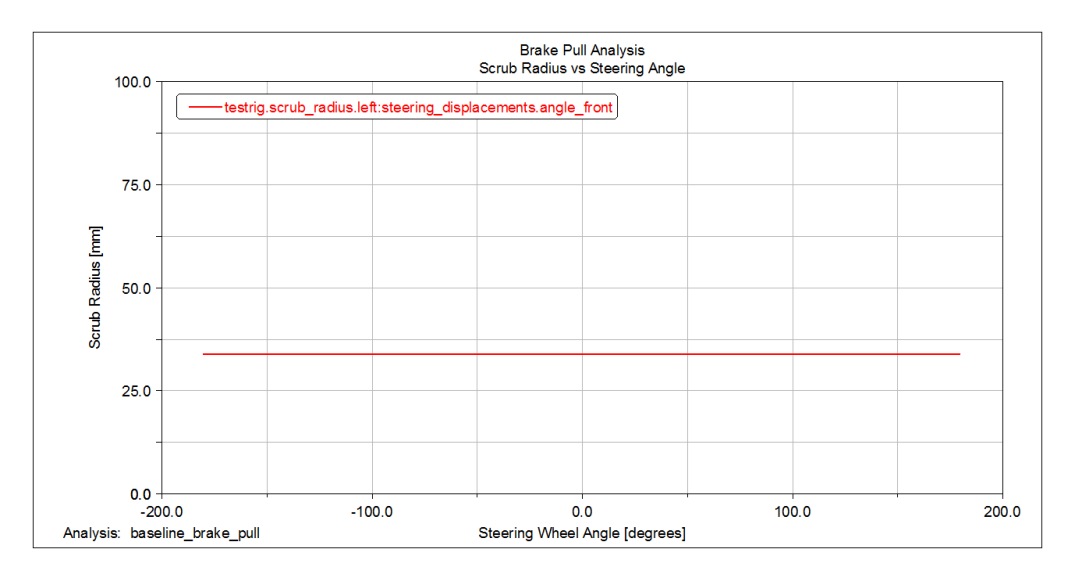

Figure 5 Modified Plot of Scrub Radius versus Steering Wheel Angle

Notice that the variation in scrub radius with respect to the steering wheel angle now appears smaller.

# Saving the Plot Configuration

Saving the changes that you made to the plots in a plot configuration file lets you easily recreate the plots later in this tutorial, after you modify the suspension and steering assembly.

#### To save the plot configuration:

- 1. From the **File** menu, point to **Export**, and then select **Plot Configuration File**.
- 2. In the **Configuration File Name** text box, enter **brake\_pull**.
- 3. Make sure **All Plots** is selected.
- 4. Select **OK**.
- 5. From the **File** menu, select **Close Plot Window** or press **F8**.

Adams Car returns to the main window.

# Modifying the Suspension and Steering Subsystem

For a double-wishbone suspension, the line running from the lower spherical joint to the upper spherical joint defines the steering axis or kingpin axis. If these joints move outboard while the rest of the suspension geometry remains unchanged, the scrub radius is decreased.

In the suspension subsystem that you created, two hardpoint pairs define the locations of these joints:

- hpl\_lca\_outer and hpr\_lca\_outer, where lca\_outer means **l**ower **c**ontrol **a**rm **outer,** and the prefix hpl means **h**ard**p**oint **l**eft and the prefix hpr means **h**ard**p**oint **r**ight.
- **hpl\_uca\_outer** and **hpr\_uca\_outer**, where **uca\_outer** means **u**pper **c**ontrol **a**rm **outer** and the prefix hpl means **h**ard**p**oint **l**eft and the prefix hpr means **h**ard**p**oint **r**ight.

Hardpoints define independent locations in space.

To decrease the scrub radius, you modify the locations that these hardpoints define, as explained in the following sections:

- **[Modifying Hardpoint Locations](#page-41-0)**
- [Saving the Modified Subsystem](#page-42-0)

### <span id="page-41-0"></span>Modifying Hardpoint Locations

You must first display a table that contains data about the current locations that the hardpoints define. You can then modify the hardpoint locations. You only need to indicate how you want to move the left hardpoints in each pair, and Adams Car modifies the right hardpoints accordingly.

#### To view hardpoint locations:

1. From the **View** menu, select **Subsystem**.

The Display Subsystem dialog box appears, already containing the subsystem **my\_assembly.UAN\_FRT\_SUSP**.

- 2. Select **OK**.
- 3. From the **Adjust** menu, point to **Hardpoint**, and then select **Table**.

The Hardpoint Modification Table appears. It displays the locations of all the hardpoints in the assembly. You can use this table to display and modify the locations of any of the hardpoints.

The locations of the paired hardpoints differ only by the sign of the Y location. Therefore, the paired hardpoints are symmetrical about the X-Z plane. With symmetrical hardpoints, you only need to move one of the hardpoints, not both. If you want, however, you can break the symmetry and move only one of the hardpoints of a symmetrical pair.

To see the symmetry, select **left** or **right** from the bottom of the Hardpoint Modification Table.

#### To modify the hardpoints:

- 1. Click the cell common to **hpl\_lca\_outer** and **loc\_y**.
- 2. Change the existing value to **-775**. This moves the hardpoint point 25 mm outboard.
- 3. Scroll the table window down until you see the hardpoint **hpl\_uca\_outer**.
- 4. Click the cell common to **hpl\_uca\_outer** and **loc\_y**.
- 5. Change the existing value to **-700**. This moves the hardpoint 25 mm outboard.
- 6. Select **Apply**.

Adams Car changes the hardpoint locations of the two hardpoints and their symmetrical right pairs.

7. Close the dialog box.

### <span id="page-42-0"></span>Saving the Modified Subsystem

In this section, you save the subsystem you just modified.

#### To save the subsystem:

1. From the **File** menu, select **Save**.

Before saving the file, Adams Car asks you if you want to create a backup copy of the file.

2. Select **No**. This overwrites the subsystem file in your default writable database.

Adams Car saves the subsystem file that you created.

# Performing an Analysis on the Modified Assembly

To determine how the modifications to the suspension subsystem changed the pull on the steering wheel, you perform a pull analysis on the modified suspension and steering assembly. You can use the same loadcase file that you created in Defining a Loadcase File.

#### To perform the analysis:

- 1. From the **Simulate** menu, point to **Suspension Analysis**, and then select **External Files**. The dialog box displays the appropriate loadcase file.
- 2. In the **Output Prefix** text box, enter **modified**.
- 3. Select the **Comment** tool.
- 4. In the **Comment Text** text box, enter **Steering axis moved 25mm outboard**.
- 5. Select **OK**.
- 6. Select **OK** again.

Adams Car analyzes the modified suspension and steering assembly.

### Comparing the Analysis Results

You now create a plot that compares the analysis results from the baseline suspension and steering assembly with the analysis results from the modified suspension and steering assembly.

#### To compare the analysis results:

- 1. Press **F8** to launch Adams PostProcessor.
- 2. From the **Plot** menu, select **Create Plots**.
- 3. In the **Plot Configuration File** text box, enter **mdids://private/plot\_configs.tbl/brake\_pull.plt**.
- 4. In the **Plot Title** text box, enter **Brake Pull Analysis UAN\_FRT\_SUSP**.
- 5. To plot the results of the two analyses on one page, select **Cross Plotting**.
- 6. Select **OK**.
- 7. Use the plot navigation tools to cycle through the plots.
- 8. Focus on the plot of the Steering Wheel Torque vs Steering Wheel Angle, shown in the following figure. It contains values for both the baseline and the modified suspension and steering assembly. Notice that the pull is reduced for all steering wheel angles, as expected.

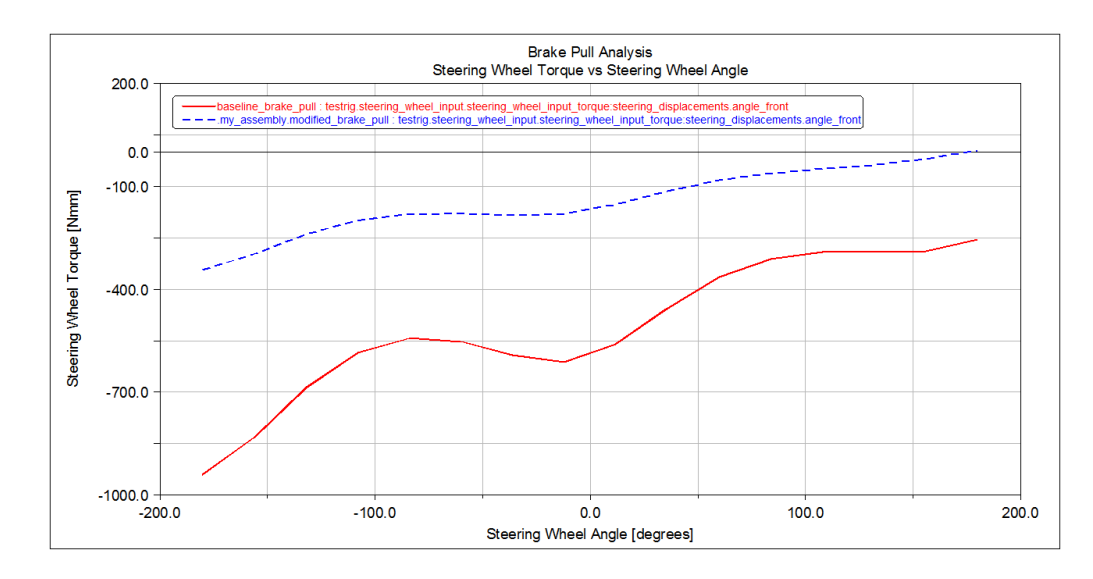

#### Figure 6 Comparison Plot for Steering Wheel Torque vs Steering Wheel Angle

9. Cycle through the plots until you see a plot of the Scrub Radius vs Steering Wheel Angle, shown below. This plot also contains values for both the baseline and the modified suspension and steering assembly. Notice that the scrub radius decreased from 34 mm to about 9 mm because of the suspension modifications.

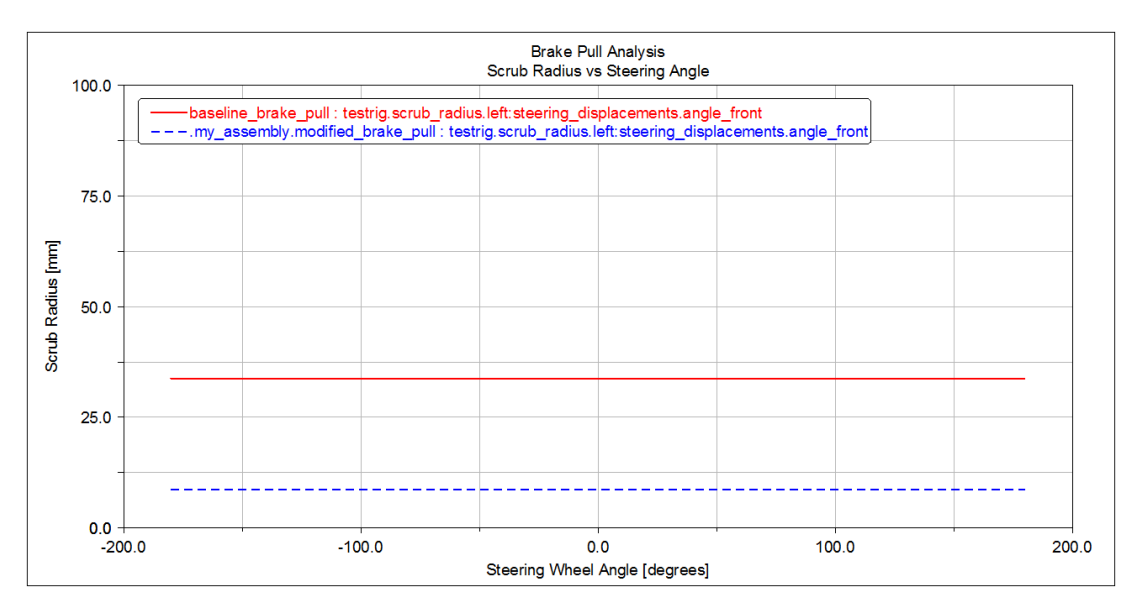

Figure 7 Comparison Plot for Scrub Radius versus Steering Wheel Angle

# Finishing Up

Before you continue with the full-vehicle tutorial in the next chapter, you should clean up your directory by deleting the plots and simulations, and closing the subsystems that you created and modified.

- **[Deleting Simulations](#page-44-0)**
- [Closing Assemblies](#page-45-0)

### <span id="page-44-0"></span>Deleting Simulations

You first delete the simulations for the baseline and modified analyses and then you return to the Adams Car main window.

#### To delete simulations:

- 1. Right-click the treeview, point to **Type Filter**, point to **Modeling**, and then select **Analyses**.
- 2. To show the current simulations, double-click **my\_assembly**.

The treeview updates and displays the current simulations.

- 3. Select the simulations you want to delete.
- 4. From the **Edit** menu, select **Delete**.

Adams Car deletes the simulations.

5. From the **File** menu, select **Close Plot Window**. Adams Car returns to the main window.

### <span id="page-45-0"></span>Closing Assemblies

You can now close the suspension and steering assembly.

#### To close the assembly:

1. From the **File** menu, point to **Close,** and then select **Assembly**.

The Close Assembly dialog box appears. By default it contains the name of your assembly.

2. Select **OK.**

# Flexible Bodies Tutorial

### **Overview**

In this tutorial, you run analyses on suspension and full-vehicle assemblies to see the effects of flexible bodies. Before you work through this tutorial, make sure you have:

- Adams Flex.
- **Completed the tutorial we've provided with Adams Flex in the guide, Getting Started Using Adams** Flex.
- A moderate level of finite element modeling proficiency.

This chapter includes the following sections:

- **[About Flexible Bodies in Adams Car](#page-46-0)**
- **[What You Will Create and Analyze](#page-48-0)**
- [Working with Flexible Bodies in Suspension Assemblies](#page-48-1)
- **[Working with Flexible Bodies in Full-Vehicle Assemblies](#page-59-0)**

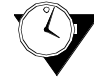

This tutorial takes about one hour to complete.

# <span id="page-46-0"></span>About Flexible Bodies in Adams Car

Adams Car integrates and fully supports the Adams Flex, Adams ViewFlex, and Adams MaxFlex features. These tools give you several methods to enhance your multi-body vehicle model by allowing part elasticity to contribute to the system dynamics. The following sections further explain flexible bodies:

The following sections further explain flexible bodies:

- **[About Integrating Flexible Bodies](#page-46-1)**
- [About Flexible Body Damping Ratio](#page-47-0)

# <span id="page-46-1"></span>About Integrating Flexible Bodies

Integrating flexible bodies into templates or subsystems lets you capture inertial and compliance effects, study deformations of your flexible components, and predict loads with greater accuracy, therefore achieving more realistic results. Once the flexible body is created, Adams Car displays its geometric representation in the main window.

The flexible body characteristics are defined in one of three ways:

- A finite element modeling (FEM) output file, called modal neutral file (MNF). This file can be produced by several FEM programs, or by Adams ViewFlex.
- A Nastran MASTER database file.

 A Nastran Bulk Data File (BDF). This method uses Adams MaxFlex to run a nonlinear finite element analysis during the time domain solution.

When you integrate a flexible body into a *template*, you must supply the following:

- A MNF, MASTER, or BDF file. This file should have been previously created and stored in a shared or private database.
- **Location and orientation information for the part that you will create. Adams Car uses this** information to model the flexible body at the desired design position.
- **IDED** Inertia coupling and the damping ratio.

You can now integrate flexible bodies into your *subsystems or assemblies*. The process of swapping rigid bodies with flexible bodies is fast, easy, and convenient, and it eliminates the need for multiple templates. With rigidto-flexible swapping, flexibility becomes a property of the general part. When you integrate a flexible body into a subsystem, you must:

- Supply a file. This means that the MNF, MASTER, or BDF file should have been previously created and stored in a shared or private database.
- Swap the rigid body for a flexible body: from the **Adjust** menu, point to **General Part**, select **Rigid to Flex**, and then press **F1** for help. Select the FEM file type, and supply the path to the file.
- Specify the connectivity. On the **Swap** dialog, select the **Connections** tab to get a list of markers that will be moved from the rigid body to the flexible body. You can specify the node(s) with which you want each marker to associate.

To successfully integrate a flexible body into an Adams Car *template or subsystem* and run simulations, consider these precautions:

- Use flexible bodies if component flexibility affects the dynamic behavior of your model or if you are interested in accurate deformations of the flexible body under various load conditions.
- **Flexible bodies defined with MNF and MASTER files use a linear combination of modal** deformation shapes. Therefore geometric nonlinearity (for example, deformation greater than roughly 10% of the characteristic length) cannot be simulated with this method. Adams MaxFlex is the recommended method for this use case.
- Consider the computational load that a flexible body representation demands, . For MNF and MASTER representations, the number of nodes and elements does not affect computation time. The number of active modes, and the frequency of those modes is what drives computation time. Adams MaxFlex requires significantly more simulation time than the Adams Flex modal method, because it performs a nonlinear finite element solution at every step of the dynamics analysis.
- Verify your flexible body and check the mass and inertia properties.
- For flexible bodies represented with Adams Flex, check the natural frequencies associated with the active mode shapes. Compare to FEA results to ensure a valid representation in Adams.

### <span id="page-47-0"></span>About Flexible Body Damping Ratio

Dynamic system simulations are greatly complicated when the time integration must traverse a signal with very high frequency components. To achieve the desired accuracy, Adams Solver must integrate the signal

with a time step short enough to capture the frequency content. Flexible bodies can contribute large amounts of high frequency content and can, therefore, be difficult to simulate.

Carefully applying modal damping can help you successfully simulate a model containing flexible bodies.You can specify a single scalar damping value applied to all the modes, control the damping using a DMPSUB userwritten subroutine, or accept the default nonzero damping that Adams Flex applies to all the modes.

If you do not specify the damping, Adams Flex applies the following defaults:

- 1% of critical damping for all modes with frequency lower than 100 Hz.
- 10% of critical damping for modes with frequency between 100 and 1000 Hz.
- 100% critical damping for modes with a frequency higher than 1000 Hz.

During simulations, Adams Car displays in the Message Window the type of damping that you selected for each flexible body in the model.

We suggest you start with the default damping ratio. If simulation time is prohibitive, or your frequencies of interest are significantly different than the table above, or the undamped vibration of your flexible body at high frequencies is important, modify the damping accordingly.

### <span id="page-48-0"></span>What You Will Create and Analyze

This tutorial guides you through the following steps:

- Creating, investigating, and successfully using flexible bodies in Adams Car templates.
- **IMPORTIME:** Importing flexible bodies into existing subsystems.
- Modifying flexible body properties by changing the modal contents, the inertia coupling, and the damping ratio.
- **Modifying and analyzing a complete double-wishbone front suspension with flexible bodies.**
- Creating a full-vehicle assembly, analyzing it, and viewing the results.

# <span id="page-48-1"></span>Working with Flexible Bodies in Suspension Assemblies

In this section, you create a suspension assembly containing flexible lower control arms, learn how to manage the flexible bodies in the assembly, and run an analysis and view its results. You compare the difference in longitudinal wheel displacement by changing the left lower control arm to behave as a rigid body. A flexible body behaves as a rigid body when you set the inertial invariants to rigid.

The following sections teach you how to work with flexible bodies in a suspension assembly:

- **Exercise [Creating a Suspension Assembly](#page-49-0)**
- **[Introducing Flexible Bodies](#page-50-0)**
- [Saving the Model](#page-52-0)
- **[Managing Flexible Bodies](#page-53-0)**
- **[Performing a Suspension Analysis](#page-56-0)**
- **[Animating Analysis Results](#page-58-0)**
- **[Plotting Analysis Results](#page-58-1)**

### <span id="page-49-0"></span>Creating a Suspension Assembly

You start out by creating a double-wishbone front suspension assembly. This assembly is based on the \_double\_wishbone template. After opening a suspension assembly, you introduce flexible bodies by performing a rigid-to-flex swap operation.

#### To create a suspension assembly:

- 1. Start Adams Car Standard Interface as described in [Starting Adams Car Standard Interface](#page-5-0).
- 2. From the **File** menu, point to **New**, and then select **Suspension Assembly**.

**Tip:** For information on any dialog box, press **F1** when the dialog box is active.

- 3. In the **Assembly Name** text box, enter **susp\_assy**.
- 4. Right-click the **Suspension Subsystem** text box, point to **Search**, and then click on **acar\_shared** and **select subsystems.tbl**.
- 5. Double-click **TR\_Front\_Suspension.sub**.

Notice that by default Adams Car includes a suspension test rig in the assembly.

6. Select **OK**.

Adams Car displays the assembly (note that we turned the shading on):

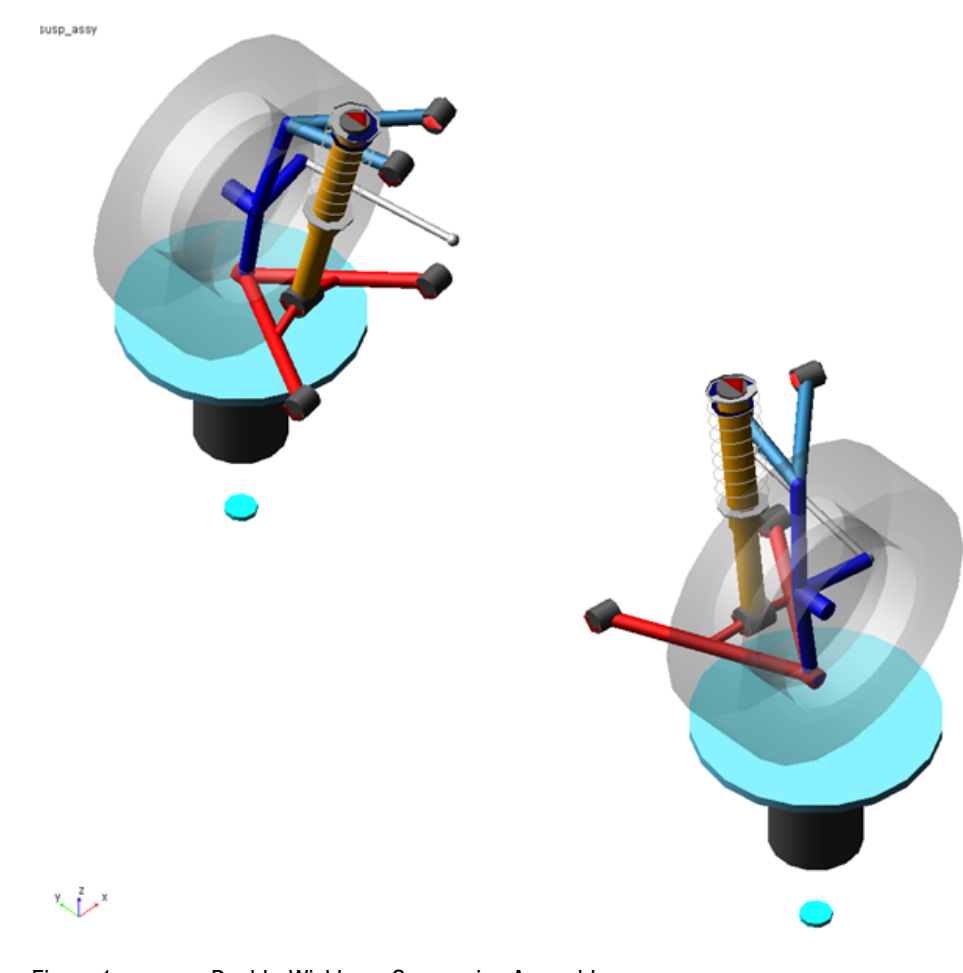

Figure 1 Double-Wishbone Suspension Assembly

At this point the assembly exists only in memory. To save it to disk:

- 1. From the **File** menu, select **Save As, Assembly**.
- 2. Select **OK** to save the assembly with all default options, to the default writable database.

### <span id="page-50-0"></span>Introducing Flexible Bodies

You use the rigid-to-flexible swap functionality to introduce flexible lower control arms to your suspension assembly. Note that you are working on the subsystem (in previous versions, creating flexible bodies meant that you had to create a new template, causing unnecessary template duplication).

#### To swap the rigid LCA with a flexible body:

- 1. Right-click **ger\_lower\_control\_arm**, point to its name, and then select **Modify**.
- 2. Select **Rigid to Flex**.
- 3. Right-click the text box to the right of **MNF File**, and search the shared database for **LCA\_right\_tet.mnf**.

Adams Car creates a flexible body.

You don't need to modify the location and orientation of the flexible body, because the MNF was generated using a coordinate system coincident with the rigid part reference frame.

4. Select the **Connections** tab. You will see a warning message saying that a switch part refers to the rigid body, so it will be deactivated now.

Adams Car fills in the table with all the markers belonging to the rigid part. All the markers will be reassigned (by default) to the closest available node. You can select individual markers by highlighting the row and changing the connection properties.

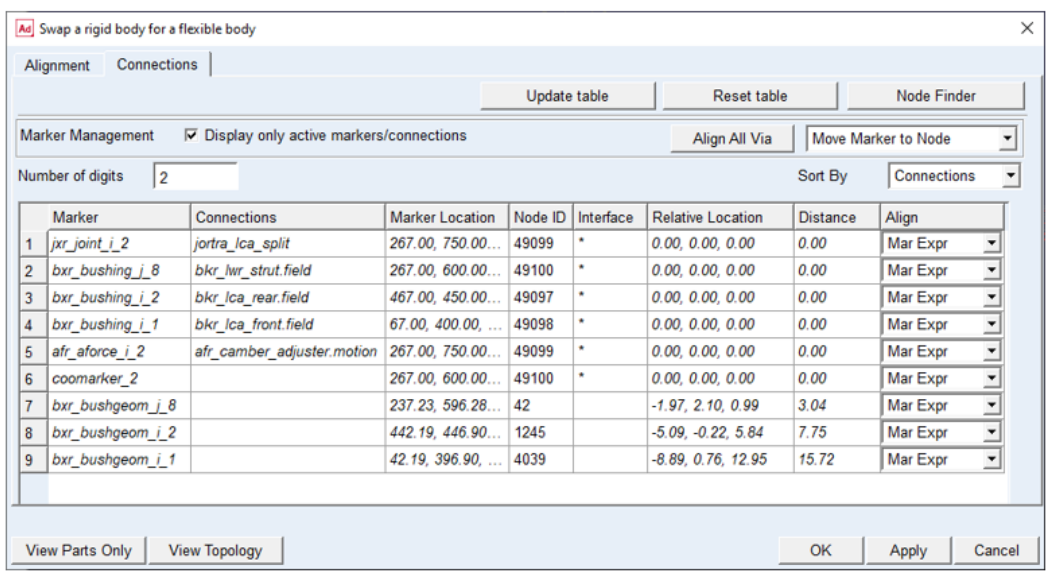

#### Figure 2 Connections Table

Check the **Distance** values to ensure that the markers are located near the desired nodes. Notice the **Interface** column. An asterisk indicates that the closest node was identified as an "interface" node in the FEM representation. This is the recommended approach for nodes at which you apply loads or constraints. For those markers that *do not* carry a load or constraint, you may wish to omit any node association, thereby assigning those markers' movement to the "rigid body" motion of the flexible body. To do this, select the desired **Node ID** cell, and remove the node number.

5. Select **OK**.

Adams Car deactivates the rigid body and replaces it with the corresponding flexible body.

6. Repeat the steps in this procedure for the left part, **gel\_lower\_control\_arm**, making sure that you select the MNF file named **LCA\_left\_tet.mnf**.

### <span id="page-52-0"></span>Saving the Model

After swapping rigid for flexible bodies, you should save your model. You have several choices at both the subsystem and assembly level, as illustrated in the graphic below.

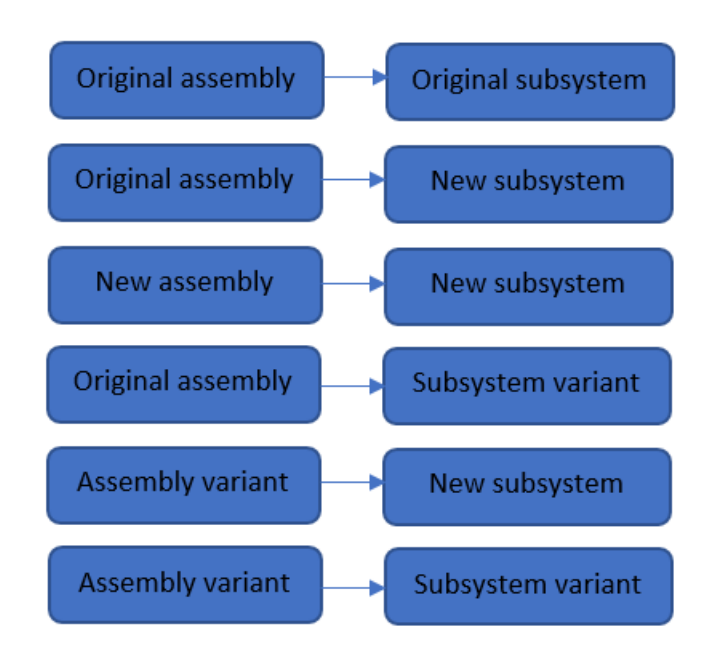

Figure 3 Assembly/Subsystem Save Options

The approach you choose depends on your goals. For example, if you intend to switch back and forth between rigid and flexible bodies depending on the analysis type, we recommend taking advantage of the variant feature as discussed next.

#### To save your model using variants:

- 1. From the **File** menu, select **Save As, Subsystem**.
- 2. In the variant option menu, change **Existing Variant** to **New Variant**, and type in a name such as "flex\_lca" for the subsystem variant name.
- 3. Click **OK** to save the subsystem to the default writable database.
- 4. From the **File** menu, select **Save As, Assembly**.
- 5. In the variant option menu, change **Existing Variant** to **New Variant**, and type in a name such as "test\_flex" for the assembly variant name. Note that the *assembly* variant name is independent of the *subsystem* variant name.
- 6. Click **OK** to save the assembly to the default writable database.

### <span id="page-53-0"></span>Managing Flexible Bodies

Managing flexible bodies involves verifying, modifying, and efficiently using flexible bodies. You can modify flexible body design position/orientation, animate its mode shapes, as well as change flexible body properties.

- **[Displaying Information About Flexible Bodies](#page-53-1)**
- **[Displaying and Animating Modes](#page-54-0)**
- **Example 3 [Changing Flexible Body Inertia Modeling](#page-55-0)**

#### <span id="page-53-1"></span>Displaying Information About Flexible Bodies

You can see if Adams Car correctly imported the flexible body, verify if the rigid-to-flex swap successfully placed the flexible body in the correct location, and display information about the properties that define the flexible body.

#### To display information about a flexible body:

1. Right-click the left lower control arm part, point to **Flexible\_Body: TR\_Front\_Suspension.gel\_lower\_control\_arm\_flex**, and then select **Info**.

The Information window appears as shown in the figure below. It lists the inertia properties, the modal contents, and the name of the MNF that Adams Car used when creating the flexible body.

The Information window also shows which mode shapes are active for that flexible body.

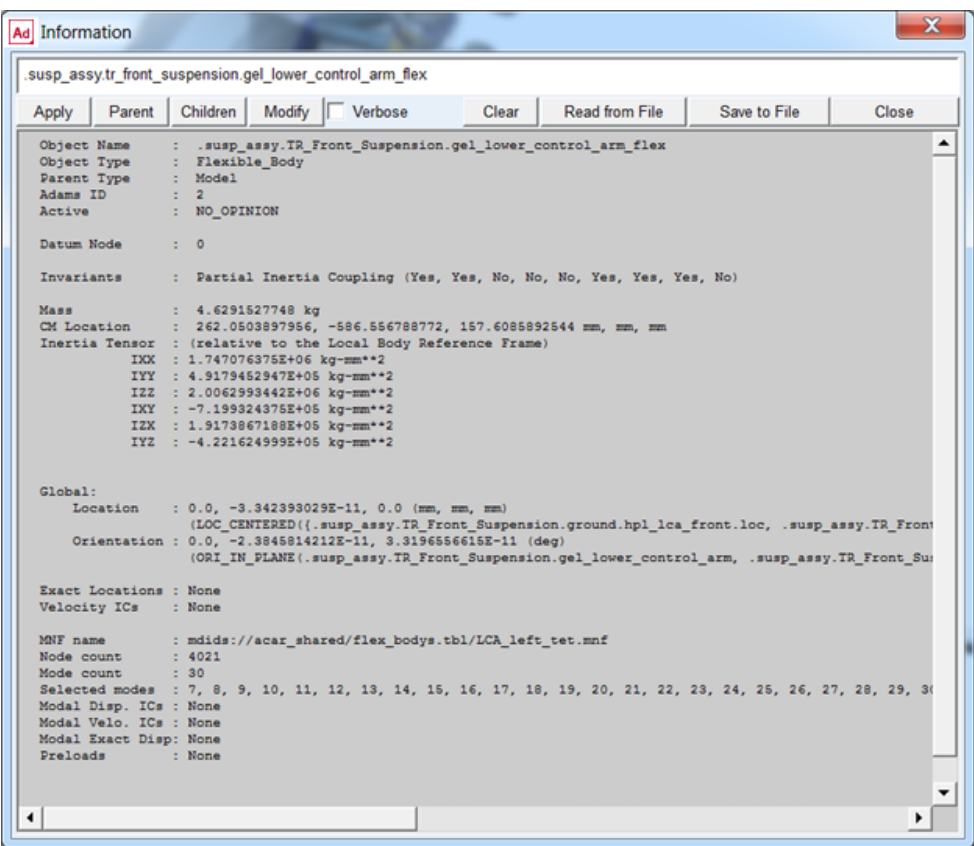

Figure 4 Information Window

2. Select **Close**.

#### <span id="page-54-0"></span>Displaying and Animating Modes

You can also verify flexible bodies by displaying and animating the modes, and viewing the corresponding frequencies. The Mode Manager is a powerful tool that lets you define a scale factor to emphasize the deformation of the flexible body, animate the flexible part, modify its modal content to improve the efficiency of the simulation, and set initial conditions.

The MNF, as explained in the above sections, contains information about modes and frequencies that define the flexible body.

#### To view and animate modes:

1. Right-click the left lower control arm part, point to **Flexible\_Body: TR\_Front\_Suspension.gel\_lower\_control\_arm\_flex**, and then select **Flex-Body Attributes**. 2. In the **Mode Number** text box, enter **8**, and then press **Enter**.

In the Frequency text box, Adams Car displays the frequency corresponding to mode 8. In the main window, note the bending of the flexible lower arm occurring at approximately 625 HZ.

3. Select **Superimpose**. This displays the undeformed shape as well as the selected mode shape.

Adams Car highlights the flexible body deformation using color contours (note that we changed the color of the undeformed flexible body to red).

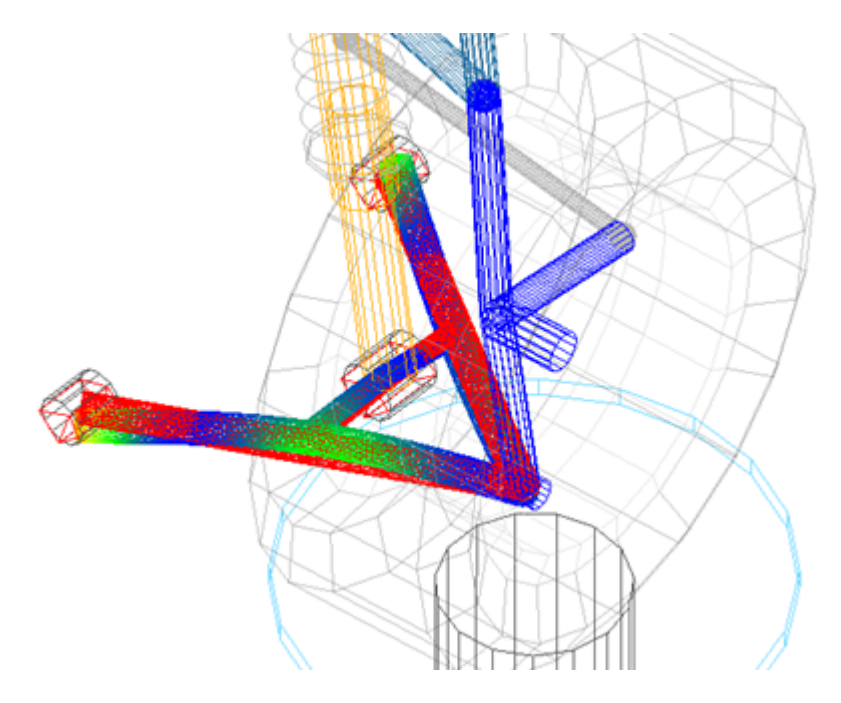

Figure 5 Flexible Body Deformation Using Color Contours

4. Select the **Animate** tool

Adams Car animates the bending mode that the flexible body undergoes at 625 HZ. Leave the dialog box open, because you will use it again in the next section.

#### <span id="page-55-0"></span>Changing Flexible Body Inertia Modeling

To be able to compare the suspension characteristics between the flexible right and the rigid left side, you will change the inertia modeling of the left lower control arm.

Adams Flex computes the time-varying mass matrix of the flexible body using nine inertia invariants. In particular, four invariant formulations have special significance.

For more information about the invariant formulations, see the Adams Flex online help.

#### To change the inertia modeling:

- 1. Set **Inertia modeling** to **Rigid body**
- 2. Select **OK**.
- 3. Close the Flexible Body Modify dialog box.

Adams Car disables the 6th invariant, modal mass, and the flexible body becomes equivalent to a rigid part. This causes all the modes to be ignored during the simulation.

### <span id="page-56-0"></span>Performing a Suspension Analysis

To simulate the flexible body subsystem, you run a suspension analysis and then you review the results, focusing on the flexible body characteristics.

To perform a static load analysis on the suspension subsystem, you define upper and lower braking forces applied at the hub.

#### To perform a static load analysis:

- 1. From the **Simulate** menu, point to **Suspension Analysis,** and then select **Static Load**.
- 2. Fill in the dialog box as shown next, and then select **OK**.

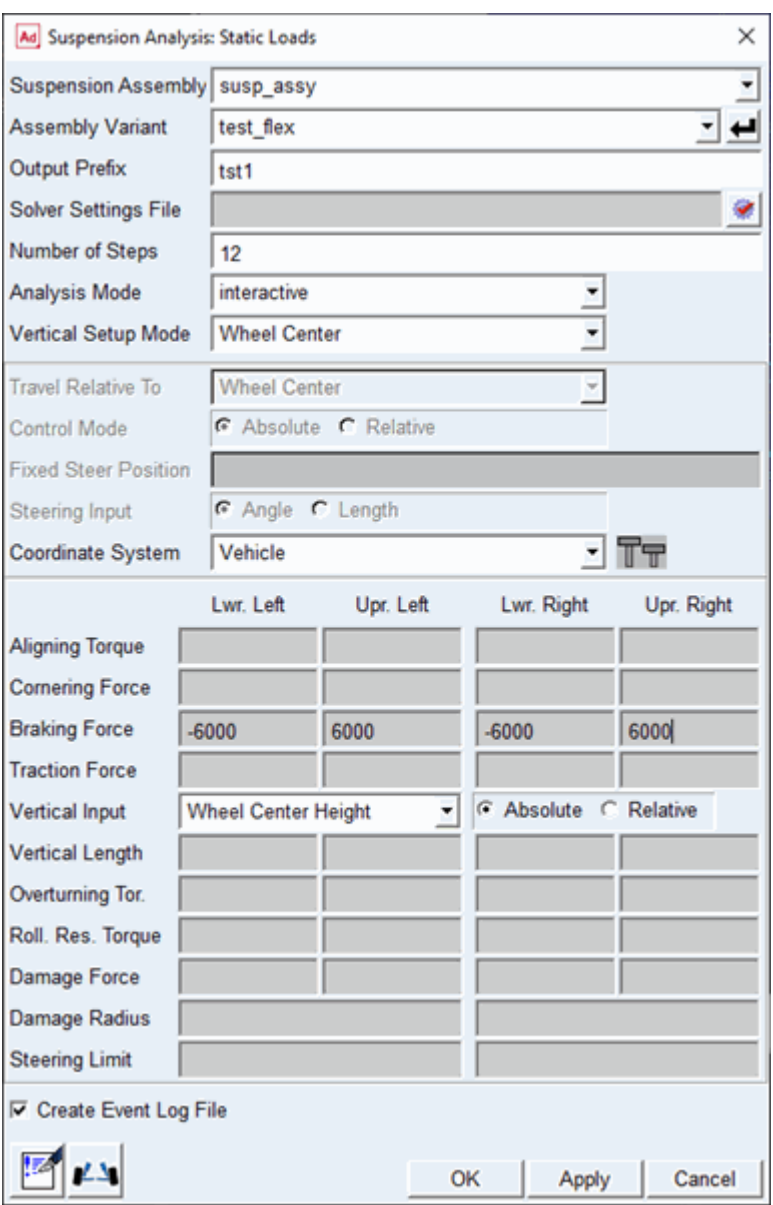

#### Figure 6 **Performing Static Load Analysis**

Adams Car performs the analysis and displays messages about the simulation. The static load analysis simulates the front suspension during a braking maneuver. The change in brake forces causes a longitudinal wheel displacement.

### <span id="page-58-0"></span>Animating Analysis Results

You animate the results of the analysis to view the deformation of the left rigid arm compared to the right flexible arm. During the animation, Adams Car displays a force vector at the hub.

#### To animate the results:

- 1. From the **Review** menu, select **Animation Controls**.
- 2. Select the **Play** tool

Adams Car animates the suspension analysis results. A deformation contour is displayed on the right lower control arm.

# <span id="page-58-1"></span>Plotting Analysis Results

The flexibility of the right lower control arm affects a series of suspension characteristics that Adams Car computes automatically. You can review the results of these calculations in the plotting environment.

If you submit an analysis in "Interactive" mode, Adams Car automatically loads the analysis results. The results file contains information about the flexible body, as well as any other Adams Solver outputs.

#### To plot the results:

- 1. Launch Adams PostProcessor.
- 2. Verify that **Source** is set to **Requests**.
- 3. From the **Simulation** list, select **tst1\_static\_load (Adams Car Assembly)**.
- 4. From the **Request** list, select **wheel\_travel\_base**.

Note: Requests are hierarchically arranged under their respective models. You can find wheel travel base under the testrig entry. Double-click the plus sign  $(+)$  in front of testrig to expand the entry.

- 5. From the **Component** list, select **base\_left**.
- 6. Set Independent Axis to Data.
- 7. In the Independent Axis Browser dialog box, from the **Request** list, select **wheel\_load\_longitudinal**.
- 8. From the **Component** list, select **braking\_left**.
- 9. Select **OK** on the Independent Axis Browser dialog box.
- 10. Select **Add Curves**.
- 11. Repeat Steps 4 through 10, this time selecting the right-side components for **wheel\_travel\_base** and **wheel\_load\_longitudinal**.

Adams Car plots the longitudinal compliance for the left and right side versus the right longitudinal force at the contact patch.

The plot shows the effect of the flexible body on the displacement of the wheel center due to a longitudinal braking force.

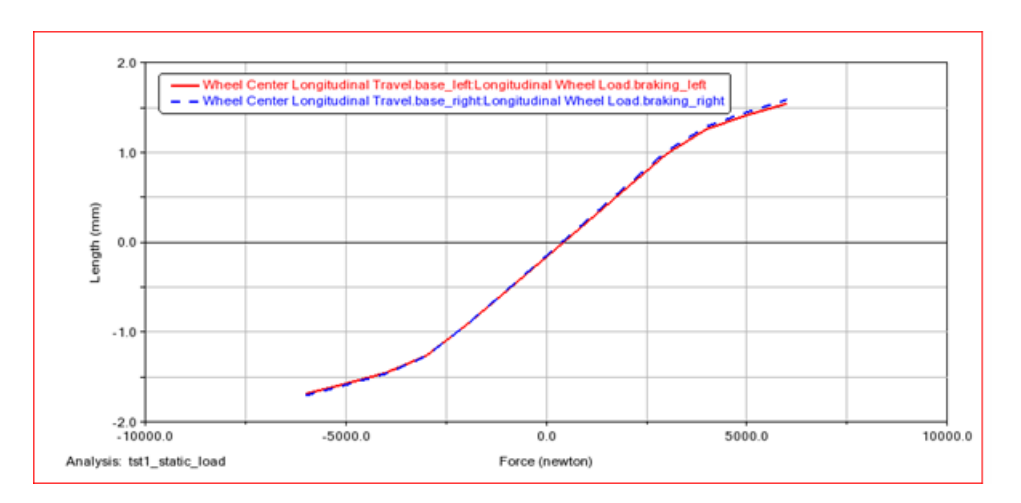

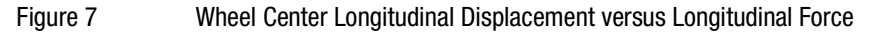

12. Return to Adams Car.

# <span id="page-59-0"></span>Working with Flexible Bodies in Full-Vehicle Assemblies

In this section, you perform a full-vehicle maneuver and focus on the flexible part characteristics. Before you can perform the maneuver, you must create a full-vehicle assembly.

You perform these operations in the following sections:

- [Creating a Full-Vehicle Assembly](#page-59-1)
- **[Integrating Flexible Bodies](#page-61-0)**
- [Save the Model](#page-63-0)
- **[Performing a Full-Vehicle Analysis](#page-64-0)**
- **[Plotting Analysis Results](#page-66-0)**

### <span id="page-59-1"></span>Creating a Full-Vehicle Assembly

#### To create the assembly:

- 1. From the **File** menu, point to **Open**, and then select **Assembly**. Right-click in the **Assembly Name** field, select Search, then <acar\_concept>/assemblies.tbl. Double-click on sedan\_RWD.asy and hit **OK**.
- 2. Select **File, Manage, Assemblies, Replace Subsystem**, and fill out the dialog as shown in [Figure](#page-60-0) 8 below.

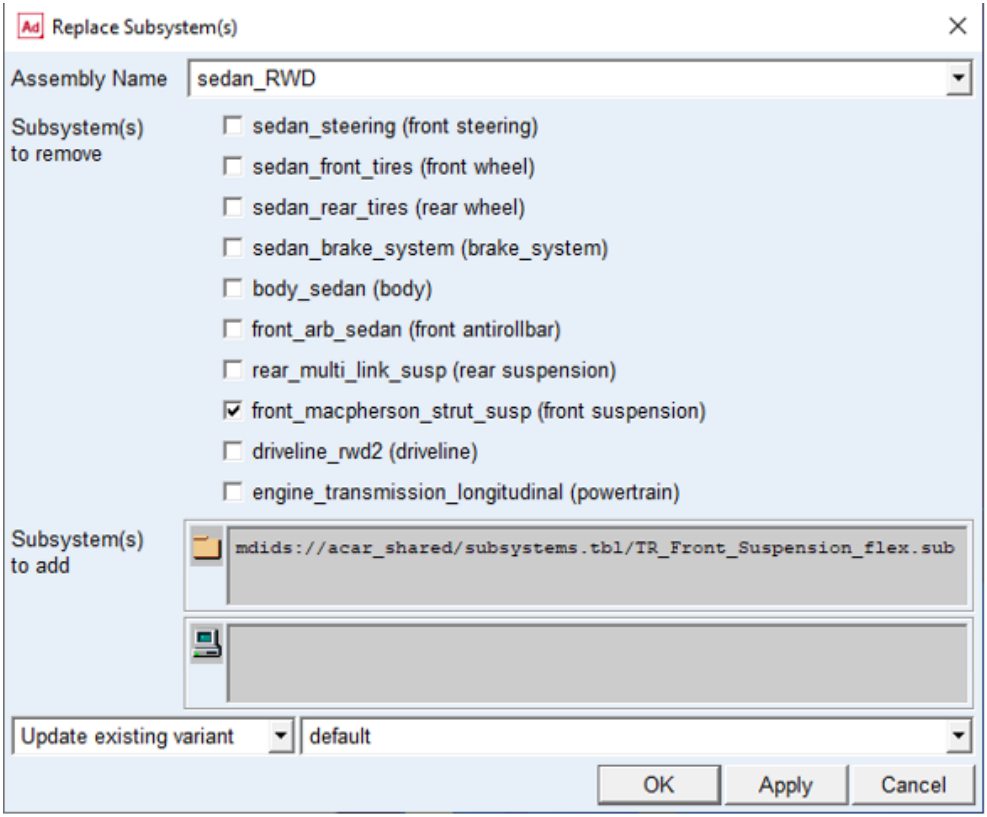

#### <span id="page-60-0"></span>Figure 8 Replacing the front suspension subsystem

Adams Car displays the full-vehicle assembly, as shown next:

### 70 | Getting Started Using Adams Car

Working with Flexible Bodies in Full-Vehicle Assemblies

sedan\_RWD

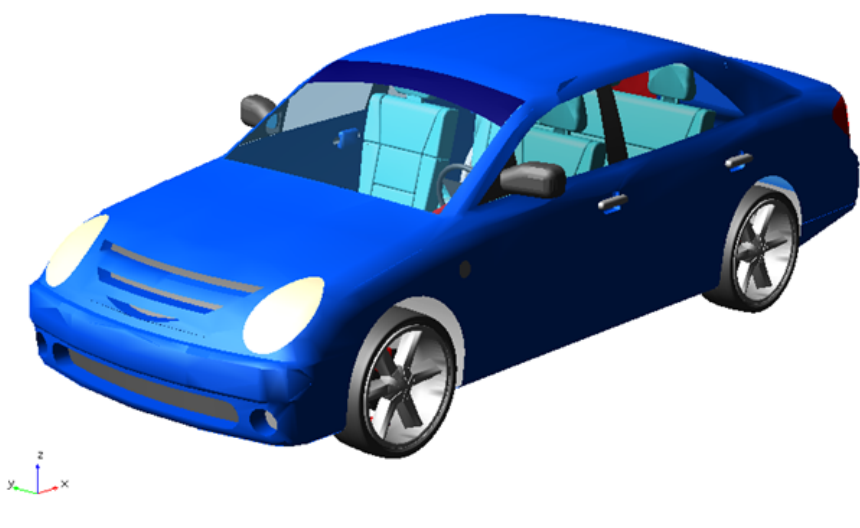

Figure 9 Display - Full-Vehicle Assembly

# <span id="page-61-0"></span>Integrating Flexible Bodies

In this section you will perform the following tasks:

- [Swapping MNFs](#page-61-1)
- [Changing Modal Content](#page-62-0)

#### <span id="page-61-1"></span>Swapping MNFs

If the FEM expert produced the lower control arm modal neutral files maintaining the same node number for the attachment points, you can easily swap the flexible body (modal neutral files) and maintain the parameterization. You can replace the flexible body by selecting a different MNF provided in the shared database. This is analogous to replacing a damper or spring property file.

#### To swap the MNF:

- 1. Double-click the left flexible lower control arm, **fbl\_lower\_control\_arm**. The Modify Flexible Body dialog box appears.
- 2. Right-click the **Modal Neutral File** text box, point to **Search**, and then select the **acar\_shared** database.
- 3. Double-click **LCA\_left\_tra.mnf**.
- 4. Select **Apply**.
- 5. Right-click the **Flexible Body** text box, point to **Flexible Body**, point to **Pick**, and from the screen, select the right lower control arm, **fbr\_lower\_control\_arm**.
- 6. In the **Modal Neutral File** text box, enter **LCA\_right\_tra.mnf**.
- 7. Select **OK.**

Adams Car replaces the flexible lower control arm that was originally modeled using shell elements in the FEM environment, with beam elements. Moreover, the lca\_front hardpoint now has a different location, but Adams Car has maintained the parameterization of the model, and the topological information is correct. This is because Adams Car uses interface parts to connect flexible bodies with the rest of the model. Interface parts are a special class of general parts that are parameterized to the locations of the node numbers. When the locations of the node numbers move, the interface parts and the rest of the model move accordingly. Node numbers are defined in the MNF and cannot be changed in Adams Car.

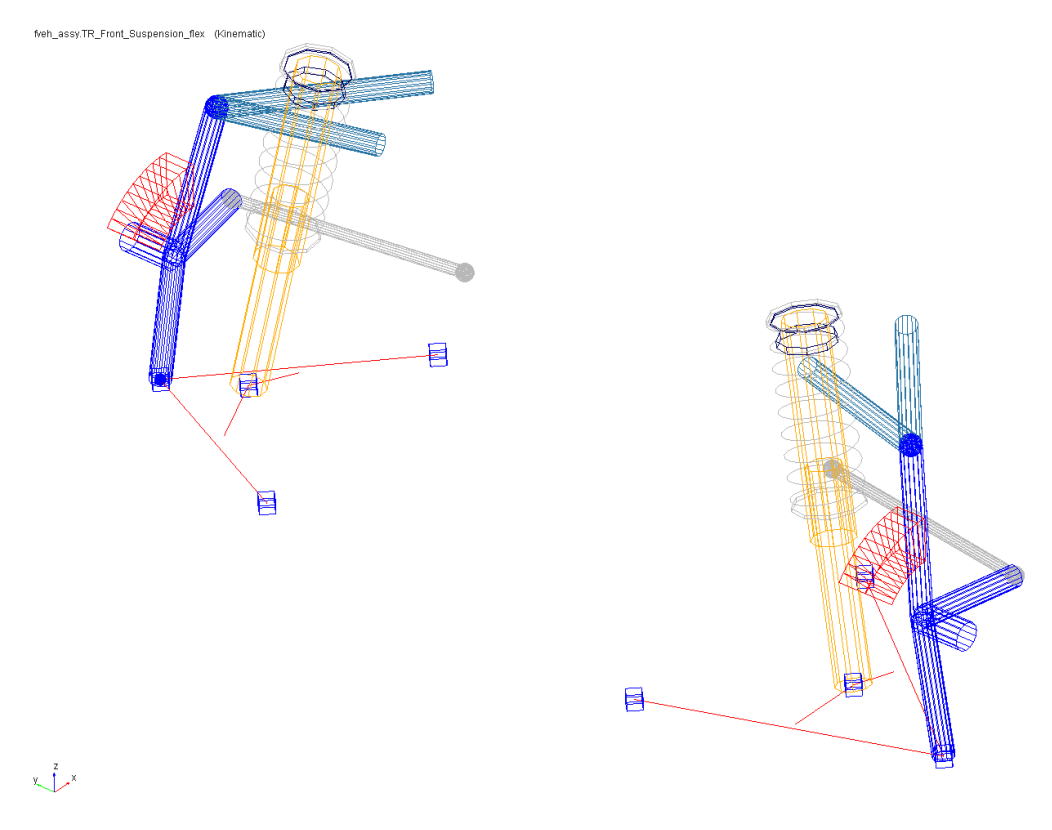

Figure 10 Modified Flexible Lower Control Arm

#### <span id="page-62-0"></span>Changing Modal Content

By default, when you integrate an MNF into an Adams Car template, Adams Flex enables all the modes that were defined during the FEM modeling except the probable rigid body modes (modes one through six). It is

important to have the right modal content in flexible bodies, because an MNF may have more modes than are needed to simulate a particular response, and the number of active modes drives the computation time.

To increase the efficiency of the simulations, you should disable any modes that do not contribute to the motion that your flexible part will undergo during the simulation. Be careful when disabling modes, because a disabled mode corresponds to a constraint to the part.

You can enable and disable modes in several ways:

- Individually, based on their mode number.
- As a group, based on their mode number or frequency.
- Through a table editor. The table editor also lets you define displacement and velocity initial conditions associated with every mode.
- Based on their strain energy contribution, but you can only do this after a successful analysis. For more information on this technique, see the Adams Flex online help.

#### To disable individual modes:

Some of the modes of the flexible lower control arms do not contribute significantly to the dynamic behavior of the system. We recommend that you disable them to reduce the computational effort and to improve the efficiency of the simulation.

You must disable these modes for both the left and the right side because a left and a right MNF defines the flexible lower control arms.

- 1. Zoom in on the front suspension.
- 2. From the **Adjust** menu, point to **Flexible body**, and then select **Mode Manager**.

The Flexible Body Modify dialog box appears.

- 3. Right-click the **Flexible Body** text box, point to **Flexible body**, point to **Pick**, and from the screen, select the left lower control arm, **fbl\_lower\_control\_arm**.
- 4. Select **Modal ICs**.

The Modify Modal ICs dialog box appears.

- 5. Hold down the **Shift** key, select modes **35** and **36**, and then select **Disable Highlighted Modes**.
- 6. Close the Modify Modal ICs dialog box.
- 7. Repeat Steps 3 through 6, for the right lower control arm, **fbr\_lower\_control\_arm**.
- 8. Close the Flexible Body Modify dialog box.

### <span id="page-63-0"></span>Save the Model

#### To save your model using variants:

- 1. From the **File** menu, select **Save As, Subsystem**.
- 2. In the **Subsystem Name** option menu, select TR\_Front\_Suspension\_flex.
- 3. In the variant option menu, change **Existing Variant** to **New Variant**, and type in a name such as "beam lca" for the subsystem variant name.
- 4. Click **OK** to save the subsystem to the default writable database.
- 5. From the **File** menu, select **Save As, Assembly**.
- 6. In the variant option menu, change **Existing Variant** to **New Variant**, and type in a name such as "beam\_element\_front\_lca" for the assembly variant name. Note that the *assembly* variant name is independent of the *subsystem* variant name.
- 7. Click **OK** to save the assembly to the default writable database.

### <span id="page-64-0"></span>Performing a Full-Vehicle Analysis

You are now ready to perform the full-vehicle analysis. After you perform the analysis, you can switch variants to compare the effect of the chosen MNF on the dynamics of the vehicle.

#### To perform the full-vehicle analysis:

- 1. From the **Simulate** menu, point to **Full-Vehicle Analysis**, point to **Straight-Line Events**, and then select **Maintain**.
- 2. Set up the analysis as shown below:

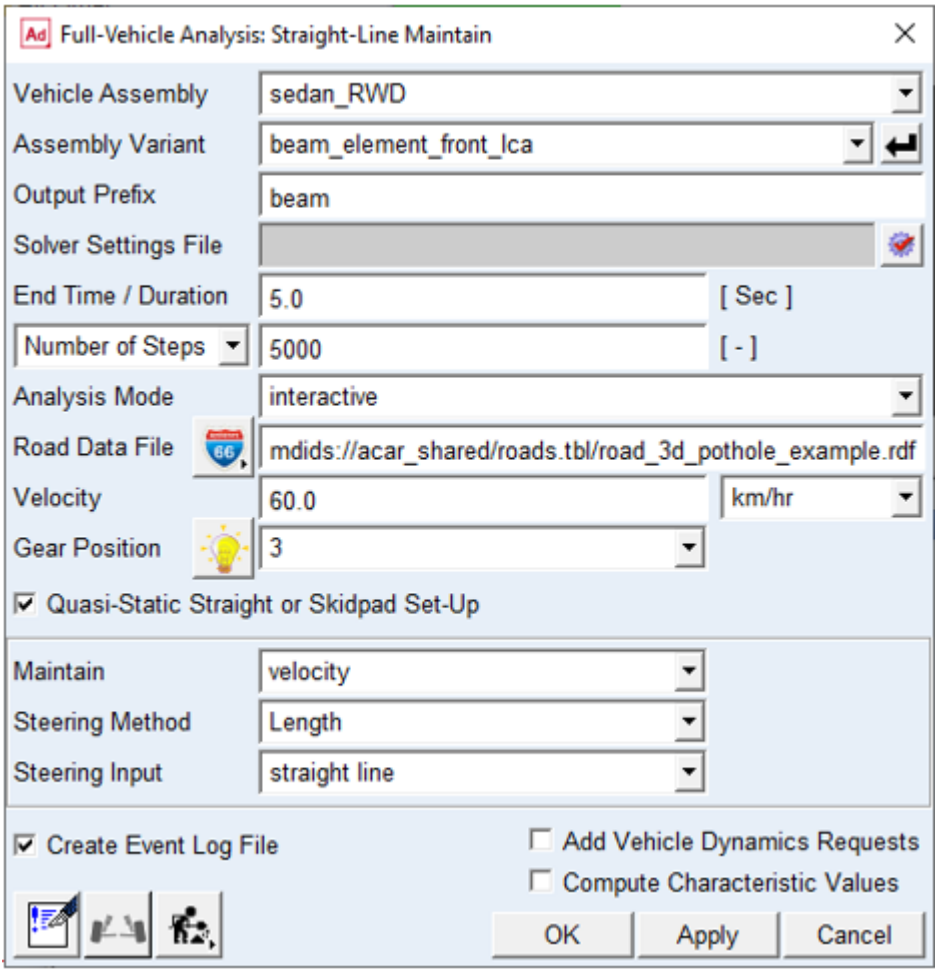

3. Select **Apply**, so the dialog box stays open for the analysis you will run in the next section. You may wish to animate the results.

#### Submit another full-vehicle analysis:

- 1. In the **Assembly Variant** option menu, select **default**.
- 2. For Output Prefix, enter "shell".

Select **OK** to run the analysis with the original shell element lower control arm representation.

# <span id="page-66-0"></span>Plotting Analysis Results

In this section, you create a set of plots that show the behavior of your vehicle assembly and then review how the lower control arm representation affects the overall dynamics of the vehicle.

#### To plot the results:

- 1. Launch Adams PostProcessor.
- 2. From the **Plot** menu, select **Create Plots**.
- 3. Fill in the dialog box as shown next, and then select **OK**.

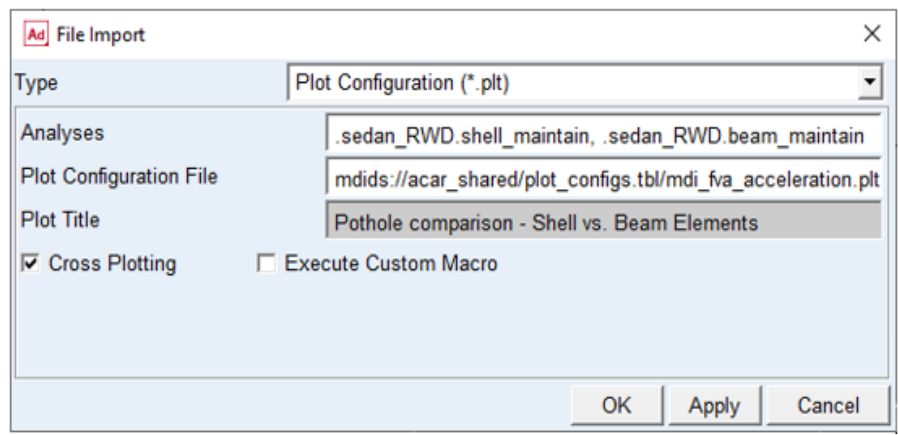

#### Figure 11 Plot File Import

4. Examine the plots to determine the effects of the lower control arm representation. [Figure](#page-67-0) 12 shows one of the plots.

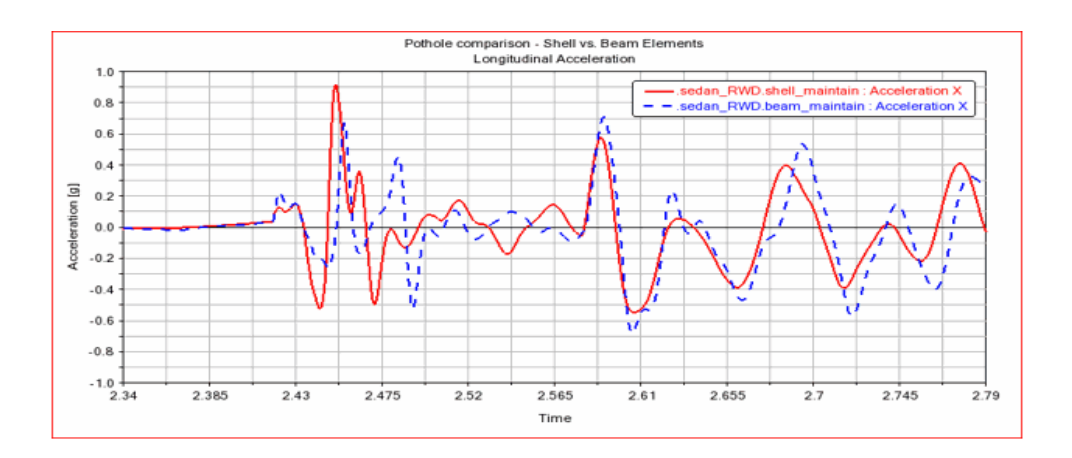

Getting Started Using Adams Car Working with Flexible Bodies in Full-Vehicle Assemblies 76

<span id="page-67-0"></span>Figure 12 Chassis Longitudinal Acceleration

# Template Builder Tutorial

This tutorial guides you through the process of building a template, creating a suspension subsystem based on the template, and then running various analyses on the subsystem. To build the template, you must use Adams Car Template Builder.

This chapter includes the following sections:

- **[What You Will Create and Analyze](#page-68-0)**
- [Creating Topology for Your Template](#page-69-0)
- [Creating a Suspension Subsystem](#page-96-0)
- [Analyzing an Assembly Containing Your Template](#page-97-0)

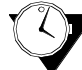

This tutorial takes about two hours to complete.

# <span id="page-68-0"></span>What You Will Create and Analyze

To learn how to create templates, you create a complete MacPherson front suspension template, as shown in [Figure](#page-69-1) 1 (note that we toggled the icon visibility off and the shading on). You then build a suspension using the template you created. Finally, you run kinematic and compliant suspension analyses and compare their results.

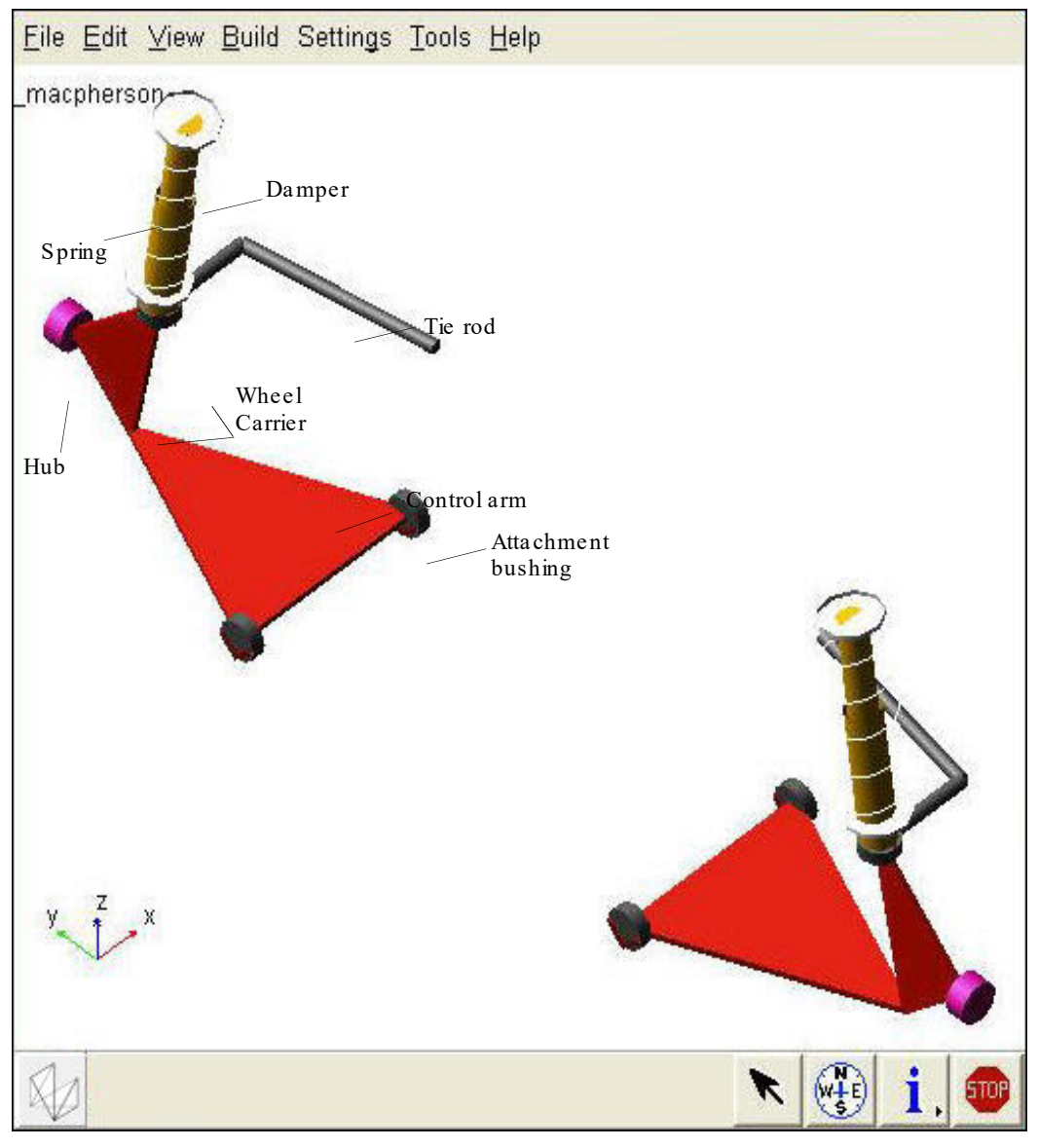

<span id="page-69-1"></span>Figure 1 MacPherson Front Suspension Template

# <span id="page-69-0"></span>Creating Topology for Your Template

Before you begin to build your template, you must decide what elements are most appropriate for your model. You must also decide which geometries seem most applicable to each part or whether you want any geometry at all. Once you've decided, you create a template and create the basic topology for it. Finally, you assemble the model for analysis.

This section involves the following steps:

- [Creating a Template](#page-70-0)
- **[Building Suspension Parts](#page-71-0)**
- [Creating and Defining Attachments and Parameters](#page-81-0)
- [Assembling the Model for Analysis](#page-90-0)
- **[Finishing Up](#page-95-0)**

### <span id="page-70-0"></span>Creating a Template

You must create a template in which to build suspension parts. You should assign to your template a major role as a suspension template, because a major role defines the function the template serves for the vehicle.

#### To create a template:

- 1. Start Adams Car Template Builder as explained in [Starting Adams Car Template Builder](#page-7-0).
- 2. From the **File** menu, select **New**.

**Tip:** For information on any dialog box, press **F1** when the dialog box is active.

- 3. In the **Template Name** text box, enter **macpherson**.
- 4. Verify that **Major Role** is set to **suspension**.
- 5. Select **OK**.

A gravity icon appears in the middle of the Adams Car main window as shown in the following figure. If you don't see a gravity icon, display the main shortcut menu by right-clicking the main window, and selecting **Toggle Icon Visibility**. You can also toggle the icon visibility on and off by placing the cursor in the main window and typing a lowercase **v**.

6. From the main shortcut menu, select **Front Iso** and **Fit - All**. Fit your model to view whenever you create an entity outside the current view.

The Adams Car main window should look as follows:

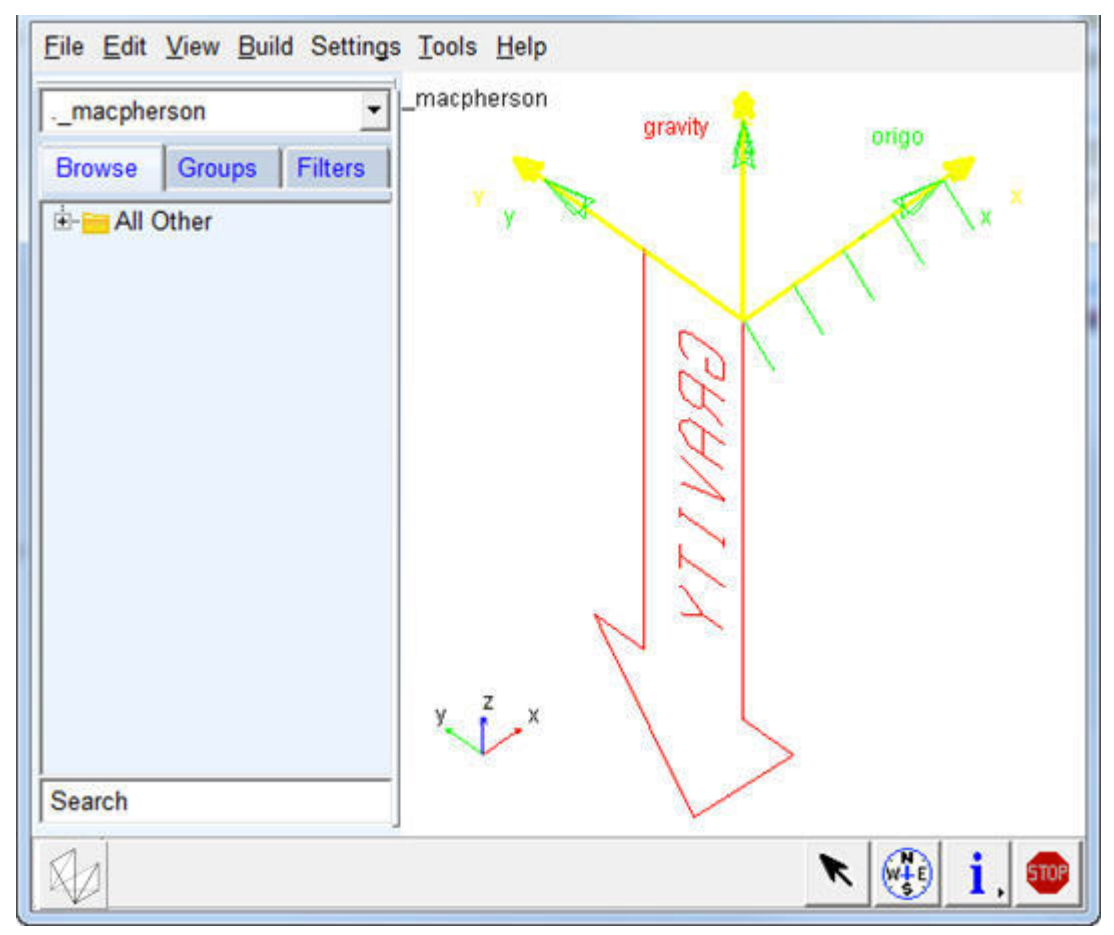

Figure 2 Main Window with Gravity Icon Displayed

### <span id="page-71-0"></span>Building Suspension Parts

You create parts in Adams Car through a three-step process. First, you create hardpoints that define key locations on the part. Then, you create the actual part. Finally, if you want, you add geometry to your new part.

You can use one of two methods to create parts in Adams Car:

- User-entered method lets you manually enter mass properties and material type for a part.
- Geometry-based method lets you tell Adams Car to automatically create mass properties using the geometry and material type that you specify.

In the next sections, you create all the parts that make up the suspension template:

- **Exercise Control Arm**
- **Exercise [Creating the Wheel Carrier](#page-74-0)**
- [Creating the Strut](#page-76-0)
- [Creating the Tie Rod](#page-76-1)
- **Exercise [Creating the Toe and Camber Variables](#page-77-0)**
- [Creating the Hub](#page-77-1)

# Creating the Control Arm

The first part you define is the control arm. You begin by building its hardpoints. You can later modify these hardpoints to determine their effects on your vehicle.

Next, you create the control arm part and specify its coordinate system location and mass properties.

To complete the creation of the control arm, you create geometry for it. You then define key locations for that geometry so Adams Car can calculate its mass properties. In this tutorial, whenever you want Adams Car to calculate mass properties, you select steel as the material type.

When specifying orientations in Adams Car, you can either enter Euler angles or specify two direction vectors. In this tutorial, you will just use Euler angles with respect to the global orientation marker, which is named origo.

## To build the hardpoints:

- 1. From the **Build** menu, point to **Hardpoint**, and then select **New**.
- 2. In the **Hardpoint Name** text box, enter **arm\_outer**.
- 3. Verify that **Type** is set to **left**.

In this tutorial, you set all entities to  $l$  eft. Adams Car automatically creates a symmetrical pair about the central longitudinal axis.

Note: Depending on how you set up your environment variables, the longitudinal axis can be any axis. In this tutorial, the longitudinal axis is the x-axis. For information on setting your environment variables, see the Adams Car online help.

- 4. In the **Location** text box, enter **0, -700, 0**.
- 5. Select **Apply**.
- 6. Adams Car creates the hardpoint, but leaves the Create Hardpoint dialog box open.
- 7. Repeat Steps 2 through 5 to build the two hardpoints specified in Table 2.

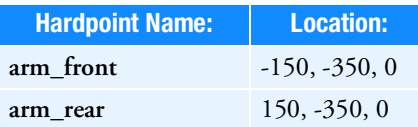

- 8. When you're done creating the hardpoints, close the dialog box.
- 9. To see all six hardpoints in the main window, fit your model to view (type a lowercase **f**).

# To create the control arm part:

- 1. From the **Build** menu, point to **Parts,** point to **General Part**, and then select **New**.
- 2. Fill in the dialog box as shown next, and then select **OK**.

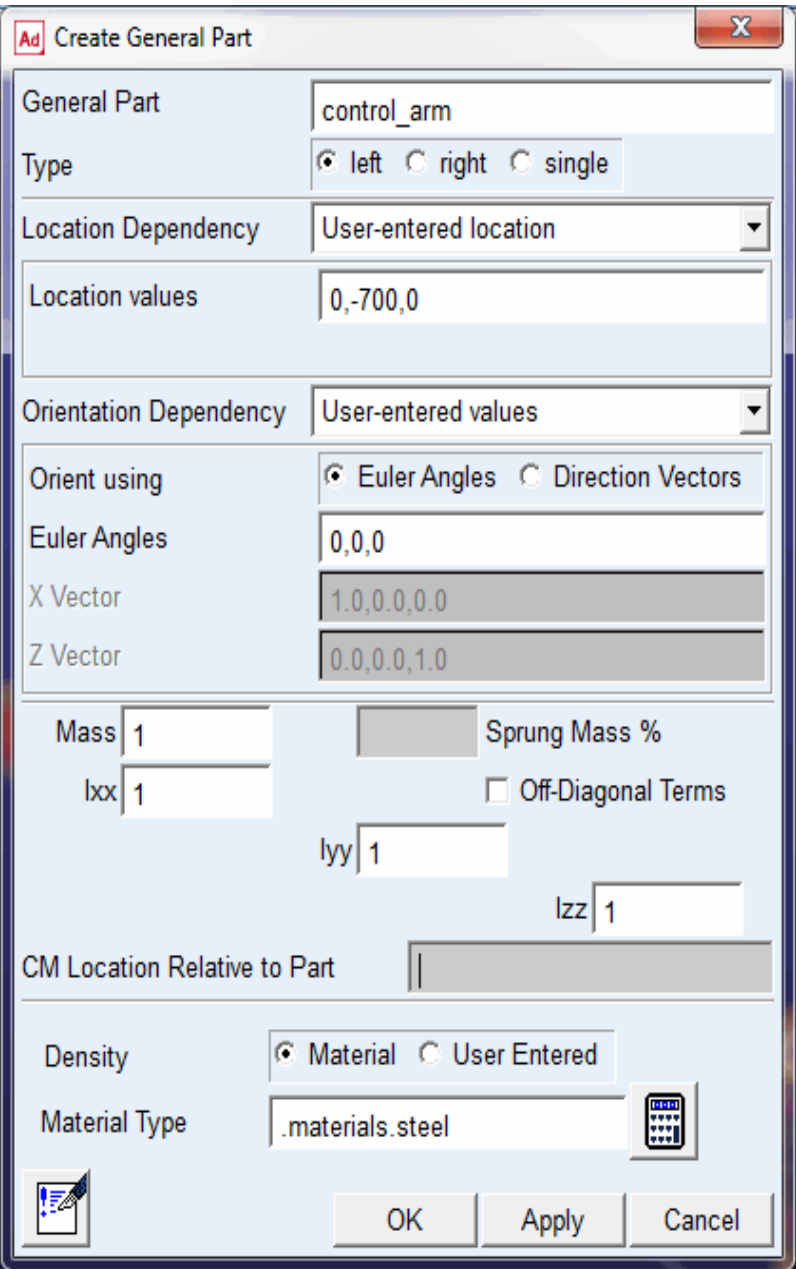

Adams Car creates a part coordinate system, also referred to as local part reference frame (LPRF, which is also known as the Body Coordinate System (BCS)), at the specified location, but it doesn't create geometry.

### To create the control arm geometry:

- 1. From the **Build** menu, point to **Geometry**, point to **Arm**, and then select **New**.
- 2. Create the control arm as follows:
	- **Arm Name**: **control\_arm**
	- **General Part**: **.\_macpherson.gel\_control\_arm**
	- **Coordinate Reference #1**: **.\_macpherson.ground.hpl\_arm\_outer**
	- **Coordinate Reference #2: .\_macpherson.ground.hpl\_arm\_front**
	- **Coordinate Reference #3**: **.\_macpherson.ground.hpl\_arm\_rear**
	- **Thickness**: **10**
- 3. Select **Calculate Mass Properties of General Part**.
- 4. Set **Density** to **Material**.
- 5. Select **OK**.

Adams Car displays the control arm part. If you want the control arm to be shaded, put the cursor in the main window and type an uppercase **S**. This toggles the rendering mode between shaded and wireframe.

Note: Based on the geometry, the option Calculate Mass Properties of General Part computes the mass properties for the part, and adds that to the total mass of the part. (You can have more than one geometry associated with a part.) Also, note that the mass of the part is not parameterized to its geometry. Therefore, if you want to base the mass of the part on new geometry, you must use the Calculate Mass functionality for the part.

# Creating the Wheel Carrier

To create the wheel carrier, you must first create three hardpoints that define the location of the wheel carrier. You then define the wheel carrier part using these hardpoint locations.

Next, you add link geometry to the wheel carrier. When you add the link geometry, you enter parameters that are similar to those you specified for the arm geometry, except that a link only requires two coordinate reference points to define its geometry.

# To create the hardpoints:

1. From the **Build** menu, point to **Hardpoint**, and then select **New**.

<span id="page-75-0"></span>2. Create the wheel carrier hardpoints as specified in [Table](#page-75-0) 1. Remember that you can select **Apply** to execute the command but leave the dialog box open, and select **OK** to execute the command and then close the dialog box.

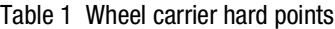

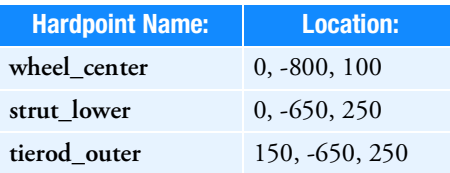

3. To display the hardpoints in the main window, fit your model to view.

Note: Remember that all these hardpoints are left-side hardpoints.

#### To create the wheel carrier part:

- 1. From the **Build** menu, point to **Parts**, point to **General Part**, and then select **Wizard**.
- 2. Create the wheel carrier part as follows:
	- **General Part Name**: **wheel\_carrier**
	- **Geometry Type**: **Arm**
	- **Coordinate Reference #1**: **.\_macpherson.ground.hpl\_wheel\_center**
	- **Coordinate Reference #2: .\_macpherson.ground.hpl\_arm\_outer**
	- **Coordinate Reference #3**: **.\_macpherson.ground.hpl\_strut\_lower**
	- **Thickness**: **10**
- 3. Select **OK**.

The wizard creates both the part and the geometry.

#### To add the wheel carrier link geometry:

- 1. From the **Build** menu, point to **Geometry**, point to **Link**, and then select **New**.
- 2. Create the wheel carrier part as follows:
	- **Link Name**: **carrier\_link**
	- **General Part**: **.\_macpherson.gel\_wheel\_carrier**
	- **Coordinate Reference #1**: **.\_macpherson.ground.hpl\_strut\_lower**
	- **Coordinate Reference #2: .\_macpherson.ground.hpl\_tierod\_outer**
	- **Radius**: **10**
- 3. Select **Calculate Mass Properties of General Part**.
- 4. Select **OK**.

The template now includes the wheel carrier part and the link geometry.

# <span id="page-76-0"></span>Creating the Strut

In this section, you create the strut part for your suspension template. Just as you did for the control arm, you enter the location, orientation, and mass properties for the strut part.

Because the strut geometry would not be visible from inside the damper, you don't need to give the strut any geometry.

# To define the strut part:

- 1. From the **Build** menu, point to **Parts**, point to **General Part**, and then select **New**.
- 2. Define the strut part as follows:
	- **General Part**: **strut**
	- **Location values**: **0, -600, 600**
	- **Euler Angles**: **0, 0, 0**
	- **Mass/Ixx/Iyy/Izz**: **1**
- 3. Select **OK**.

# <span id="page-76-1"></span>Creating the Tie Rod

You first create a hardpoint and then use it to define the tie rod part.

# To create a hardpoint:

- 1. Create a hardpoint with the following specifications:
	- **Hardpoint Name**: **tierod\_inner**
	- **Location**: **200, -350, 250**
- 2. Select **OK**.

# To create the tie rod part:

- 1. From the **Build** menu, point to **Parts**, point to **General Part**, and then select **Wizard**.
- 2. Create the tie rod part as follows:
	- **General Part Name**: **tierod**
	- **Geometry Type**: **Link**
	- **Coordinate Reference #1**: **.\_macpherson.ground.hpl\_tierod\_outer**
	- **Coordinate Reference #2: .\_macpherson.ground.hpl\_tierod\_inner**
	- **Radius**: **10**
- 3. Select **OK**.

The template now includes the tie rod part.

# <span id="page-77-0"></span>Creating the Toe and Camber Variables

You create variables defining toe and camber angles. Because these variables are commonly used for suspension analyses, Adams Car creates both of them in one step.

# To create toe and camber variables:

- 1. From the **Build** menu, point to **Suspension Parameters**, point to **Toe/Camber Values**, and then select **Set**.
- 2. Fill in the dialog box as shown next, and then select **OK**.

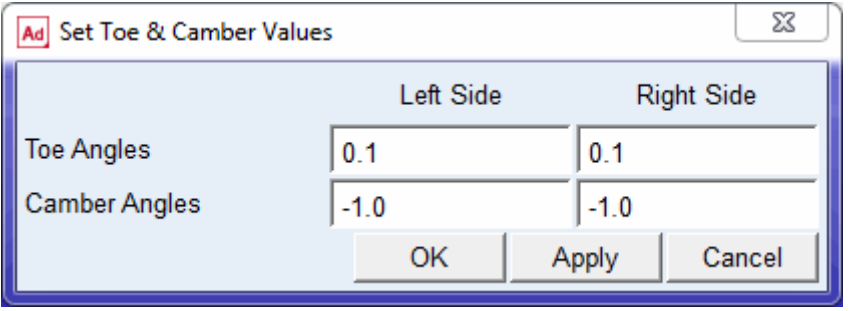

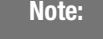

Note: When Adams Car creates the toe and camber values, it also creates output communicators of the same name. For details on communicators, see Assembling the Model for Analysis.

# <span id="page-77-1"></span>Creating the Hub

Before you create the hub part for your template, you must create a construction frame. Construction frames are Adams Car elements that you use whenever an entity requires that you specify an orientation in addition to a location.

You create the hub based on the construction frame, and then create geometry for the hub.

# To create a construction frame:

- 1. From the **Build** menu, point to **Construction Frame,** and then select **New**.
- 2. Create a construction frame as follows:
	- **Construction Frame**: **hub\_bearing**
	- **Location Dependency**:**Delta location from coordinate**
	- **Coordinate Reference**: **.\_macpherson.ground.hpl\_wheel\_center**
	- **Orientation Dependency**: **Toe/Camber**
	- **Toe Parameter Variable**: **.\_macpherson.pvl\_toe\_angle**
	- **Camber Parameter Variable**: **.\_macpherson.pvl\_camber\_angle**
- 3. Select **OK**.

# To create the hub part:

- 1. From the **Build** menu, point to **Parts**, point to **General Part**, and then select **New**.
- 2. Create the hub part as follows:
	- **General Part**: **hub**
	- **Location Dependency**:**Delta location from coordinate**
	- **Coordinate Reference**: **cfl\_hub\_bearing**
	- **Location values**: **0, 0, 0**
	- **Orientation Dependency**: **Delta orientation from coordinate**
	- **Construction Frame**: **cfl\_hub\_bearing**
	- **Orientation**: **0, 0, 0**
	- **Mass/Ixx/Iyy/Izz**: **1**
- 3. Select **OK**.

# To create cylinder geometry for the hub:

- 1. From the **Build** menu, point to **Geometry**, point to **Cylinder**, and then select **New**.
- 2. Create the cylinder geometry as follows:
	- **Cylinder Name**: **hub**
	- **General Part**: **.\_macpherson.gel\_hub**
	- **Construction Frame**: **.\_macpherson.ground.cfl\_hub\_bearing**
	- **Radius**: **30**
	- **Length in Positive Z**: **30**
	- **Length in Negative Z**: **0**
	- **Color**: **magenta**
- 3. Select **Calculate Mass Properties of General Part**.
- 4. Select **OK**.

The template now includes the hub.

# Creating Forces

In this section, you create a damper and a spring.

# Creating the Damper

You first create a hardpoint and then use it to define the damper. You then create a damper that is defined by a property file that we provide for you. Property files define force-displacement, force-velocity, and other kinds of characteristics for springs, dampers, bumpstops, reboundstops, and bushings. In this case, the property file defines the damper's force-velocity curve.

# To create a hardpoint:

- 1. Create a hardpoint as follows:
	- **Hardpoint Name**: **strut\_upper**
	- **Location**: **0, -600, 600**
- 2. Select **OK**.

### To create the damper:

- 1. From the **Build** menu, point to **Forces**, point to **Damper**, and then select **New**.
- 2. Create the damper as follows:
	- **Damper Name**: **damper**
	- **I Part**: **.\_macpherson.gel\_wheel\_carrier**
	- **J Part**: **.\_macpherson.gel\_strut**
	- **I Coordinate Reference**: **.\_macpherson.ground.hpl\_strut\_lower**
	- **J Coordinate Reference**: **.\_macpherson.ground.hpl\_strut\_upper**
- 3. Select **OK.**

# Defining the Spring

Before you define the spring, you have to create a hardpoint that defines the position of the lower spring seat. Then, to define the spring, you must specify the following:

- Two bodies between which you want the force to act.
- Specific location on each body where you want the force to act.
- Installed length of the spring, which will be used to derive the design preload on the spring.
- Property file, which contains the free length information, as well as the force/deflection characteristics.

Adams Car calculates the force exerted by the spring using the following equations:

 $C = FL - IL + DM'(i,j)$ Force =  $-k(C - DM(i,j))$ 

where:

- $\blacksquare$  C is a constant.
- FL is the free length of the spring, as defined in the property file.
- IL is the defined installed length.
- $\blacksquare$  DM(i,j) is the change in the displacement between the i and j coordinate reference points as the simulation progresses.
- $\blacksquare$  DM'(i,j) is the initial displacement between the i and j coordinate reference points. If you enter a smaller value for DM(i,j), Adams Car calculates an increased preload for the spring. Conversely, if you enter a larger value, Adams Car calculates a decreased preload. In this tutorial, you enter the value that Adams Car automatically calculates for you.
- Force represents the spring force.
- $\blacksquare$  k is the nonlinear spring stiffness derived from the property file.

# To create a hardpoint for the spring:

- 1. Create a hardpoint as follows:
	- **Hardpoint Name**: **spring\_lower**
	- **Location**: **0, -650, 300**
- 2. Select **OK**.

# To create the spring:

- 1. From the **Build** menu, point to **Forces**, point to **Spring**, and then select **New**.
- 2. Fill in the dialog box as shown next, and then select **OK**.

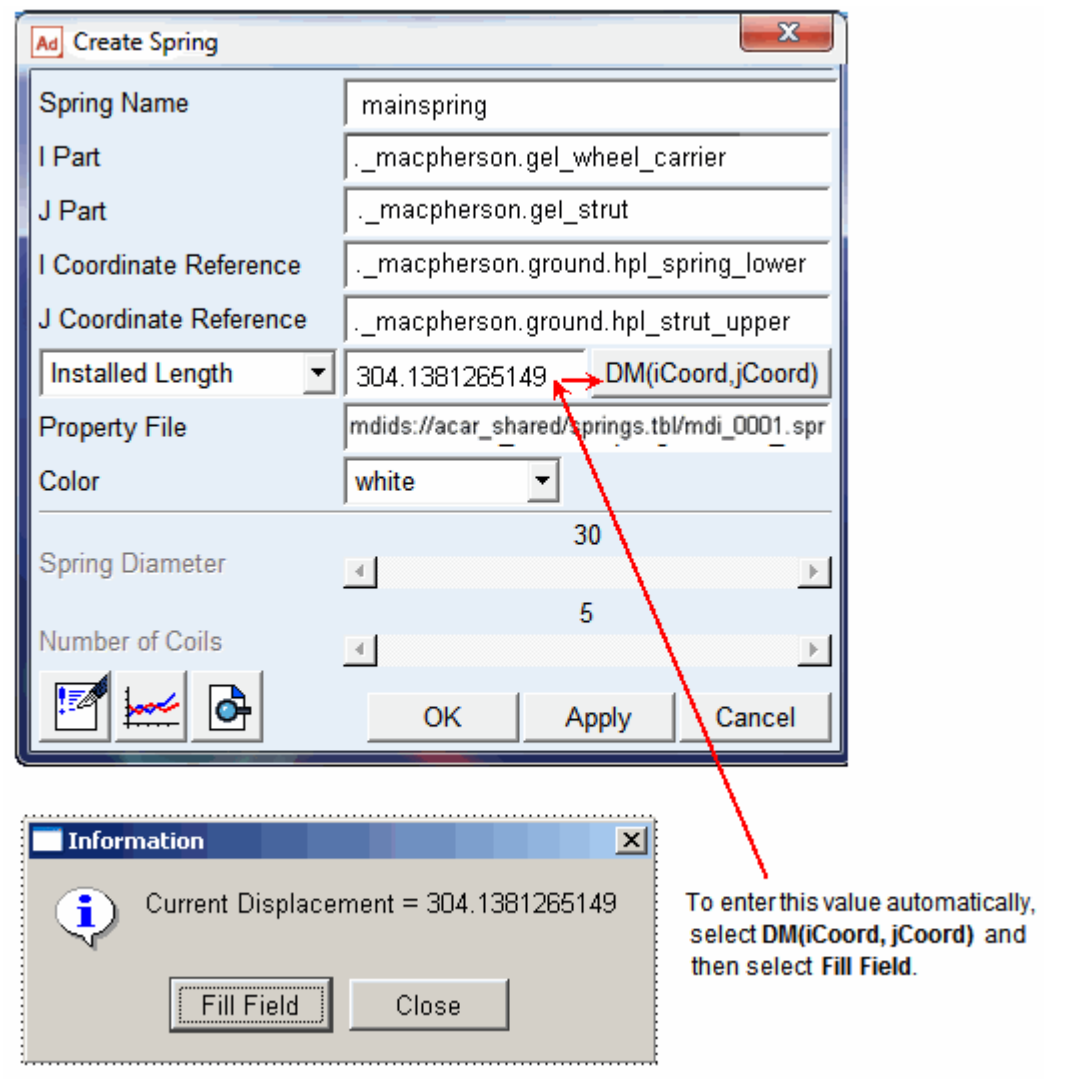

The template now includes the damper and the spring.

# Creating and Defining Attachments and Parameters

Now that you created all the Adams Car parts, springs, and dampers, you are ready to define attachments and parameters.

This section includes the following:

**[Defining the Translational Joint](#page-82-0)** 

- **[Defining Control Arm Attachments](#page-82-1)**
- **[Defining the Strut Attachment](#page-85-0)**
- **[Defining Wheel Carrier Attachments](#page-88-0)**
- [Defining Hub Attachments](#page-89-0)
- **[Defining Suspension Parameters](#page-89-1)**

# <span id="page-82-0"></span>Defining the Translational Joint

You first create a translational joint between the wheel carrier and the strut. You specify that this joint is active regardless of the mode in which you simulate your model.

In Adams Car, you can simulate your model in kinematic or compliant mode. A kinematic analysis uses constraints, such as translational and revolute joints, to define the attachments between the parts. During a compliant analysis, Adams Car replaces these joints with bushings. The joint-bushing swap only occurs if the joint and/or bushing has been defined to be active and/or inactive, respectively, when defining the attachment.

# To define a translational joint:

- 1. From the **Build** menu, point to **Attachments,** point to **Joint**, and then select **New**.
- 2. Create the translational joint as follows:
	- **Joint Name: strut** joint
	- **I Part**: **.\_macpherson.gel\_wheel\_carrier**
	- **J Part**: **.\_macpherson.gel\_strut**
	- **Joint Type: translational**
	- **Coordinate Reference**: **.\_macpherson.ground.hpl\_strut\_upper**
	- **Orientation Dependency**: **Orient axis along line**
	- **Coordinate Reference #1**: **.\_macpherson.ground.hpl\_strut\_lower**
	- **Coordinate Reference #2**: **.\_macpherson.ground.hpl\_strut\_upper**
- 3. Select **OK**.

# <span id="page-82-1"></span>Defining Control Arm Attachments

Before you create bushings and joints for the control arm, you must create the mount parts that act as placeholders for the attachments. A mount part is a massless part that is fixed to ground. The purpose of a mount part is to be replaced by another part (for example, vehicle body, subframe, wheel, and so on) if its associated input communicator(s) find matching output communicator(s), or to be replaced by ground if no matching output communicator is found.

When you create a mount part, Adams Car automatically creates an input communicator for it of class **mount.** The input communicator requests the name of the part to which the mount part should connect. If Adams Car finds a matching communicator during assembly, it replaces the mount part with the part that the output communicator indicates. The replacement part is from another subsystem. If Adams Car finds no matching output communicator, it replaces the mount part with the ground part.

To create a mount part, you specify a hardpoint and mount part name. If the hardpoint has a left or right symmetrical twin, Adams Car creates left and right mount parts and input communicators. Otherwise, it creates a single mount part and a single input communicator.

After you create the mount parts, you create bushings for the control arm. You specify the parameters, such as preload and offset, that define bushings. In this example, you use the default values that Adams Car provides. If you want, you can modify the bushing properties. You also set its inactive status to kinematic, so that during a kinematic analysis Adams Car deactivates this bushing.

Finally, you create the control arm revolute joint. This time, you set its active status to kinematic. This tells Adams Car that during a kinematic analysis it should use the revolute joint, but it should replace the joint with a bushing during a compliant analysis.

## To create the mount parts:

- 1. From the **Build** menu, point to **Parts,** point to **Mount,** and then select **New**.
- 2. In the **Mount Name** text box, enter **subframe\_to\_body.**
- 3. In the **Coordinate Reference** text box, enter **.\_macpherson.ground.hpl\_arm\_front**.
- 4. Verify that **From Minor Role** is set to **inherit**.
- 5. Select **OK**.

Adams Car creates fixed joints between the mount parts and ground. By default, the visibility of the fixed joints is turned off.

# To create the front bushing for the control arm:

- 1. From the **Build** menu, point to **Attachments**, point to **Bushing,** and then select **New**.
- 2. Fill in the dialog box as shown next, and then select **Apply**.

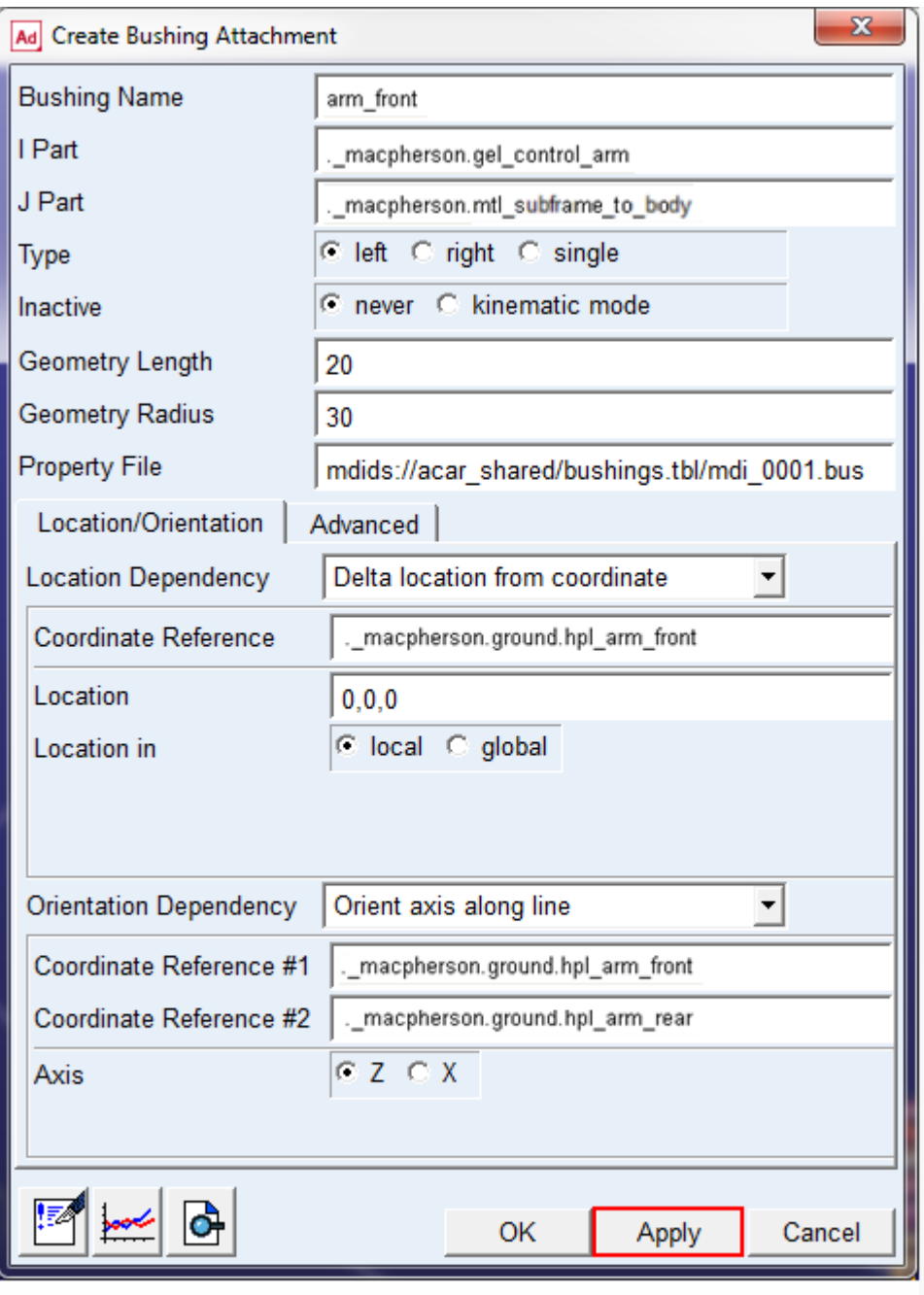

Remember to select Apply so<br>the dialog box remain open

Adams Car creates the front bushing and leaves the dialog box open so you can create the rear bushing.

## To create the rear bushing for the control arm:

- 1. In the **Bushing Name** text box, enter **arm\_rear**.
- 2. In the **Coordinate Reference** text box, enter **.\_macpherson.ground.hpl\_arm\_rear.**
- 3. Select **OK.**

Adams Car creates the rear bushing.

# To create the control arm revolute joint:

- 1. Create the control arm revolute joint as follows:
	- **Joint Name**: **arm\_front**
	- **I Part**: **.\_macpherson.gel\_control\_arm**
	- **J Part**: **.\_macpherson.mtl\_subframe\_to\_body**
	- **Joint Type**: **revolute**
	- **Active**:**kinematic mode**
	- **Coordinate Reference**: **.\_macpherson.ground.hpl\_arm\_front**
	- **Orientation Dependency**: **Orient axis along line**
	- **Coordinate Reference #1**: **.\_macpherson.ground.hpl\_arm\_front**
	- **Coordinate Reference #2**: **.\_macpherson.ground.hpl\_arm\_rear**
- 2. Select **Apply**.

# To create the control arm spherical joint:

- 1. Create the control arm spherical joint as follows:
	- **Joint Name**: **arm\_outer**
	- **I Part**: **.\_macpherson.gel\_wheel\_carrier**
	- **J Part**: **.\_macpherson.gel\_control\_arm**
	- **Joint Type**: **spherical**
	- **Active**:**always**
	- **Coordinate Reference**: **.\_macpherson.ground.hpl\_arm\_outer**
- 2. Select **OK**.

# <span id="page-85-0"></span>Defining the Strut Attachment

Before you define the strut attachments to the vehicle body, you must define a mount part for the strut. You then create a bushing for the strut. Next, you create a spherical joint to replace the strut mount bushing during kinematic analyses.

# To define a mount part:

- 1. Create a mount part as follows:
	- **Mount Name**: **strut\_to\_body**
	- **Coordinate Reference**: **.\_macpherson.ground.hpl\_strut\_upper**
	- **From Minor Role**: **inherit**
- 2. Select **OK**.

# To create a bushing for the strut:

1. Create the bushing as shown next, and then select **OK**.

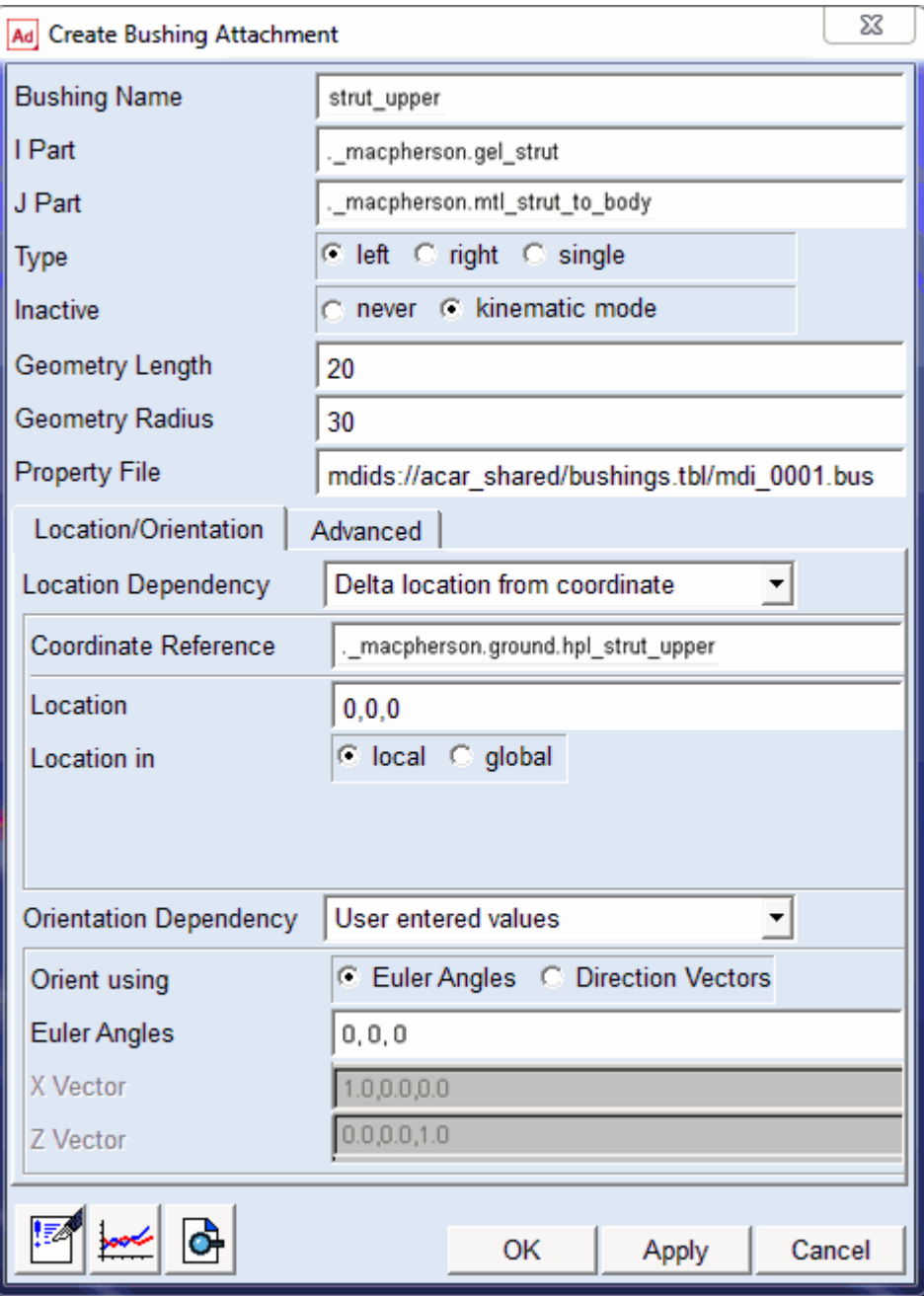

# To create a spherical joint for the strut:

- 1. Create the spherical joint as follows:
	- **Joint Name**: **strut\_upper**
	- **I Part**: **.\_macpherson.gel\_strut**
	- **J Part**: **.\_macpherson.mtl\_strut\_to\_body**
	- **Joint Type: spherical**
	- **Active**:**kinematic mode**
	- **Coordinate Reference**: **.\_macpherson.ground.hpl\_strut\_upper**
- 2. Select **Apply**.

# <span id="page-88-0"></span>Defining Wheel Carrier Attachments

In this section, you define a spherical joint between the wheel carrier and the tie rod. You then define the mount part that connects the suspension to the steering rack during assembly. Finally, you create a hooke joint between the tie rod and the steering rack.

# To create a spherical joint:

- 1. Create the spherical joint as follows:
	- **Joint Name**: **tierod\_outer**
	- **I Part**: **.\_macpherson.gel\_wheel\_carrier**
	- **J Part**: **.\_macpherson.gel\_tierod**
	- **Joint Type: spherical**
	- **Active**:**always**
	- **Coordinate Reference**: **.\_macpherson.ground.hpl\_tierod\_outer**
- 2. Select **OK**.

# To create a mount part for the hooke joint:

- 1. Create a mount part as follows:
	- **Mount Name**: **tierod\_to\_steering**
	- **Coordinate Reference**: **.\_macpherson.ground.hpl\_tierod\_inner**
	- **From Minor Role**: **inherit**
- 2. Select **OK**.

# To create a hooke joint:

- 1. Create a hooke joint as follows:
	- **Joint Name**: **tierod\_inner**
	- **I Part**: **.\_macpherson.gel\_tierod**
- **J Part**: **.\_macpherson.mtl\_tierod\_to\_steering**
- **Joint Type**: **hooke**
- **Active**: **always**
- **Coordinate Reference**: **.\_macpherson.ground.hpl\_tierod\_inner**
- **I-Part Axis**:**.\_macpherson.ground.hpl\_tierod\_outer**
- **J-Part Axis**: **.\_macpherson.ground.hpr\_tierod\_inner**
- 2. Select **Apply**.

#### <span id="page-89-0"></span>Defining Hub Attachments

You can now define the hub bearing revolute joint between the wheel carrier and the hub.

#### To define the hub attachment:

- 1. Create a revolute joint as follows:
	- **Joint Name**: **hub\_bearing**
	- **I Part**: **.\_macpherson.gel\_wheel\_carrier**
	- **J Part**: **.\_macpherson.gel\_hub**
	- **Joint Type: revolute**
	- **Active**:**always**
	- **Coordinate Reference**: **.\_macpherson.ground.hpl\_wheel\_center**
	- **Orientation Dependency**: **Delta orientation from coordinate**
	- **Construction Frame**: **.\_macpherson.ground.cfl\_hub\_bearing**
- 2. Select **OK**.

#### <span id="page-89-1"></span>Defining Suspension Parameters

You create a steering axis using the geometric method for calculating steer axes. When using the geometric method, Adams Car calculates the steer axis by passing a line through two non-coincident hardpoints located on the steer axis. To use the geometric method, you must identify the part(s) and two hardpoints that fix the steer axis.

#### To create a steer axis:

- 1. From the **Build** menu, point to **Suspension Parameters,** point to **Characteristic Array**, and then select **Set**.
- 2. Fill in the dialog box as shown next, and then select **OK**.

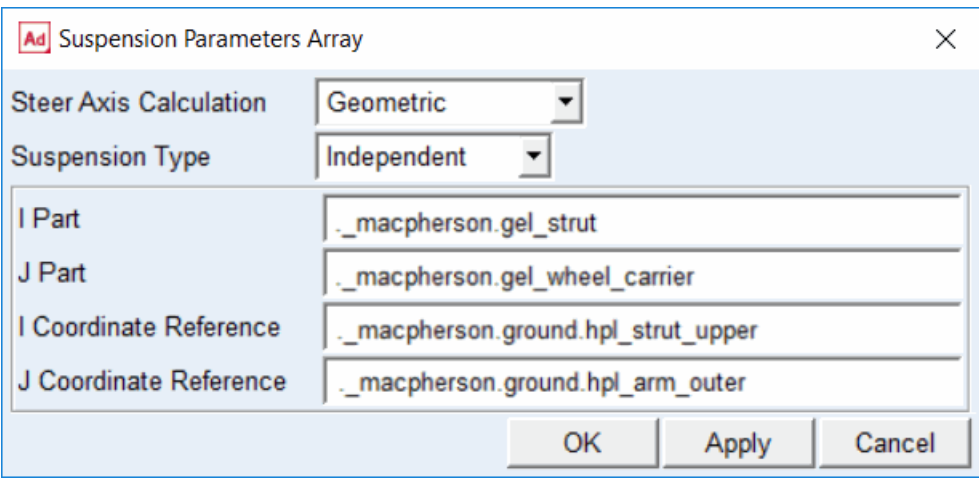

# Assembling the Model for Analysis

Adams Car uses communicators to correctly assemble the model for analysis. Communicators are the Adams Car elements that allow the subsystems and test rigs to exchange information about the following:

- Topological data, meaning information about parts and attachments.
- Array and parameter variables.
- **Locations**, orientations, and so on.

Every subsystem or test rig in Adams Car has input communicators that need information from other subsystems to function correctly in the model. Similarly, the corresponding subsystem or test rig, needs to have a correctly named output communicator that will send it information. For example, an input communicator needs information on the location of a hardpoint. A corresponding output communicator provides the location information.

During the assembly process, Adams Car scans the model for subsystems with minor roles. It then looks through those subsystems for any input communicators that require information. It then tries to find an output communicator, of the same entity type, with the same matching name. If it can't find one, it won't match the communicators and the model may be incorrectly assembled.

For example, whenever you create a mount part in your template, Adams Car automatically creates a corresponding input communicator. During assembly, this input communicator should match the correct output mount communicator located in the test rig. If Adams Car finds no matching output communicator, it replaces the mount part with the ground part.

Adams Car automatically creates an input communicator corresponding to that mount on the test rig. Then, you need to create a matching output communicator on the template you are creating. These communicators must have the exact same name for Adams Car to know which communicators to use. This is explained in detail in Defining Communicators.

In this section, you create and verify output communicators:

- **[Defining Communicators](#page-91-0)**
- [Testing Communicators](#page-93-0)

# <span id="page-91-0"></span>Defining Communicators

For the assembly process to work correctly, you must define how the suspension is to connect to the suspension test rig ( $MDI$  SUSPENSION TESTRIG). To do this, you define the communicators that attach the hub to the suspension test rig at the wheel center, as follows:

- To tell the suspension test rig to which part it needs to be connected, you define an output communicator of type mount. This communicator accomplishes two tasks:
	- Communicates the part to which the testrig is being connected.
	- Defines the I part of the static lock actuator.
- To tell the suspension test rig where the connection takes place, you define an output communicator of type location.
- To tell the suspension test rig which is the upright part (wheel carrier), to create a static lock actuator, you define an output communicator of type mount. This communicators defines the J part of the static lock actuator.

When you analyze the suspension in static mode, you must lock the hub to the wheel carrier. If you don't lock the hub to the wheel carrier, your assembly will have a rotational degree of freedom that prevents the analysis from converging to a solution. Adams Car creates the actuator between the hub and the upright (wheel carrier), automatically based on the communicators mentioned above.

# To display information about communicators:

- 1. From the **Build** menu, point to **Communicator**, and then select **Info**.
- 2. Clear the **Model Names** text box.
- 3. Right-click the **Model Names** text box, point to **Model**, point to **Guesses**, and then select .**\_\_MDI\_SUSPENSION\_TESTRIG**.
- 4. Select **array**, **location**, and **mount**.
- 5. Select **OK**.

The Information window appears as shown next:

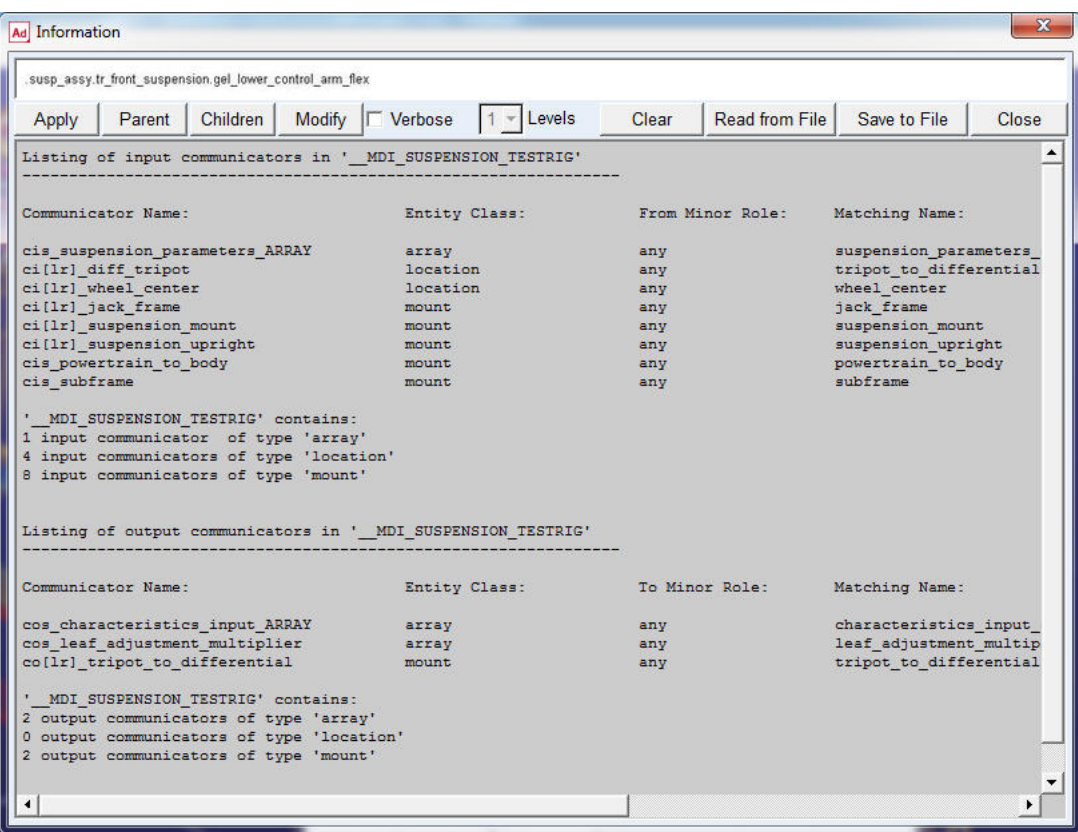

The Information window lists the mount input communicators. Notice that Adams Car automatically adds the prefix **ci[lr]** (which designates **c**ommunicator **i**nput **l**eft or **r**ight) to the name of input communicators. If you want to see the entire contents of the Information window, use the vertical scroll bar. If you want to see the matching name for each communicator, use the horizontal scroll bar.

6. Select **Close**.

#### To create the output communicators:

- 1. From the **Build** menu, point to **Communicator**, point to **Output**, and then select **New**.
- 2. In the **Output Communicator Name** text box, enter **suspension\_mount**.
- 3. Set **Entity** to **mount**.
- 4. Verify that **To Minor Role** is set to **inherit**.

5. In the **Part Name** text box, enter **.\_macpherson.gel\_hub.**

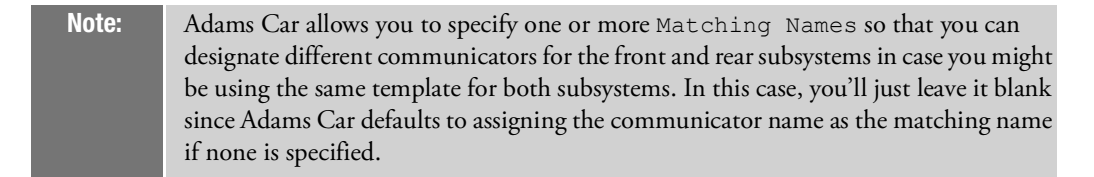

6. Select **Apply**.

Adams Car selects the hub as the part to which the test rig connects.

- 7. In the **Output Communicator Name** text box, enter **suspension\_upright**.
- 8. In the **Part Name** text box, enter **.\_macpherson.gel\_wheel\_carrier**.
- 9. Select **Apply**.
- 10. In the **Output Communicator Name** text box, enter **wheel\_center**.
- 11. Set **Entity** to **location**.
- 12. Verify that **To Minor Role** is set to **inherit**.
- 13. In the **Coordinate Reference Name** text box, enter **.\_macpherson.ground. hpl\_wheel\_center**.
- 14. Select **OK**.

Adams Car will use this location communicator to select the location on the hub to which the test rig connects.

#### <span id="page-93-0"></span>Testing Communicators

To verify that you correctly specified the input and output communicators, you can test communication in your template. Testing your communicators lets you find out whether to add or modify communicators to ensure that your suspension template will assemble properly with the suspension test rig.

#### To test the communicators:

- 1. From the **Build** menu, point to **Communicator**, and then select **Test**.
- 2. Fill in the dialog box as shown next, and then select **OK**.

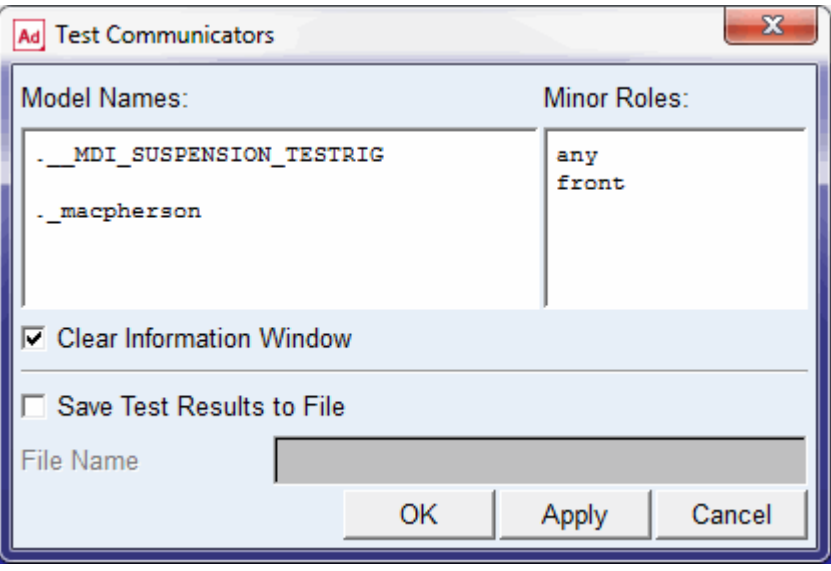

The Information window appears as shown next:

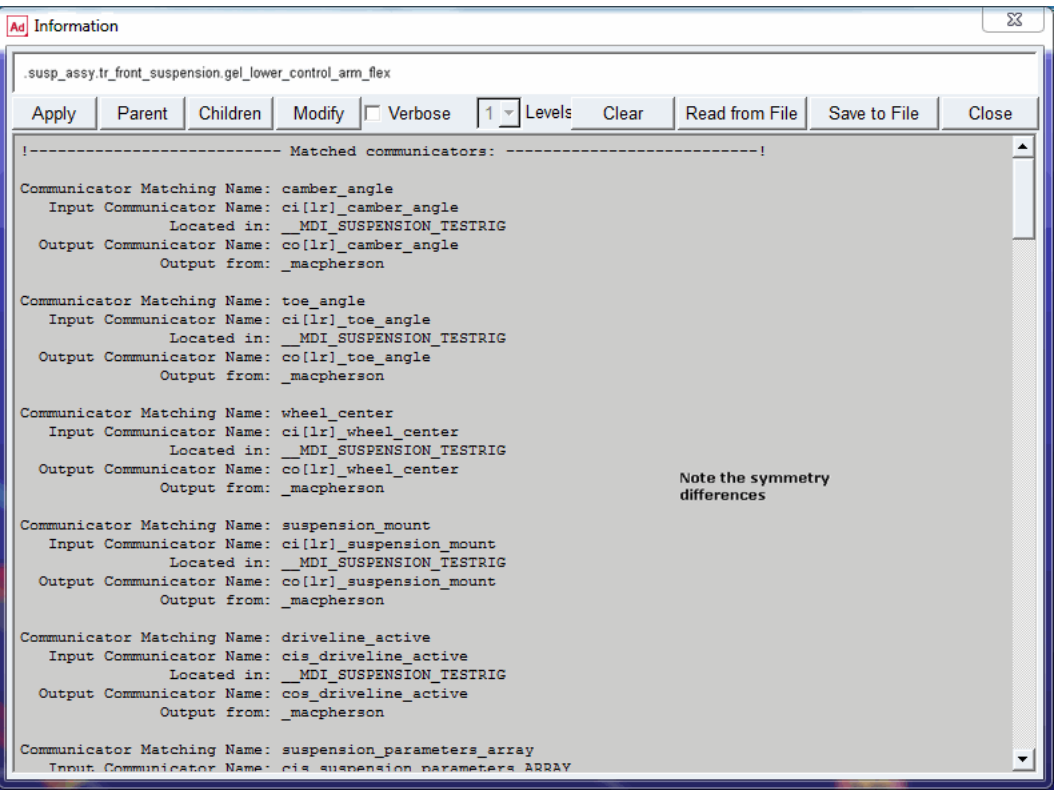

The Information window lists which communicators are matched, and which are not. First, it shows you the matched communicators that are correctly sending and receiving information between subsystems and test rigs. Notice that the mount communicators for suspension\_mount, suspension\_upright, and wheel\_center are listed in the matched communicator section.

The Information window also lists input and output communicators that are not matched correctly. Many communicators are unmatched. Many of these communicators are related to items such as the steering or chassis that we do not currently have open. When you start creating your own templates, you can use the Information window to verify that you included all necessary communicators.

3. Select **Close**.

# Finishing Up

After you finish building the template, save it in your private database so you can use it later to create suspension subsystems. Adams Car assigns the extension .tpl to your template.

After you save your template, you can exit template-builder mode and start the Adams Car Standard Interface.

#### To save the suspension template:

From the **File** menu, select **Save**.

### To exit template-builder mode:

- From the **Tools** menu, select **Adams Car Standard Interface**.
- Adams Car returns to standard-interface mode, where you can create the suspension subsystem.

# Creating a Suspension Subsystem

In this section, you create an Adams Car suspension subsystem that is based on the template you just built. You also modify some hardpoints and translate the subsystem to ensure that Adams Car correctly positions the subsystem within the assembly.

## To create a subsystem:

- 1. From the **File** menu, point to **New,** and then select **Subsystem**.
- 2. Fill in the dialog box as shown next, and then select **OK**.

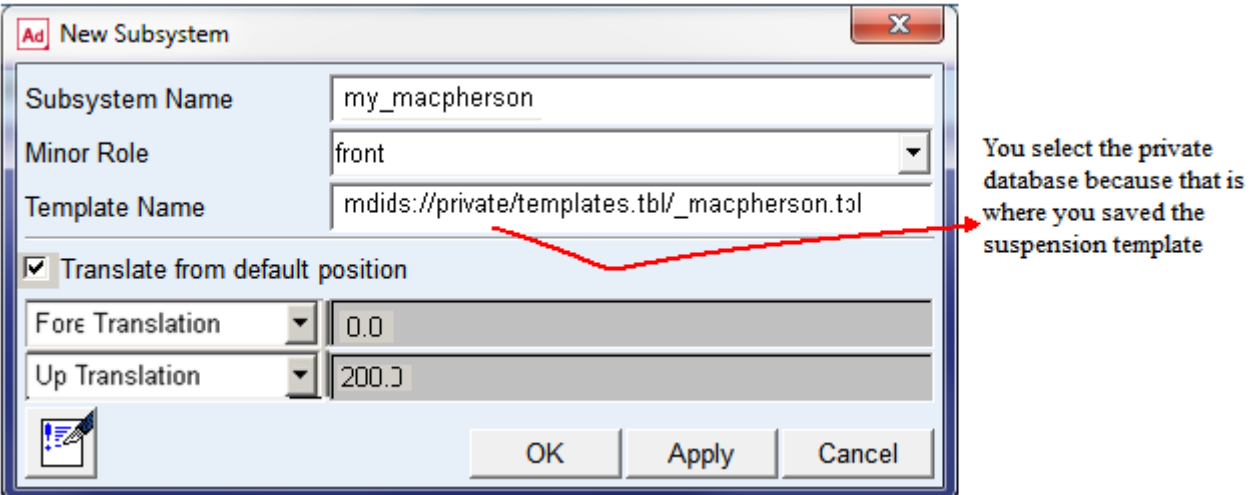

Adams Car displays the following message:

The template macpherson exists in memory. Do you want to use it?

3. Select **Yes**.

Adams Car displays the subsystem.

# To modify hardpoints:

1. From the **Adjust** menu, point to **Hardpoint,** and then select **Table**.

<span id="page-97-0"></span>2. Modify the hardpoint values to match those listed in [Table](#page-97-0) 2:

Table 2 Hardpoint table

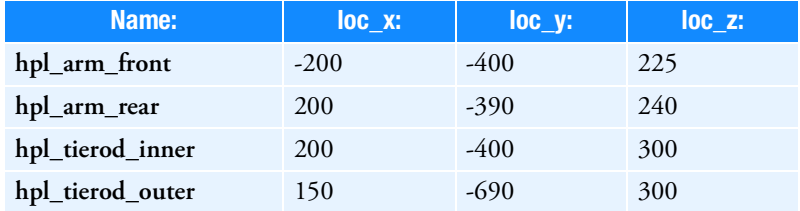

- 3. Select **Apply**.
- 4. Select **Cancel**.

#### To save the subsystem:

From the **File** menu, select **Save**.

# Analyzing an Assembly Containing Your Template

In this section, you perform two types of suspension analyses and plot the results.

We assume that you already completed the previous tutorials, and know how to incorporate your new template into an analysis.

You perform the following types of analyses:

- **[Performing a Kinematic Analysis](#page-97-1)**
- **[Performing an Elasto-Kinematic Analysis](#page-101-0)**

# <span id="page-97-1"></span>Performing a Kinematic Analysis

When you perform a kinematic analysis, you use the joints, rather than the bushings, that you defined when you built your template.

Before you can perform the kinematic analysis, you must create a suspension assembly. After you create the suspension assembly, define a preload.

#### To create a suspension assembly:

- 1. From the **File** menu, point to **New**, and then select **Suspension Assembly**.
- 2. In the **Assembly Name** text box, enter **susp\_assy\_1**.
- 3. Verify that **Suspension Subsystem** is set to the name of your subsystem, my\_macpherson. If it is not, click the folder icon next to **Suspension Subsystem**.

The name of your subsystem, my\_macpherson, appears next to the icon.

4. Select **OK**.

5. When Adams Car finishes creating the assembly, select **Close**.

## To define a preload:

- 1. Right-click either spring, point to the name of the spring, and then select **Modify**.
- 2. Set **Installed Length** to **135.0**.
- 3. Select **OK**.

#### To change to kinematic mode:

1. From the **Adjust** menu, select **Kinematic Toggle**.

The Toggle Kinematic Mode text box should already contain the name of your subsystem.

- 2. Set **Current Mode** to **Kinematic**.
- 3. Select **OK**.

### To perform a kinematic suspension analysis:

- 1. From the **Simulate** menu, point to **Suspension Analysis,** and then select **Parallel Wheel Travel**.
- 2. Fill in the dialog box as shown next, and then select **OK**.

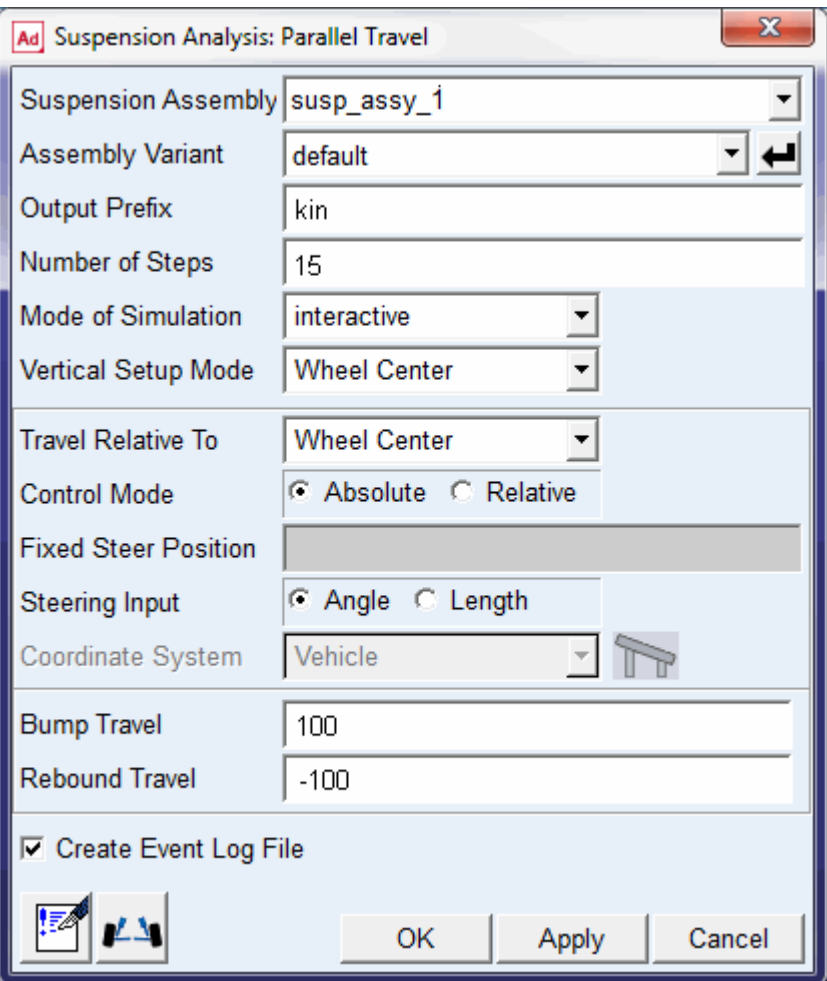

Adams Car performs the analysis and displays messages about the simulation.

3. When the analysis is complete, select **Close**.

## To animate the results:

- 1. From the **Review** menu, select **Animation Controls**.
- 2. Select the **Play** tool  $\blacktriangleright$  .

The suspension animates through full jounce and rebound.

# To plot the results:

1. Launch Adams PostProcessor just as you did in [Plotting Results](#page-10-0).

- 2. From the **Plot** menu, select **Create Plots**.
- 3. Set up the plots as follows:
	- **Plot Configuration File**: **mdids://shared\_acar/plot\_configs.tbl/mdi\_suspension\_parallel\_travel.plt**
	- **Plot Title**: **My MacPherson**
- 4. Verify that **Cross Plotting** is not selected.
- 5. Select **OK**.

Adams Car automatically generates a series of plots based on this plot configuration file.

6. Cycle through the plots using the plot navigation tools.

[Figure](#page-100-0) 3 shows the Toe Angle plot.

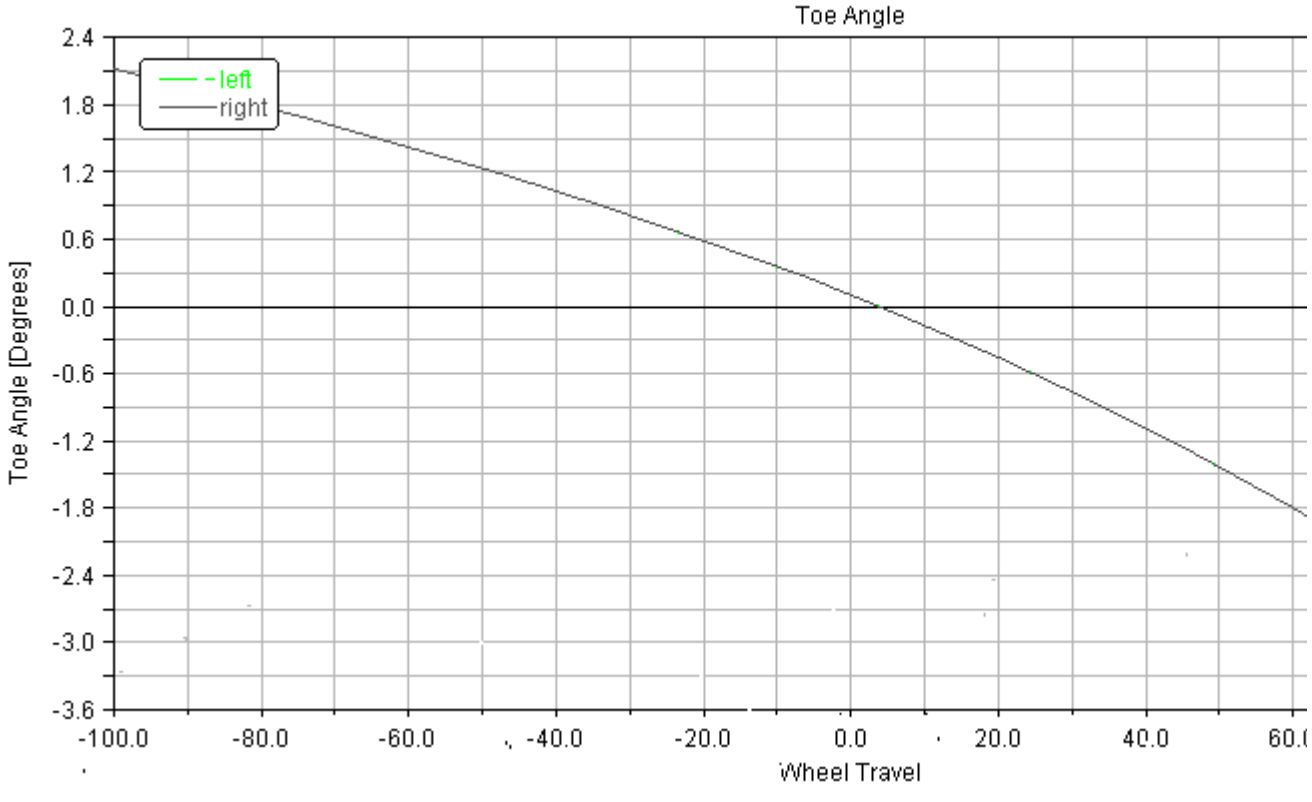

My MacPherson

<span id="page-100-0"></span>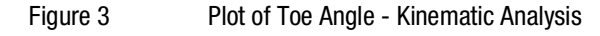

7. After viewing the plots, return to Adams Car.

# <span id="page-101-0"></span>Performing an Elasto-Kinematic Analysis

To run an elasto-kinematic analysis, you must first switch the mode from kinematic to compliant. This turns off kinematic constraints and uses bushings for attachments between the parts.

Next, you must modify analysis parameters, and then run the analysis.

After the analysis is complete, you return to Adams PostProcessor to compare analysis results.

# To change to compliant mode:

- 1. From the **Adjust** menu, select **Kinematic Toggle**.
- 2. Set **Current Mode** to **Compliant**.
- 3. Select **OK**.

# To perform an elasto-kinematic analysis:

- 1. From the **Simulate** menu, point to **Suspension Analysis**, and then select **Parallel Wheel Travel**.
- 2. Set the **Output Prefix** to **ela**.
- 3. Select **OK**.

Adams Car performs the analysis and displays messages about the simulation.

## To plot the results of the elasto-kinematic analysis:

- 1. In Adams PostProcessor, set up the comparison plots as follows:
	- **Plot Configuration File**: **mdids://acar\_shared/plot\_configs.tbl/mdi\_suspension\_parallel\_travel.plt**
	- **Plot Title**: **My MacPherson**
- 2. Select **Cross Plotting**.
- 3. Select **OK**.

Adams Car creates plots with both analyses results included on each plot.

[Figure](#page-102-0) 4 shows a comparison plot for the toe angle.

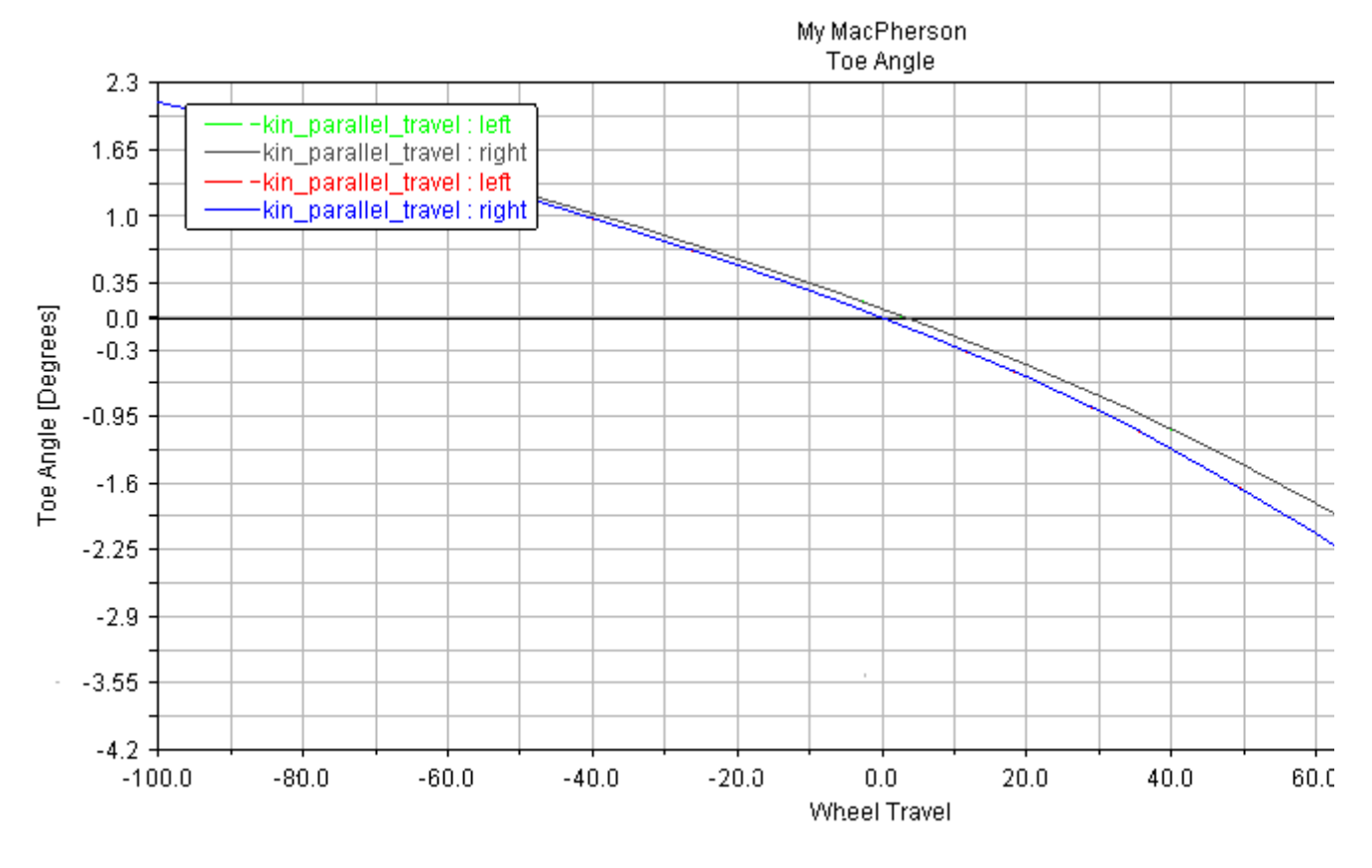

<span id="page-102-0"></span>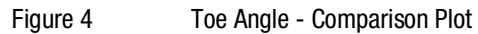

Note that the elastic toe angle is greater than the toe angle as measured in kinematic mode.

#### Getting Started Using Adams Car 114

Analyzing an Assembly Containing Your Template

# Full-Vehicle Analysis Tutorial

# **Overview**

This tutorial teaches you how to create a full-vehicle assembly, run different types of analyses, and view the results.

To be able to run through this tutorial, you must have purchased the Adams Car Vehicle Dynamics Package.

This tutorial includes the following sections:

- **[What You Will Create and Analyze](#page-104-0)**
- [Opening a Full-Vehicle Assembly](#page-106-0)
- **[Performing a Single Lane-Change Analysis](#page-106-1)**
- [Performing a Quasi-Static Constant-Radius Cornering \(CRC\) Analysis](#page-111-0)
- **[Performing a Baseline ISO Lane-Change Analysis](#page-113-0)**

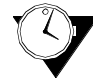

This tutorial takes about one hour to complete.

# <span id="page-104-0"></span>What You Will Create and Analyze

In this tutorial, you run several analyses on a full-vehicle assembly, as shown in [Figure](#page-105-0) 1, and then view the results using animation and plotting. To perform the analyses, you create an assembly containing all the subsystems in the full vehicle.

[Figure](#page-105-0) 1 shows the full-vehicle assembly (front iso view, fit to view).

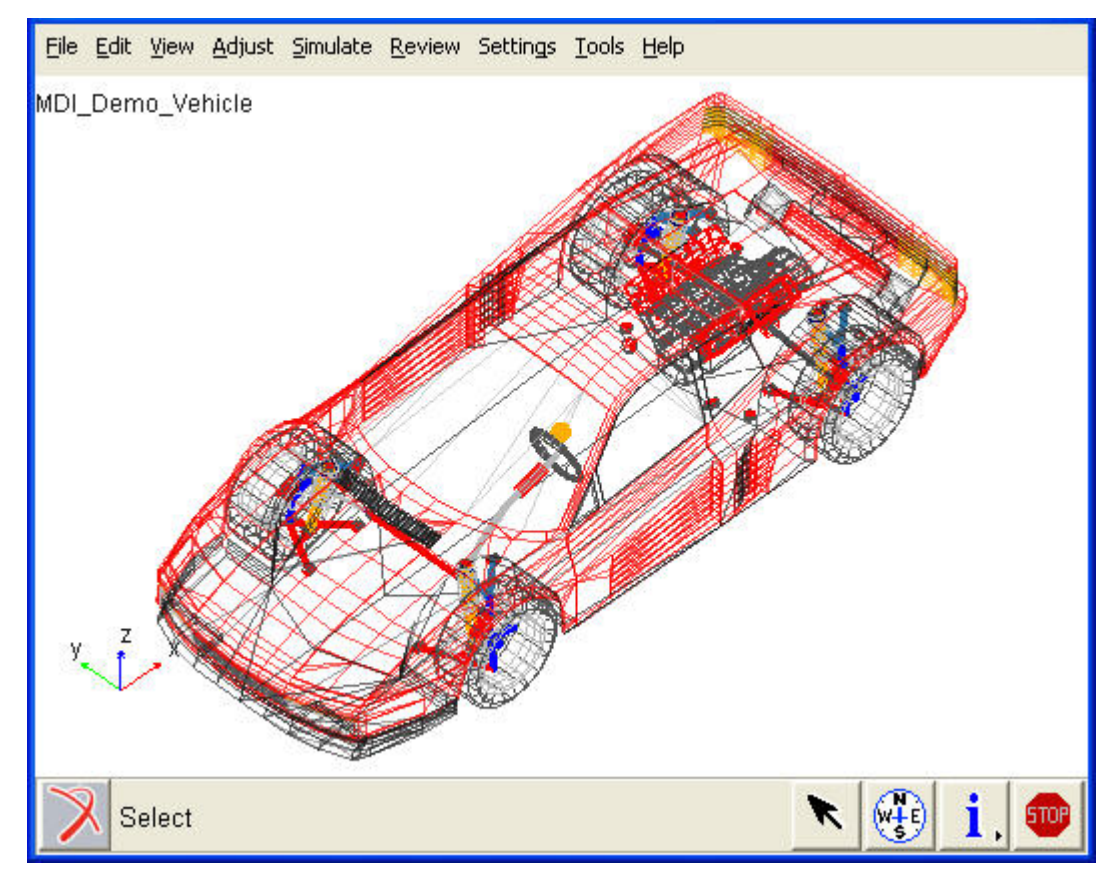

<span id="page-105-0"></span>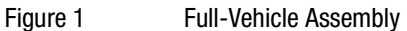

After you create the full-vehicle assembly, you do the following:

- To quantify how the vehicle responds to steering inputs, you perform a single lane-change (openloop) analysis on the vehicle. A single lane-change analysis controls the steering subsystem and simulates a simple lane-change maneuver with the set of parameters you enter when you submit the analysis.
- To evaluate the vehicle's understeer and oversteer characteristics, you run a constant radius cornering analysis.
- To drive the vehicle through a lane-change course as described in ISO-3888, you run an ISO lanechange analysis.
- After you run each analysis, you animate and plot its results.

# <span id="page-106-0"></span>Opening a Full-Vehicle Assembly

Using Adams Car, you can group several subsystems and a test rig into an assembly. This grouping simplifies the opening and saving of subsystems.

In this section, you open an assembly that references the subsystems and test rig for the full vehicle that you are going to analyze. The assembly we've provided for you references the subsystems that Adams Car requires to perform steering maneuvers, acceleration maneuvers, and so on. Full-vehicle assemblies reference the following subsystems:

- **Front/rear suspensions**
- Steering subsystem
- **Powertrain**
- Brake subsystem
- Front/rear tires
- Rigid chassis

By default, Adams Car includes a vehicle test rig in the assembly.

## To open an assembly:

- 1. Start Adams Car Standard Interface as described in [Starting Adams Car Standard Interface](#page-5-0).
- 2. From the **File** menu, point to **Open**, and then select **Assembly**.

**Tip:** For information on any dialog box, press **F1** when the dialog box is active.

- 3. Right-click the **Assembly Name** text box, point to **Search**, and then select the **acar\_shared** database.
- 4. Double-click **MDI\_Demo\_Vehicle.asy**.
- 5. Select **OK**.

The Message Window appears, informing you that Adams Car is opening the assembly.

6. When Adams Car is done loading the assembly, select **Close**. Adams Car displays the full-vehicle assembly.

# <span id="page-106-1"></span>Performing a Single Lane-Change Analysis

Now that you opened a full-vehicle assembly, you can submit a single lane-change analysis.

Performing a single lane-change analysis involves the following:

- [Setting Up the Analysis](#page-107-0)
- **[Animating the Results](#page-108-0)**
- **[Plotting the Results](#page-109-0)**
- **[Modifying Plot Layouts](#page-110-0)**

# <span id="page-107-0"></span>Setting Up the Analysis

You can now specify the inputs for the full-vehicle analysis and perform a single lane- change maneuver. A single lane-change maneuver inputs a one-cycle sinusoid to the steering wheel with the cycle length (time) and maximum steer value (amplitude) you enter.

# To set up the analysis:

- 1. From the **Simulate** menu, point to **Full-Vehicle Analysis**, point to **Open-Loop Steering Events**, and then select **Single Lane Change**.
- 2. Fill in the dialog box as shown next, and then select **OK**.

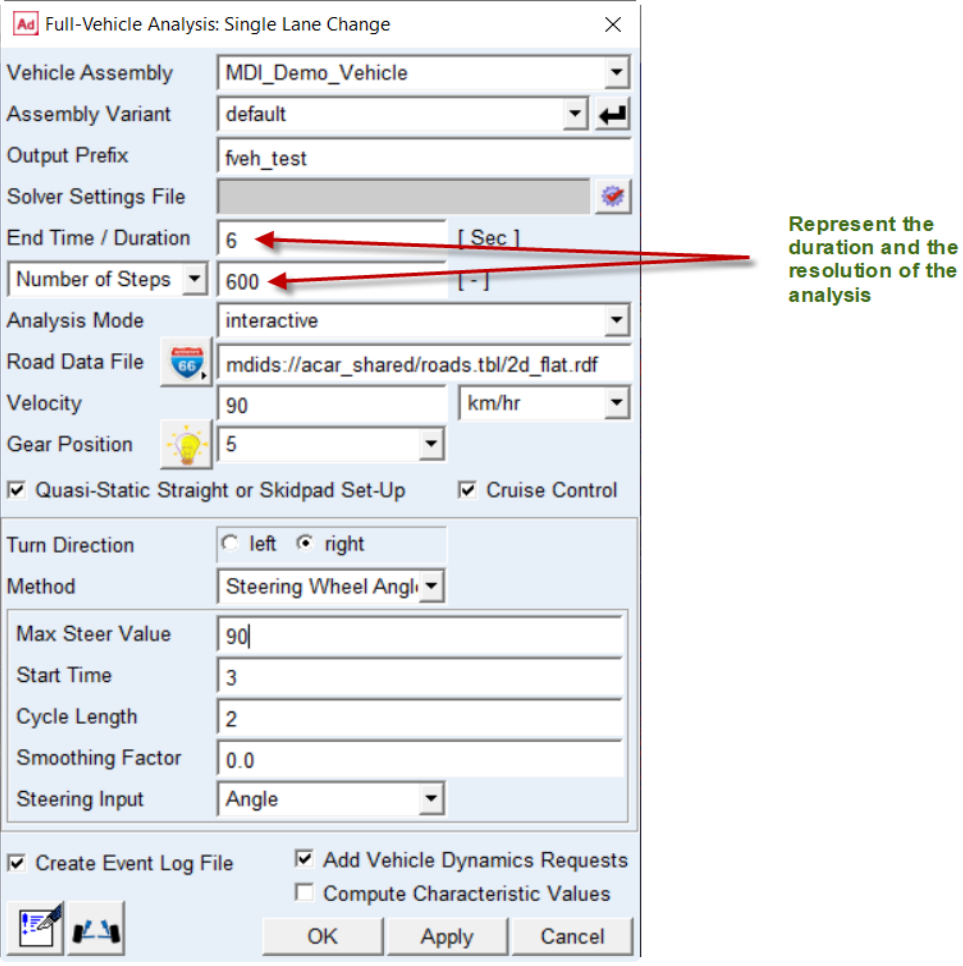
Adams Car updates the force entities, such as dampers, springs, and bushings, with the values specified in their property files and sets up the vehicle assembly for the maneuver. Setting up the vehicle assembly includes adjusting the road height so the road is in contact with the tires and deactivating certain motions and forces, depending on the type of steering input you selected and the inputs you specified. For example, because you set the steering input to angle, Adams Car deactivates the torque on the steering wheel and the force on the rack, and activates a motion on the steering wheel revolute joint.

The test rig, which is part of the assembly, applies the inputs you specified in the analysis submission dialog box to the assembly, and performs a static analysis, followed by a dynamic analysis.

3. When the analysis is complete, select **Close**.

You are now ready to animate and plot the results.

# Animating the Results

In this section, you view the analysis you just ran. Adams Car has already loaded the analysis results files for you.

Before you animate, you might want to change the magnification of your assembly so you can see the path the vehicle is taking.

#### To change the magnification of your assembly:

- 1. When the cursor is in the center of the main window, type a lowercase **z**.
- 2. Hold down the left mouse button, and do either of the following:
	- To enlarge the display of the assembly, or zoom in, move the cursor up.
	- To shrink the display of the assembly, or zoom out, move the cursor down.
- 3. To exit zoom mode, release the mouse button.
- 4. Animate the results just as you did in [Animating the Results](#page-30-0).
- <span id="page-108-0"></span>5. If you want the vehicle to always be in the center of the screen, do the following:
	- In Review pull down menu, select Animation Controls, Toggle **Fixed Base** to **Base Part**.
	- Right-click the text box under **Base Part**, point to **body**, and then select **Browse**.
	- The Database Navigator appears.
	- From the list under **MDI\_Demo\_Vehicle**, double-click **TR\_Body**, and then double-click **ges\_chassis**.
- <span id="page-108-1"></span>6. If you want to see the path the vehicle takes, do the following:
	- Toggle **No Trace** to **Trace Marker**.
	- Right-click the text box under **Trace Marker**, point to **Marker**, and then select **Browse**.
	- The Database Navigator appears.
	- Double-click **TR\_BODY**.
	- Double-click **ges\_chassis**.
- Double-click **cm**.
- 7. To run another animation with either of the options presented in Steps [5.](#page-108-0) or [6.](#page-108-1), select the **Play** tool. Adams Car animates the vehicle.
- 8. To return the assembly to its initial configuration, select the Reset tool  $\blacksquare\blacksquare$ .

### Plotting the Results

In this section, you create two plots that represent the following:

- Vehicle lateral acceleration as a function of time
- Roll angle of the vehicle as a function of the lateral acceleration

#### To create a plot of the lateral acceleration with respect to time:

- 1. From the **Review** menu, select **Postprocessing Window**.
- 2. Verify that **Source** is set to **Requests**.
- 3. From the **Simulation** list, select **fveh\_test\_sin**.
- 4. From the **Filter** list, select **user defined**.
- 5. From the **Request** list, select **chassis\_accelerations**. You might have to scroll to see this option.
- 6. From the **Component** list, select **lateral**.
- 7. Set the **Independent Axis** to **Time**.
- 8. Select **Add Curves**.

Adams PostProcessor displays the plot you requested, as shown next:

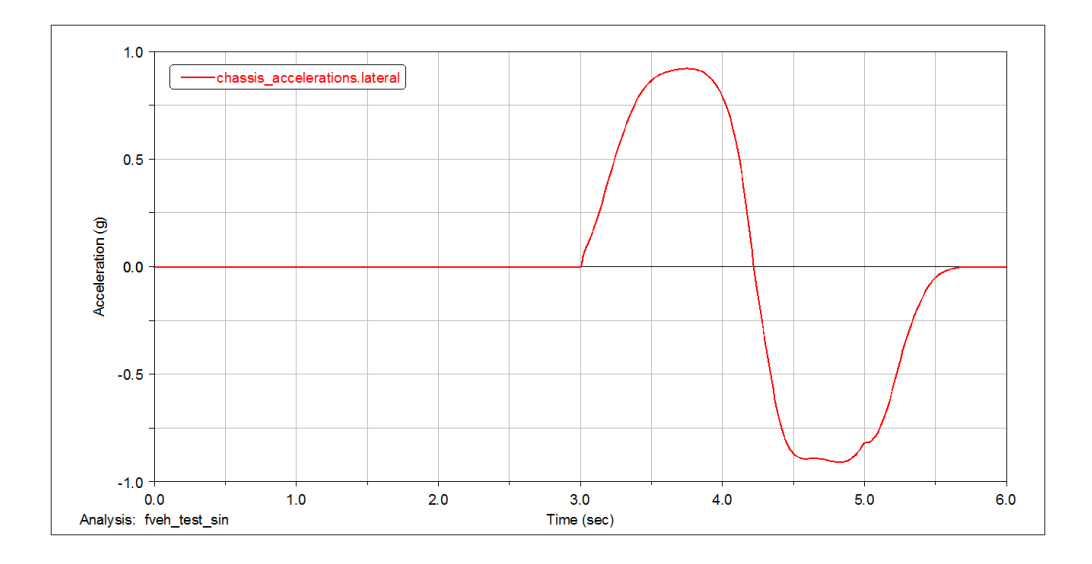

Figure 2 Plot of Lateral Acceleration versus Time

#### To create a plot of the roll angle with respect to lateral acceleration:

- 1. From the **Request** list, select **chassis\_displacements**.
- 2. From the **Component** list, select **roll**.
- 3. Set the **Independent Axis** to **Data**.

The Independent Axis Browser appears. You perform the next four steps in the browser.

- 4. From the **Filter** list, select **user defined**.
- 5. From the **Request** list, select **chassis\_accelerations**. You might have to scroll to see this option.
- 6. From the **Component** list, select **lateral**.
- 7. Select **OK**.
- 8. From the dashboard, select **Clear Plot**.
- 9. Select **Add Curves.**

Adams PostProcessor displays the plot you requested, as shown next:

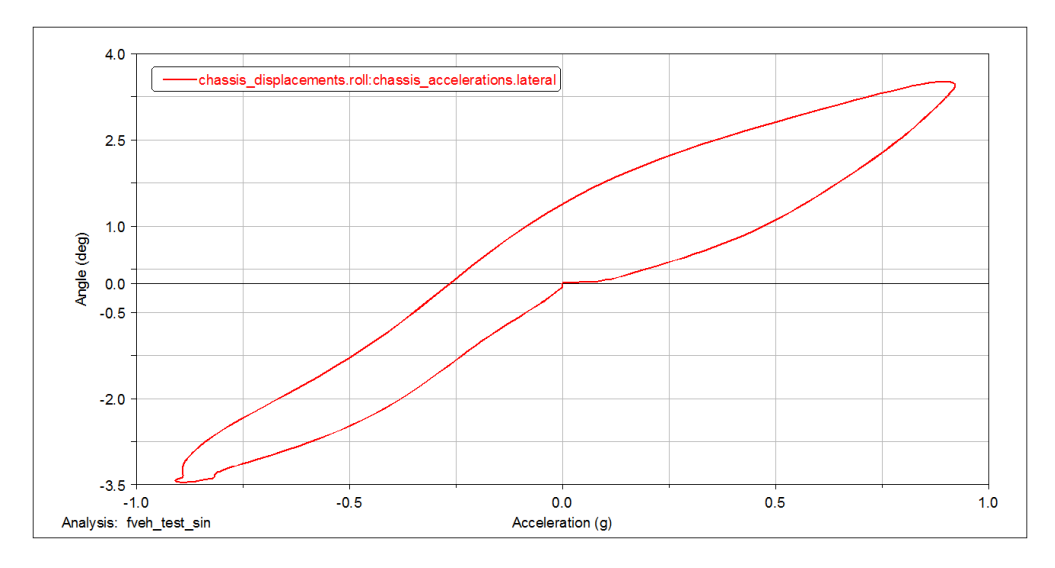

Figure 3 Plot of Roll Angle versus Lateral Acceleration

### Modifying Plot Layouts

To make a plot ready for a report, you can assign a title or subtitle to the plot, just as you did in Plotting Steering Wheel Torque versus Steering Wheel Angle.

#### To assign a title or subtitle:

- 1. Assign the following title to your plot: **Roll Angle versus Lateral Acceleration**.
- 2. Assign the following subtitle to your plot: **plot1**.
- 3. Return to Adams Car.

### Performing a Quasi-Static Constant-Radius Cornering (CRC) Analysis

You use a CRC analysis to evaluate your full vehicle's understeer characteristics. The CRC analysis holds the turn radius constant and varies the vehicle's lateral acceleration. A control subroutine, CONSUB, controls the analysis and balances all the forces on the body and applies a lateral acceleration to all model parts.

Submit a CRC analysis and view the results as explained in the following sections:

- [Setting Up the Analysis](#page-111-0)
- [Animating and Plotting the Results](#page-112-0)

## <span id="page-111-0"></span>Setting Up the Analysis

You can now specify the inputs for the full-vehicle analysis and perform a quasi-static maneuver.

#### To set up the analysis:

- 1. From the **Simulate** menu, point to **Full-Vehicle Analysis**, point to **Static and Quasi-Static Maneuvers**, and then select **Constant Radius Cornering**.
- 2. Run an analysis with the following specifications:
	- **Output Prefix**: **fveh**
	- **Number of Steps**: **30**
	- **Final Lateral Accel**: **.9**
	- **Turn Radius**: **50**
	- Set the units pull-down menu for the turn radius to **m**.
- 3. Select **OK**.

Adams Car updates the properties of force entities such as dampers, springs, and bushings, with the values specified in their property files and sets up the vehicle assembly for the maneuver.

The number of steps for the output is directly related to the acceleration increment (that is, acceleration increment = final lateral acceleration / number of steps). Adams Car performs a static analysis at each lateral acceleration increment. When the vehicle reaches the specified final lateral acceleration, the maneuver ends automatically or if the vehicle's lateral acceleration limit is less than the final lateral acceleration, Adams Solver **reports failures** and **stops the maneuver**.

# <span id="page-112-0"></span>Animating and Plotting the Results

In this section, you view the results of the analysis you just ran. Adams Car has already loaded the analysis results files for you. Before you animate, you should change the magnification of your assembly so you can see the path the vehicle is taking.

After you animate, create plots using a plot configuration file  $(.pt)$ , as explained next.

### To create plots associated with the maneuver:

- 1. Launch Adams PostProcessor.
- 2. From the **Plot** menu, select **Create Plots**.
- 3. Right-click the **Plot Configuration File** text box, point to **Search**, and then select the **acar\_shared** database.
- 4. Double-click **mdi\_fva\_ssc.plt**.
- 5. Select **OK**.

You have automatically created a series of plots associated with this type of maneuver. Adams PostProcessor displays the first plot, as shown next:

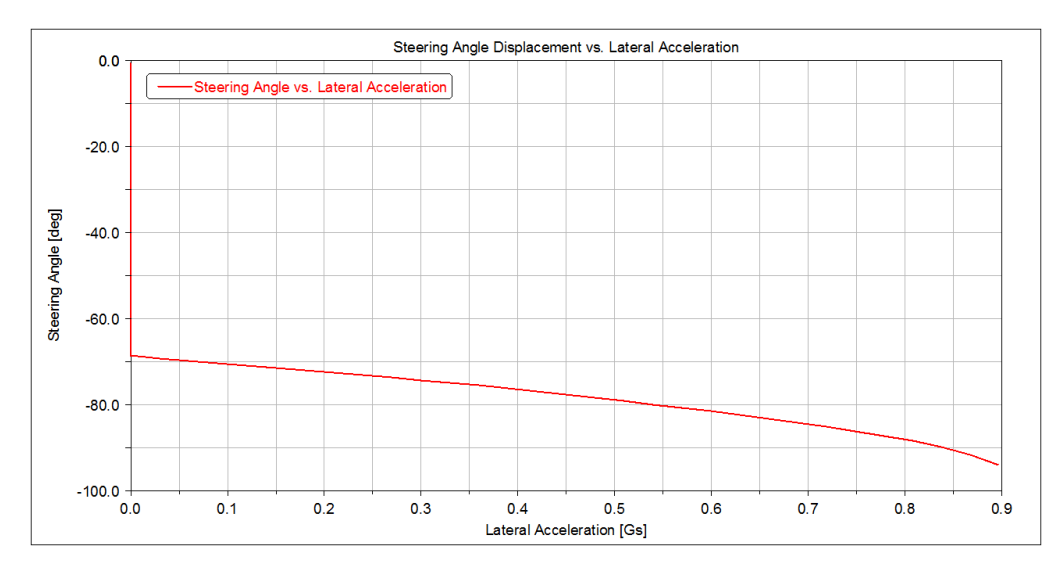

#### Figure 4 Plot of Steering Angle versus Lateral Acceleration

6. To view the rest of the plots, select them from the treeview. For example, to view the second plot, select **page\_plot\_2**.

Adams Car displays a plot of the chassis roll angle versus lateral acceleration.

7. Return to Adams Car.

# Performing a Baseline ISO Lane-Change Analysis

You now perform a baseline ISO lane-change analysis on the new assembly and then plot and view the results. You then modify the spring and analyze the assembly again.

In an ISO lane-change analysis, the Driving Machine drives your full vehicle through a lane-change course as described in ISO-3888: Double Lane Change. You specify the gear position and the desired speed at which to perform the lane change. The analysis stops after the vehicle travels 250 meters; therefore, the time to complete the maneuver depends on the speed you input.

The following sections explain how to perform a baseline ISO lane-change analysis:

- [Setting Up the Analysis](#page-113-0)
- [Animating and Plotting the Results](#page-115-0)
- [Saving the Plot Configuration](#page-117-0)
- [Modifying the Full-Vehicle Assembly](#page-117-1)
- **[Performing an Analysis on the Modified Full-Vehicle Assembly](#page-119-0)**
- **[Comparing Analysis Results](#page-119-1)**

### <span id="page-113-0"></span>Setting Up the Analysis

You can now specify the inputs for the full-vehicle analysis and perform an ISO lane-change maneuver. Note that the analysis is event-based, so its duration depends on the dynamic of the vehicle and on the length of the course.

#### To set up the analysis:

- 1. From the **Simulate** menu, point to **Full-Vehicle Analysis**, point to **Course Events**, and then select **Double Lane Change**.
- 2. Set up the analysis with the following characteristics:
	- **Output Prefix**:**iso1**
	- **Initial Velocity**:**100** (km/h)
	- **Gear Position**: **3**
- 3. Select **OK**.

Adams Car updates the properties of force entities, such as dampers, springs, and bushings, with the values specified in their property files and then sets up the vehicle assembly for the maneuver. When you submit the analysis, Adams Car automatically generates an event file  $(. \times 1)$ . The name of the .xml follows the same naming convention as the other files that Adams Car generates: *output\_prefix\_maneuver\_name*.

The test rig, which is part of the assembly, applies the inputs you specified in the  $\cdot$  xml to the assembly, and performs a dynamic analysis.

For information on the Driving Machine and XMLs, see the online help for Adams Car.

Note: XML event files replace TimeOrbit DCF files. Adams Car still supports DCF files, but it automatically converts them to their XML representation.

- 4. To modify or view an XML event file, follow these steps:
	- From the **Simulate** menu, point to **Full Vehicle Analysis**, and then select **Event Builder**.
	- From the **File** menu in the Event Builder menu, select **Open**.
	- Browse to the current working directory, and then double-click **iso1\_dlc.xml**.
	- To locate the current working directory, from the **File** menu in Adams Car, choose **Select Directory**. This displays a file browser with the current working directory highlighted.

For more information on the Event Builder, see the **F1** help.

The path description of the ISO lane-change course is referenced in the  $\leq$ DcfMachine> tag of ISO lane change of the . xml file. This information is stored in a driver control data (. dcd) file, as shown below.

```
[MDI_HEADER]
  FILE_NAME = iso_lane_change.dcd
 FILE TYPE = 'dcd'
 FILE VERSION = 1.0FILE_FORMAT = 'ASCII'
  (COMMENTS)
  {comment_string}
   'Example DCD file of ISO-Lane Change Path'
$------------------------------------------------UNITS
[UNITS]
  LENGTH = 'meters'
 FORCE = 'newton' ANGLE = 'radians'
 MASS = 'kq'TIME = 'sec'$------------------------------------------------CLOSED_LOOP
[CLOSED_LOOP]
  STEERING_CONTROL = 'path'
 SPEED CONTROL = 'none'
  (DATA)
   { X Y }
    0.0 0.000
   45.0 0.000
   52.5 0.000
   60.0 0.000
   90.0 3.586
  102.0 3.586
```
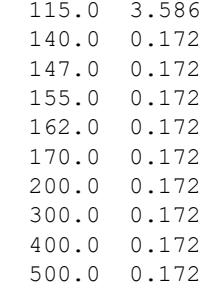

For information on .dcd files, see the online help for Adams Car.

### <span id="page-115-0"></span>Animating and Plotting the Results

Adams Car has already loaded the analysis results files for you, so you can now view the results of the analysis you just ran. Before you animate, you should change the magnification of your assembly so you can see the path the vehicle is taking.

After you animate, create two plots to represent the following:

- Vehicle lateral acceleration versus time
- Roll angle of the vehicle versus the lateral acceleration

#### To create a plot of the lateral acceleration versus time:

- 1. Launch Adams PostProcessor.
- 2. Select **Clear Plot**.
- 3. Verify that **Source** is set to **Requests**.
- 4. From the **Simulation** list, select **iso1\_ilc**.
- 5. From the **Filter** list, select **user defined**.
- 6. From the **Request** list, select **chassis\_accelerations**.
- 7. From the **Component** list, select **lateral**.
- 8. Set the **Independent Axis** to **Time**.
- 9. Select **Add Curves**.

Adams PostProcessor displays the plot you requested, as shown next:

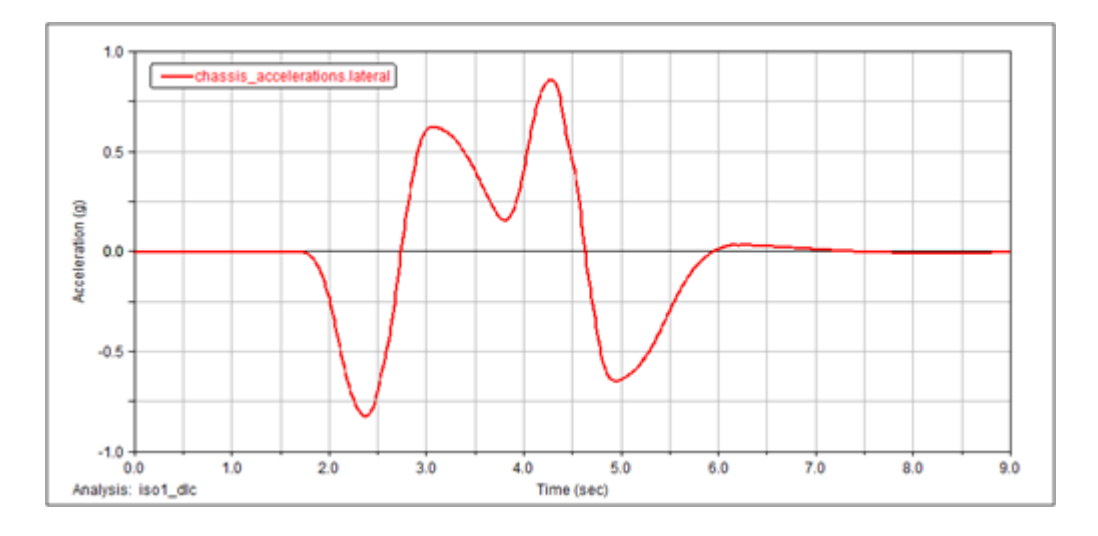

Figure 5 Plot of Lateral Acceleration versus Time

#### To create a plot of the roll angle with respect to lateral acceleration:

- 1. Select **Clear Plot**.
- 2. From the **Request** list, select **chassis\_displacements**.
- 3. From the **Component** list, select **roll**.
- 4. Set the **Independent Axis** to **Data**. The Independent Axis Browser appears. You perform the next four steps in the browser.
- 5. From the **Filter** list, select **user defined**.
- 6. From the **Request** list, select **chassis\_accelerations**.
- 7. From the **Component** list, select **lateral**.
- 8. Select **OK**.
- 9. Select **Add Curves**.

Adams PostProcessor displays the plot you requested, as shown next:

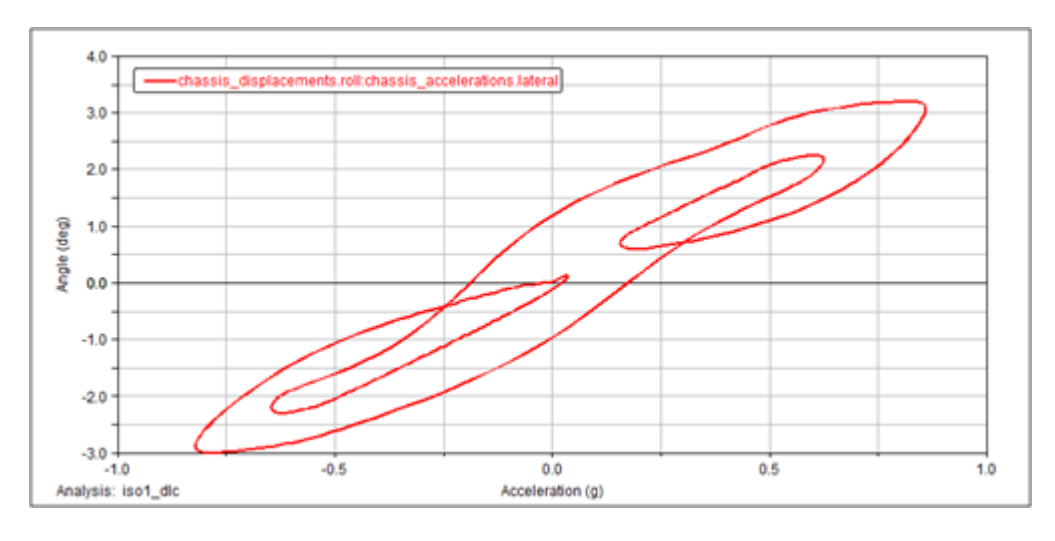

Figure 6 Plot of Roll Angle versus Lateral Acceleration

### <span id="page-117-0"></span>Saving the Plot Configuration

Saving the plot configuration allows you to easily recreate the plots later in this tutorial after you modify the full-vehicle assembly.

#### To save the plot configuration:

- 1. From the **File** menu, point to **Export**, and then select **Plot Configuration File**.
- 2. In the **Configuration File Name** text box, enter **iso\_lane\_change**.
- 3. Make sure **All Plots** is selected.
- 4. Select **OK.**
- 5. Return to Adams Car.

### <span id="page-117-1"></span>Modifying the Full-Vehicle Assembly

To change the roll angle versus lateral acceleration vehicle characteristic, modify the spring by creating and assigning a new property file.

After you create a spring property file, assign the newly created property file to the front and rear springs.

#### To create a new spring property file:

1. From the **Tools** menu, select **Curve Manager**.

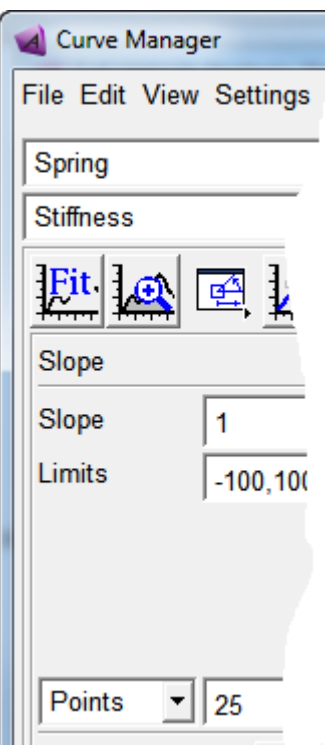

- 2. From the **File** menu, select **New**.
- 3. Verify that **Type** is set to **spring**.
- 4. Select **OK**.

Adams Car generates a plot of the force characteristic versus spring displacement in the plot window of the Curve Manager.

- 5. In the **Slope** text box, enter **225**.
- 6. Make sure the extension/compressions limits are set to -**100**, **100**.
- 7. Select **Apply**.

Adams Car modifies the spring characteristic.

- 8. In the **Free Length** text box, enter **300**.
- 9. Select **Apply**.
- 10. From the **File** menu, select **Save**.
- 11. In the **File** text box, enter **my\_spring**.
- 12. Select **OK**.
- 13. Close the Curve Manager.

Adams Car returns to the main window.

#### To modify the springs:

- 1. In the model, right-click the front spring, **ns[lr]\_ride\_spring**, and then select **Modify**. The Modify Spring dialog box loads the spring parameters in the text boxes.
- 2. Right-click the **Property File** text box and, from your default writable database, select **my\_spring.spr**.
- 3. Replace **Installed Length** with **Preload**.
- 4. Enter a **Preload** of **5500**.
- 5. Select **Apply**.

Adams Car assigns the new property file to the spring.

- 6. Repeat Steps 1 through 4 for the rear springs.
- 7. Select **OK**.

### <span id="page-119-0"></span>Performing an Analysis on the Modified Full-Vehicle Assembly

To determine how the modifications to the suspension subsystem affected the behavior of the vehicle, perform another double lane-change analysis.

#### To perform the analysis:

- 1. From the **Simulate** menu, point to **Full**-**Vehicle Analysis**, point to **Course Events**, and then select **Double Lane Change**.
- 2. In the **Output Prefix** text box, enter **iso2.**
- 3. Select **OK.**

### <span id="page-119-1"></span>Comparing Analysis Results

You now create a plot to compare the analysis results from the baseline vehicle assembly with the analysis results from the modified vehicle assembly.

In addition to the plots defined in the plotting configuration file, you will review the vehicle velocity. The Driving Machine longitudinal controller acts on the throttle demand to maintain the vehicle at the desired speed.

#### To compare the analysis results:

- 1. Launch Adams PostProcessor.
- 2. From the **Plot** menu, select **Create Plots.**
- 3. In the **Analyses** text box, enter the **iso1.ilc** and **iso2.ilc** analyses.
- 4. Right-click the **Plot Configuration File** text box, and search your private database for **iso\_lane\_change.plt**.

#### 5. Select **Cross Plotting**.

6. Select **OK**.

Adams PostProcessor displays a plot of the roll angle versus lateral acceleration.

The new spring property file has a linear stiffness of 225 N/mm versus the 125 N/mm of the original spring files. A stiffer spring reduces the roll angle of the vehicle, effectively modifying the handling behavior and the ride comfort of the vehicle.

#### To create a plot of the longitudinal velocity versus time:

- 1. Select the **New Page** tool.
- 2. From the **Request** list, select **chassis\_velocities**.
- 3. From the **Component** list, select **longitudinal**.
- 4. Set the **Independent Axis** to **Time**.
- 5. Select **Add Curves**.

Adams PostProcessor displays the plot you just defined.

#### Getting Started Using Adams Car 136

Performing a Baseline ISO Lane-Change Analysis